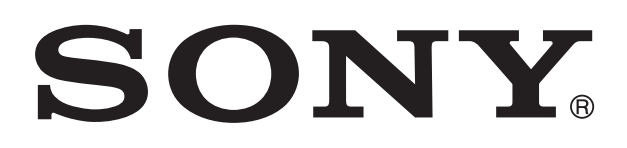

# **XPERIA**

# sola Ръководство за потребителя

## Съдържание

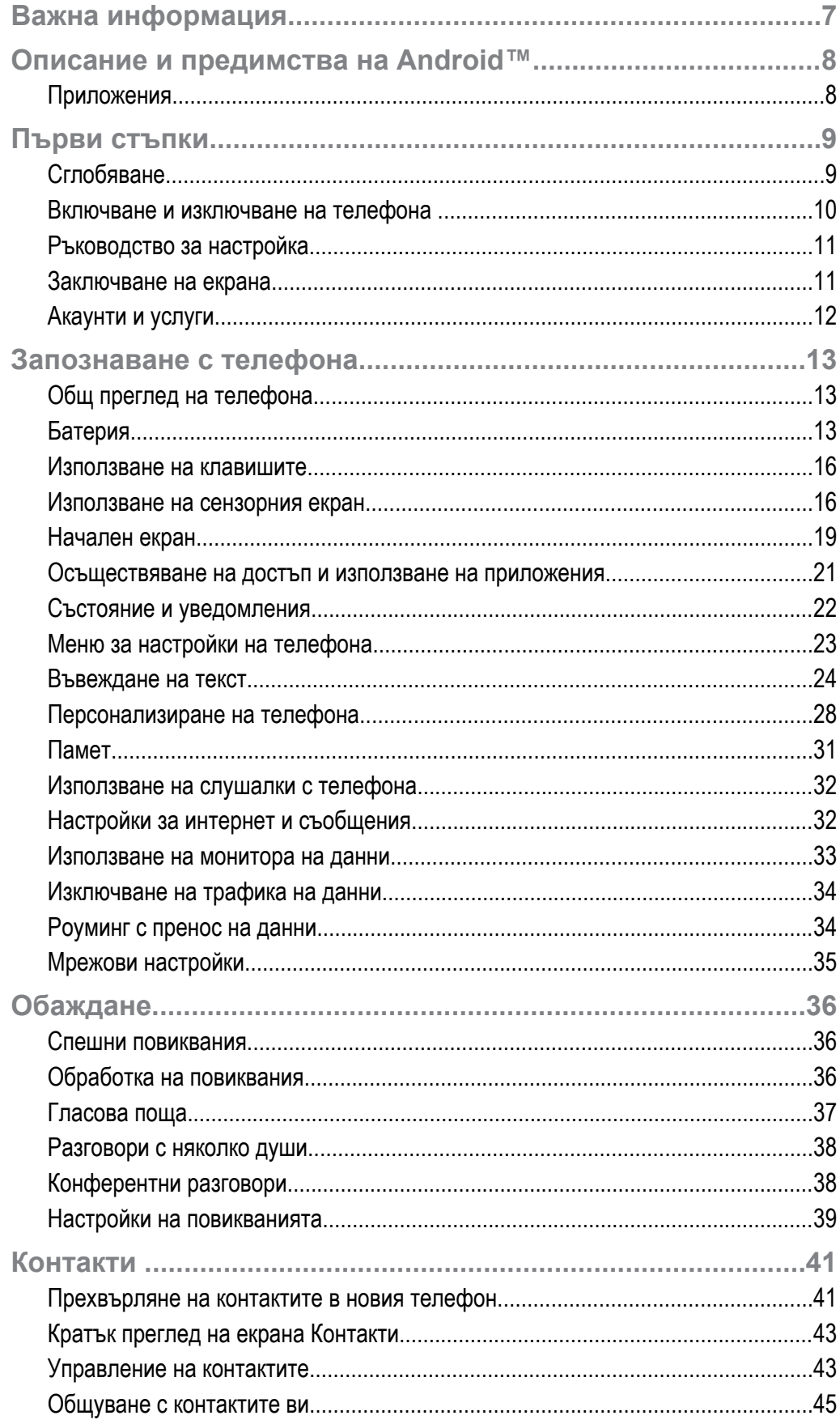

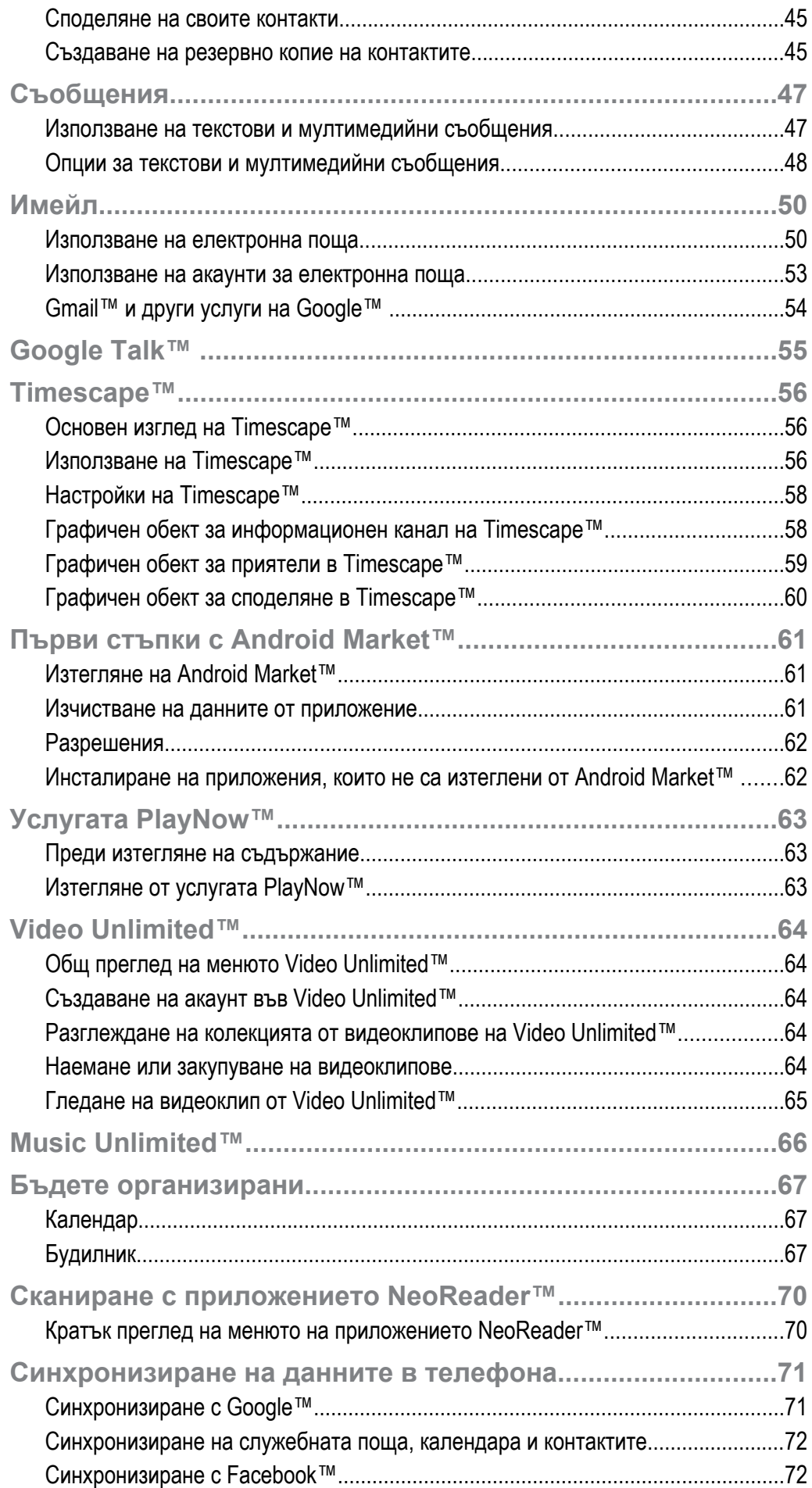

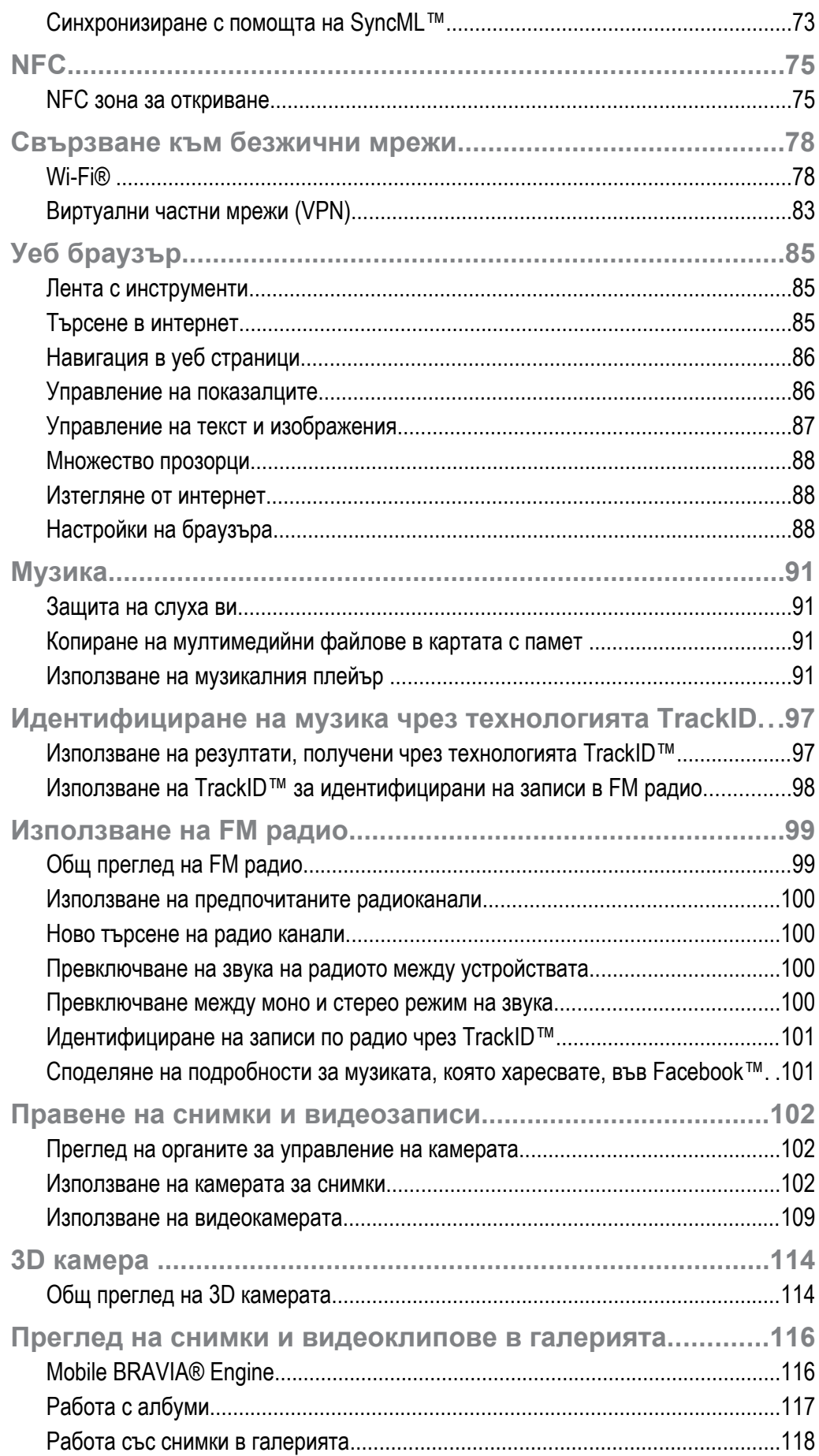

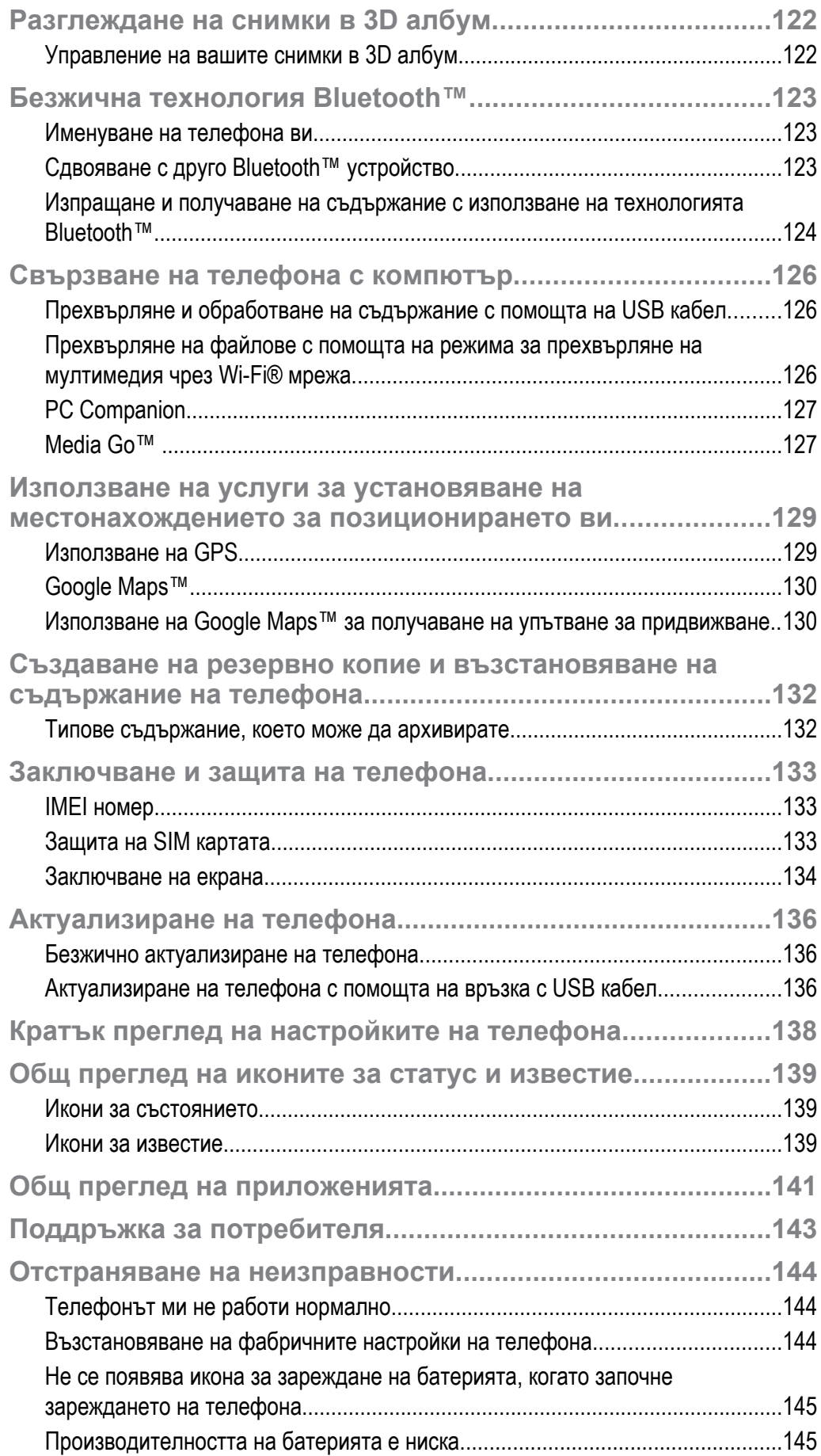

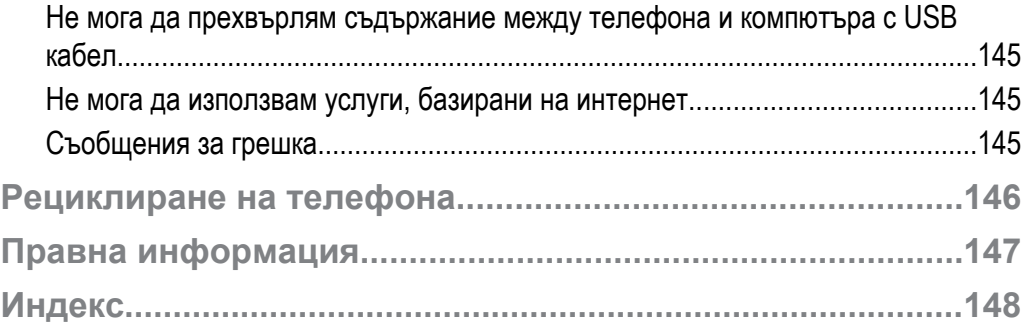

## <span id="page-6-0"></span>**Важна информация**

#### **Моля, прочетете** *важната информация***, преди да използвате мобилния си телефон.**

Някои от описаните в това ръководство на потребителя услуги и функции, не се поддържат във всички държави/региони или от всички мрежи и/или оператори във всички зони. Това се отнася без ограничение за международния номер за спешни повиквания 112. Моля, свържете се с вашия оператор или доставчик, за да разберете дали дадена услуга или функция се предлага, както и дали се начисляват допълнителни такси за достъп или ползване.

## <span id="page-7-0"></span>**Описание и предимства на Android™**

Вашият смартфон Xperia от Sony работи с платформата Android. Телефоните с Android могат да изпълняват много от функциите на компютър и можете да ги персонализирате според собствените си потребности. Например, можете да добавяте и изтривате приложения или да усъвършенствате съществуващите приложения, за да подобрите функционалността им. От постоянно разширяващия се асортимент от софтуер в Android Market™ можете да изтегляте множество приложения и игри. Можете също така да интегрирате приложенията в телефона си с Android™ с други приложения и с онлайн услуги, които използвате. Например, можете да създавате резервни копия на контактите в телефона, да осъществявате достъп до различни акаунти за електронна поща и календари от едно и също място, да следите насрочените ангажименти и да общувате в социални мрежи.

Телефоните с Android™ постоянно се усъвършенстват. При появяване на нова версия на софтуерен продукт, поддържан от телефона, ще можете да актуализирате телефона, за да се сдобиете с нови функции и с последните подобрения.

- Вашият телефон с Android™ е снабден с услуги на Google™. За да се възползвате максимално от предоставените услуги на Google™, е необходимо да притежавате профил в Google™ и да влезете в него при първото стартиране на телефона. За да използвате повечето функции в Android™ ще ви е необходим и достъп до интернет.
- ı Новите софтуерни версии може да не са съвместими с всички телефони.

## **Приложения**

Приложение е инсталирана в телефона програма, която ви помага да изпълните определена задача. Например съществуват приложения за извършване на телефонни обаждания, правене на снимки и изтегляне на други приложения.

## <span id="page-8-0"></span>**Първи стъпки**

## **Сглобяване**

Махане на задния капак

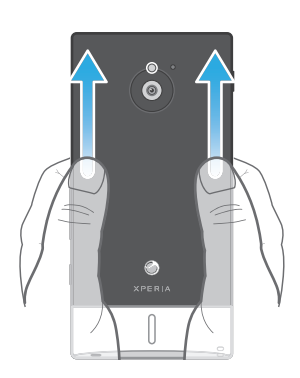

• Натиснете задния капак надолу с помощта на палците, след което го плъзнете нагоре.

Поставяне на картата с памет и SIM картата

Ţ Не поставяйте несъвместима SIM карта в слота за SIM картата. Това би могло да повреди трайно SIM картата на телефона ви.

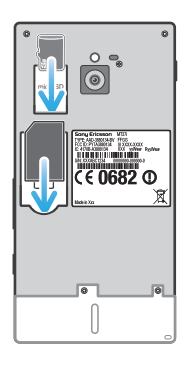

- Изключете телефона и свалете задния капак, след което поставете картата с памет и SIM картата в съответните слотове.
- Ñ Възможно е картата с памет да се продава отделно от телефона на някои пазари.

Изваждане на SIM картата

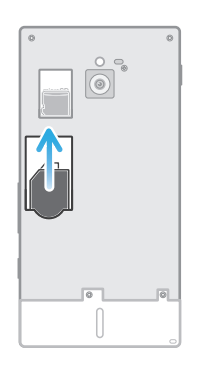

- 1 Изключете телефона.
- 2 Свалете задния капак.
- 3 Поставете върха на пръста си в SIM картата и я плъзнете навън от слота.

<span id="page-9-0"></span>Изваждане на картата с памет

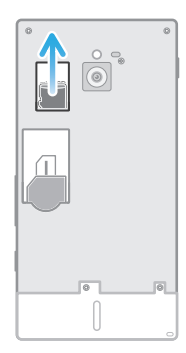

- 1 Изключете телефона, или премахнете картата с памет от **Настройки** > **Съхранение** > **Демонтир. на SD картата**.
- 2 Свалете задния капак, след което изтеглете навън картата с памет, за да я извадите.

Прикачване на задния капак

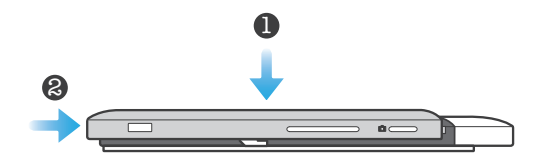

- 1 Поставете задния капак на гърба на телефона, след това го закрепете в слотовете.
- 2 Плъзнете капака към долния край на телефона. Ще чуете звук, когато задният капак застане на мястото си.

## **Включване и изключване на телефона**

Включване на телефона

ı Уверете се, че батерията се е зареждала поне 30 минути, преди да включите телефона за първи път.

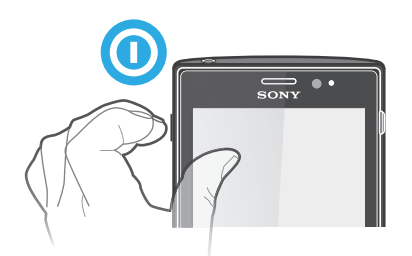

- 1 Натиснете и задръжте клавиша за захранване (• отляво на телефона, докато телефонът започне да вибрира.
- 2 Ако екранът се затъмни, натиснете за кратко клавиша за захранване  $\odot$ , за да активирате екрана.
- 3 За да отключите екрана, плъзнете **в надясно през екрана.**
- 4 Въведете ПИН кода на SIM картата, след което изберете **OK**.
- 5 Изчакайте малко, докато телефонът стартира.
- ПИН кодът на SIM картата първоначално се предоставя от мрежовия оператор, но вие можете да го промените по-късно от менюто **Настройки**. Ако искате да коригирате грешка, направена при въвеждане на ПИН кода на SIM картата, натиснете .

Изключване на телефона

- <span id="page-10-0"></span>1 Натиснете и задръжте клавиша за захранване  $\odot$ , докато се появи менюто с опции.
- 2 В менюто за опции докоснете **Изключване**.
- 3 Натиснете **OK**.
- Възможно е изключването на телефона да отнеме известно време.

## **Ръководство за настройка**

При първото стартиране на телефона се отваря съветникът по настройка, за да представи основните функции на телефона и да ви помогне да въведете най-важните настройки. Това е подходящ момент да конфигурирате телефона според конкретните ви нужди. Можете също така да пропуснете някои стъпки и да влезете ръчно в ръководството за инсталиране на по-късен етап.

Ръчен достъп до ръководството за настройка

- 1 От Начален екран докоснете ...
- 2 Открийте и докоснете **Интеракт. настройка**.

## **Заключване на екрана**

Когато телефонът ви е включен и не се използва определен период от време, екранът потъмнява, за да се пести зарядът на батерията, и се заключва автоматично. Заключването предпазва от нежелани действия на сензорния екран тогава, когато не го използвате. Въпреки това вие ще можете да виждате върху заключения екран уведомления, например, уведомления за пропуснати обаждания и съобщения, които са пристигнали, след като телефонът е бил заключен. Можете също така да управлявате изпълнението на аудио записи, без да отключвате екрана.

Активиране на екрана

• Натиснете за кратко клавиша за захранване  $\odot$ .

Разглеждане на пропуснати повиквания при заключен екран

- 1 За да активирате екрана, натиснете за кратко клавиша за захранване  $\bigcirc$ .
- 2 Плъзнете  $\Box$  надясно през екрана.

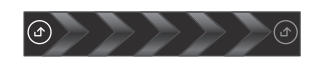

Разглеждане на нови текстови съобщения при заключен екран

- 1 За да активирате екрана, натиснете за кратко клавиша за захранване  $\odot$ .
- 2 Плъзнете надясно през екрана.

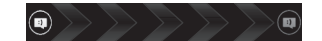

Възпроизвеждане на аудио запис при заключен екран

- 1 За да активирате екрана, натиснете за кратко клавиша за захранване  $\textcircled{\textbf{a}}$ .
- 2 За да се появят елементите за управление на музикалния плейър, поставете пръста си в областта за часа и датата и прелистете наляво.
- $3$  Докоснете  $\odot$ .

Временно спиране на аудио запис от екрана за заключване

- 1 За да активирате екрана, натиснете за кратко клавиша за захранване  $\odot$ .
- 2 Когато се появят контролите на музикалния плейър, натиснете  $\blacksquare$ .

Смяна на възпроизвеждания в момента аудио запис от екрана за заключване

- 1 За да активирате екрана, натиснете за кратко клавиша за захранване  $\odot$ .
- 2 Когато се появят контролите на музикалния плейър, натиснете  $\overline{B}$ или  $\overline{D}$ ,

<span id="page-11-0"></span>Отключване на екрана

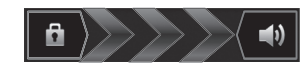

Плъзнете в надясно през екрана.

Ръчно заключване на екрана

Когато екранът е активен, натиснете за кратко клавиша за захранване  $\textcircled{\textbf{a}}$ .

## **Акаунти и услуги**

Влизайте с телефона в онлайн услуги, в които сте регистрирани, и се възползвайте от тях в движение. Комбинирайте услуги и извличайте още повече предимства от тях. Например съберете контактите от акаунтите в Google™ и Facebook™ и ги интегрирайте в телефонния си указател, така че всичко да е на едно място.

Можете да се регистрирате в онлайн услуги от телефона или от компютър. При първоначалното регистриране се създава акаунт с потребителското ви име, парола, настройки и лична информация. При следващото ви влизане ще се зареди персонализиран изглед.

## Профил в Google™

Притежаването на акаунт в Google е от ключово значение за използването на множество приложения и услуги на телефона ви Android. Необходим ви е акаунт в Google™ например за използване на приложението Gmail™ в телефона, за общуване в чат с приятели посредством Google Talk™, за синхронизиране на телефонния си календар с данните ви в Google Calendar™ и за изтегляне на приложения и игри от Android Market™.

## Microsoft<sup>®</sup> Exchange ActiveSync<sup>®</sup> акаунт

Синхронизирайте съдържанието на телефона си с вашия служебен Microsoft® Exchange ActiveSync® акаунт. По този начин служебната ви електронна поща, контакти и събития в календара са винаги с вас.

## Акаунт във Facebook™

Facebook™ ви свързва с приятели, семейството и колеги по целия свят. Влезте още сега, за да споделите света си с другите.

## SyncML™ акаунт

Синхронизирайте съдържанието на телефона с Интернет сървър чрез SyncML™. Преглеждайте и управлявайте контактите, събитията от календара и показалците от телефона си със същата лекота, както от компютър.

## <span id="page-12-0"></span>**Запознаване с телефона**

## **Общ преглед на телефона**

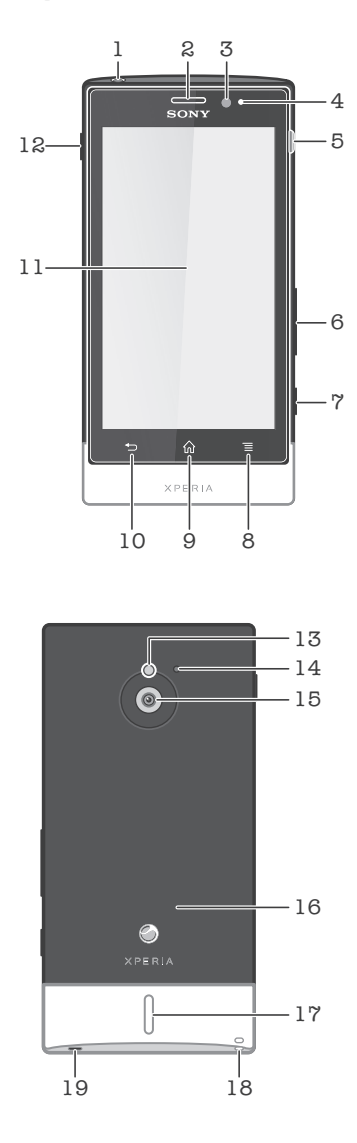

- 1. Съединител за слушалки
- 2. Говорителче
- 3. Светлинен сензор
- 4. Датчик за приближение
- 5. Съединител за зарядното устройство/USB кабел
- 6. Клавиш за сила на звука/мащабиране
- 7. Клавиш за камера
- 8. Клавиш за меню
- 9. Клавиш "Начало"
- 10. Клавиш "Назад"
- 11. Чувствителен на допир екран
- 12. Клавиш за захранване
- 13. Светодиодна светлина на камерата
- 14. Втори микрофон
- 15. Обектив на камерата
- 16. Зона за откриване на NFC
- 17. Високоговорител
- 18. Дупка за каишка
- 19. Основен микрофон

## **Батерия**

Вашият телефон има вградена батерия.

## Зареждане на батерията

Заредете телефона си в продължение поне на 30 минути, преди да го включите за първи път. Когато свържете кабела на зарядното устройство на телефона към източник на захранване, като например USB порт или зарядното устройство на телефона, може да отнеме няколко минути, преди иконата на батерията  $\varpi$  да се покаже на екрана. Можете да използвате телефона, докато той се зарежда. Зареждането на телефона за дълги периоди от време, например през нощта, не уврежда батерията на телефона.

Батерията ще започне да се разрежда, малко след като се зареди напълно, след което се зарежда отново след известно време, когато зарядното устройство на телефона е свързано. Това е замислено с цел удължаване на живота на батерията, поради което е възможно показваното ниво на заряда на батерията да е под 100 процента.

Зареждане на телефона

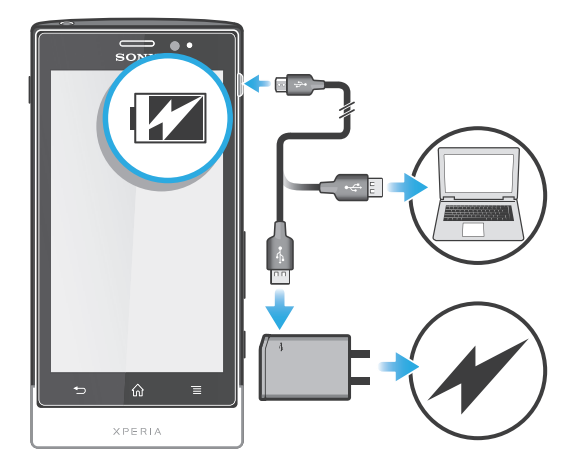

- 1 Включете зарядното устройство на телефона в електрически контакт.
- 2 Включете единия край на USB кабела в зарядното устройство (или в USB порта на компютъра).
- 3 Включете другия край на кабела в micro USB порта на телефона с обърнат нагоре символ USB. Светодиодът за състоянието на батерията светва, когато зареждането започне. Ако зарядът на батерията е изчерпан напълно, може да минат няколко минути, преди светодиодът да светне след свързване на кабела на зарядното устройство на телефона към източник на захранване.

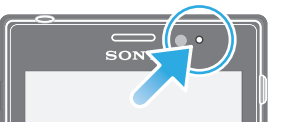

4 Когато светодиодът за състоянието на батерията е зелен, телефонът е напълно зареден. Изключете USB кабела от телефона, като го издърпате право навън. Не прегъвайте съединителя, когато премахвате кабела от телефона.

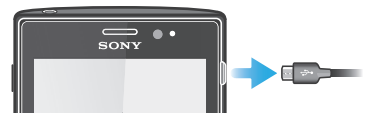

## Индикатор (светодиод) за състоянието на батерията

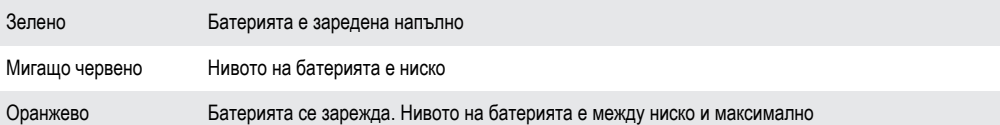

Проверка на заряда на батерията

- 1 В Начален екран натиснете ...
- 2 Открийте и натиснете **Настройки** > **За телефона** > **Състояние**.

## <span id="page-14-0"></span>Подобряване на производителността на батерията

Следните съвети ще ви помогнат да подобрите работата на батерията:

- Зареждайте телефона често. Това няма да окаже влияние на експлоатационния живот на батерията.
- Изтеглянето на данни от Интернет консумира енергия. Когато не използвате Интернет, деактивирайте всички връзки за пренос на данни по мрежи на мобилни оператори, за да спестите енергия. Тази настройка не пречи на преноса на данни от телефона ви по други безжични мрежи.
- Изключвайте GPS, Bluetooth™ и Wi-Fi®, когато не се нуждаете от тези функции. Можете да ги включвате и изключвате по-лесно чрез добавяне на графичния обект за бързи настройки в Начален екран. Не е необходимо да изключвате функцията 3G.
- Използвайте функцията **Икономичен режим**, за да намалите консумацията на енергия. Можете да изберете икономичния режим, който най-добре съответства на начина, по който използвате телефона си. Можете също така да персонализирате настройките на всеки икономичен режим.
- Настройте приложенията за синхронизиране (предназначени за синхронизиране на електронната поща, календара и контактите ви) да извършват синхронизирането ръчно. Можете също да зададете автоматично синхронизиране, но увеличете интервалите между синхронизациите.
- Проверете телефонното меню за използване на батерията, за да видите кои приложения използват най-много енергия. От батерията на телефона се консумира повече енергия, когато използвате приложения за поточно видео и музика, като например YouTube™. Някои приложения от Android Market™ също използват повече енергия.
- Затворете и излезте от приложенията, които не използвате.
- Намалете нивото на яркост на дисплея.
- Изключете телефона или активирайте настройката **Самолетен режим**, ако сте в зона без покритие на мрежата. В противен случай телефонът непрестанно ще сканира за налични мрежи, а това консумира енергия.
- Използвайте оригинално устройство "свободни ръце" на Sony, за да слушате музика. Устройствата "свободни ръце" изразходват по-малко от енергията на батерията в сравнение с високоговорителите на телефона.
- Дръжте телефона си в режим на готовност, когато е възможно. Времето в режим на готовност се отнася за времето, през което телефонът е свързан към мрежата, но не се използва.
- Посетете *[www.sonymobile.com](http://www.sonymobile.com)*, за да получите най-новите съвети относно производителността на батерията за вашия модел телефон.

#### Достъп до менюто за използване на батерията

- 1 В Начален екран натиснете ...
- 2 Открийте и натиснете **Настройки** > **За телефона** > **Използване на батерията**, за да разберете кои от инсталираните приложения консумират най-много енергия от батерията.

Добавяне на приспособлението за трафика на данни в началния екран

- 1 От екрана Начален екран натиснете
- 2 Докоснете **Добавяне** > **Графични обекти** > **Инструменти**.
- 3 Натиснете и плъзнете наляво, за да намерите и изберете приспособлението **Трафик на данни**. Вече можете да включвате и изключвате връзката за пренос на данни по-лесно.

Добавяне на приспособление за бързи настройки в началния екран

- 1 От екрана Начален екран натиснете  $\equiv$
- 2 Докоснете **Добавяне** > **Графични обекти** > **Инструменти**.
- 3 Изберете приспособлението **Бързи настройки**.

#### Намаляване на консумацията на енергия чрез икономичен режим

Използвайте предварително настроените икономични режими, за да управлявате енергоемки приложения и да намалите консумацията на захранване. С икономичния режим можете също да персонализирате настройките във всеки от режимите за пестене на енергия в зависимост от начина, по който използвате телефона си.

Активиране на икономичен режим

- <span id="page-15-0"></span>1 В Начален екран натиснете ...
- 2 Открийте и натиснете **Икономичен режим**.
- 3 Натиснете иконата до икономичния режим, който искате да активирате.

Деактивиране на икономичен режим

- 1 В Начален екран натиснете
- 2 Открийте и натиснете **Икономичен режим**.
- 3 Натиснете осветената икона до активния икономичен режим, за да го изключите.

Промяна на настройките на даден икономичен режим

- $1$  В Начален екран натиснете  $\blacksquare$ .
- 2 Открийте и натиснете **Икономичен режим**.
- 3 За да отворите менюто с настройки, натиснете името на икономичния режим.
- 4 Отметнете функциите, които искате да изключите, за да пестите захранването.
- 5 Натиснете **Готово**.

Показване на известия от икономичния режим

- 1 В Начален екран натиснете ...
- 2 Открийте и натиснете **Икономичен режим**.
- 3 Натиснете и след това изберете **Настройки**.
- 4 Поставете отметка в квадратчето **Известия**.

## **Използване на клавишите**

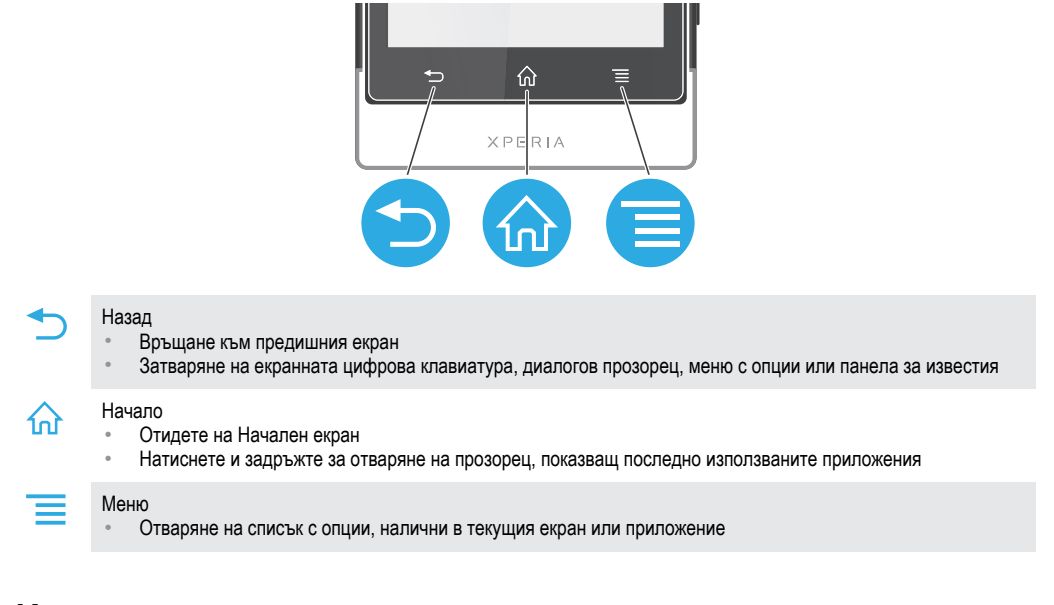

## **Използване на сензорния екран**

Към екрана на телефона е прикрепена защитна пластмасова повърхност при закупуването му. Трябва да я отлепите, преди да използвате сензорния екран. В противен случай е възможно сензорният екран да не работи правилно.

Когато телефонът ви е включен и не се използва определен период от време, екранът потъмнява, за да се пести зарядът на батерията, и се заключва автоматично. Заключването предпазва от нежелани действия на сензорния екран тогава, когато не го използвате. Можете също да зададете персонални заключвания, за да предпазите абонамента си, и за да сте сигурни, че само вие можете да осъществявате достъп до съдържанието на телефона.

Екранът на телефона е направен от стъкло. Не пипайте екрана, ако стъклото е напукано или счупено. Не се опитвайте да поправите сами повредения екран. Стъклените екрани са чувствителни на падане и удар. Гаранцията на Sony не се отнася за повреди в резултат на небрежна употреба.

Отваряне и маркиране на елемент

• Натиснете елемента.

Маркиране и отмаркиране на опции

• Докоснете съответното квадратче или опция на списъка.

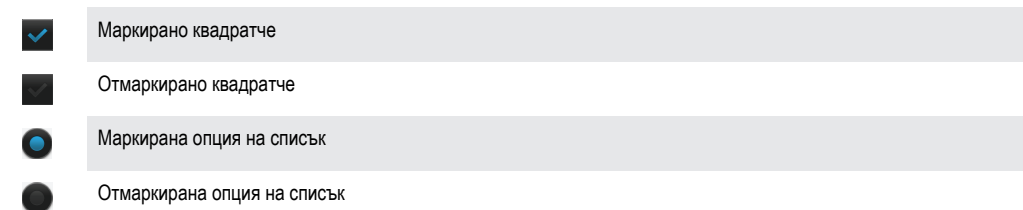

## Мащабиране

Достъпните опции за мащабиране зависят от приложението, което използвате.

#### Мащабиране

- Когато са показани контролите, натиснете или за увеличаване или намаляване.
- Може да се наложи да плъзнете с пръст по екрана (в произволна посока), за да се покажат иконите за мащабиране.

Мащабиране с два пръста

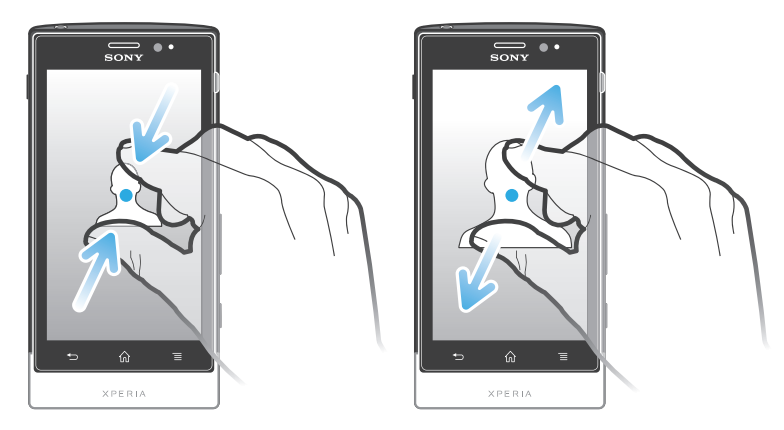

- Поставете два пръста на екрана и ги съберете (намаляване) или ги раздалечете (увеличаване).
- Използвайте функцията за мащабиране, когато разглеждате снимки, карти или страници в интернет.

## Превъртане

Превъртането на съдържанието на екрана става с преместване на пръста нагоре или надолу по екрана. На някои уеб страници можете също и да превъртате настрани.

1 Плъзгането по хоризонтал и прелистването по вертикал не активират нищо на екрана. Превъртане

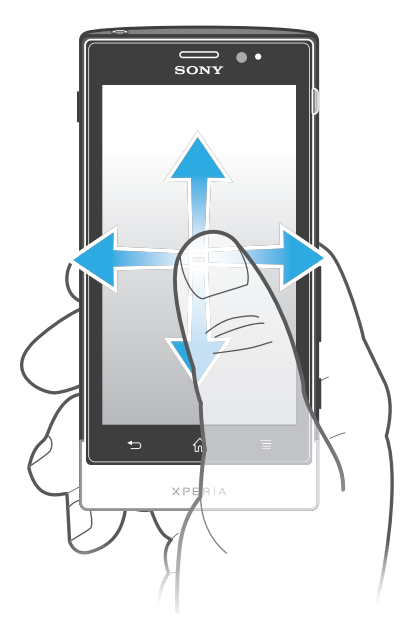

- Плъзнете или прелистете с пръст в посоката, в която искате да превъртите екрана.
- ÷ За по-бързо превъртане прелистете с пръст в желаната посока на екрана.

За преминаване с докосване

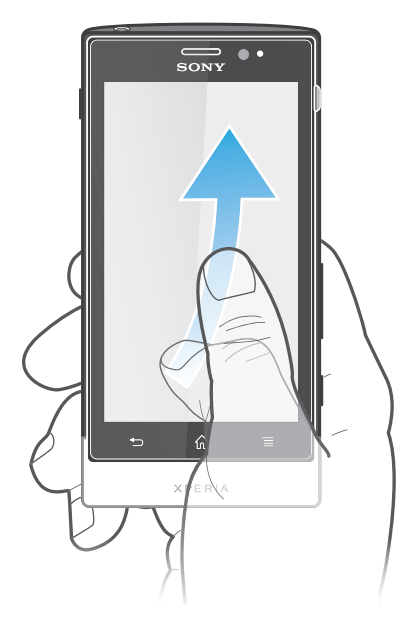

• За по-бързо превъртане плъзнете бързо пръста си в желаната посока на екрана. Можете да изчакате превъртането само да спре или да го спрете веднага, като докоснете екрана.

#### Сензори

Телефонът разполага със сензори, които отчитат както светлина, така и близост. Светлинният сензор отчита нивото на околната светлина и регулира яркостта на екрана според него. Сензорът за близост изключва сензорния екран при допир с лицето ви. Така се предотвратява неумишленото активиране на телефонни функции по време на разговор.

## <span id="page-18-0"></span>**Начален екран**

Начален екран на телефона ви е като работния плот на компютър. Той е вашият портал към основните функции на телефона. Можете да персонализирате вашия Начален екран с графични обекти, бързи клавиши, папки, теми, фон и други елементи.

Размерите на Начален екран надхвърлят ширината на обикновения екран, поради което се налага да прелиствате наляво или надясно, за да разгледате съдържанието в едно от четирите разширения на екрана.  $\circ \circ \circ \circ$  показва в коя част на Начален екран се намирате.

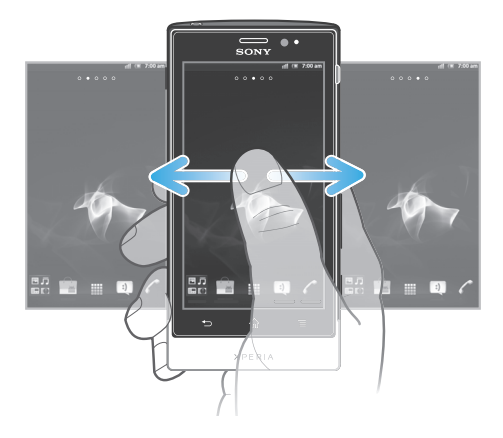

Елементите в лентата в долната част на екрана могат да бъдат стартирани бързо и по всяко време.

Преминаване в началния екран

Натиснете  $\left\langle \right\rangle$ .

Преглед на началния екран

• Прелистване надясно или наляво.

Споделяне на елемент от началния екран

- 1 Натиснете  $\{a\}$ , за да отворите Начален екран.
- 2 Докоснете и задръжте пръста си върху елемент на екрана, докато той се приближи и телефонът започне да вибрира, след което плъзнете елемента в  $\sqrt{2}$ .
- 3 Изберете дадена опция и потвърдете, ако е необходимо. Сега можете да споделяте приложенията и графичните обекти, които харесвате, с вашите приятели, за да могат да ги изтеглят и използват.

## Графични обекти

Графичните обекти са малки приложения, които можете да използвате директно на вашия Начален екран. Например, графичният обект на музикалния плейър ви позволява да възпроизвеждате музика директно.

Добавяне на графичен обект в началния екран

- 1 В екрана Начален екран натиснете  $\equiv$
- 2 Натиснете **Добавяне** > **Графични обекти**.
- 3 Натиснете даден графичен обект.

Извеждане на общ преглед на всички графични обекти на началния екран

- Съберете два пръста в произволна област от вашия Начален екран. Всички графични обекти от различни части на Начален екран сега се показват в един изглед.
- Когато всички графични обекти на Начален екран се комбинират в един изглед, натиснете някой от тях, за да отидете в частта от Начален екран, съдържаща съответния графичен обект.

#### Пренареждане на началния екран

Персонализирайте облика на началния екран и променяйте функциите, които могат да се отварят от него. Променяйте фона на екрана, променяйте местата на елементите, създавайте папки и добавяйте бързи клавиши към контакти.

Отваряне на менюто с опции на началния екран

Можете да отваряте менюто с опции на Начален екран по два начина:

- В екрана Начален екран натиснете  $\equiv$
- Докоснете и задръжте която и да е част от Начален екран.

Добавяне на пряка връзка в началния екран

- 1 В екрана Начален екран натиснете
- 2 Натиснете **Добавяне** > **Бързи клавиши**.
- 3 Намерете и изберете пряк път.
- -∳-Добавете бърз клавиш към дадено приложение директно от екрана за приложения чрез докосване и задържане на приложението.

Добавяне на папка в началния екран

- 1 В екрана Начален екран натиснете
- 2 Натиснете **Добавяне** > **Папка**.
- 3 Въведете име за папката и докоснете **Готово**.
- Плъзнете и пуснете даден елемент върху друг елемент в началния екран, за да се създаде автоматично папка.

Добавяне на елементи в папка

• Докоснете и задръжте пръста си върху елемент на екрана, докато той се приближи и телефонът започне да вибрира, след което плъзнете елемента в папката.

#### Преименуване на папка

- 1 Натиснете папката, за да я отворите.
- 2 Докоснете заглавната лента на папката, за да се покаже полето **Име на папката**.
- 3 Въведете новото име на папката и натиснете **Готово**.

Преместване на елемент в началния екран

- 1 Натиснете  $\{a\}$ , за да отворите Начален екран.
- 2 Докоснете и задръжте пръста си върху елемент на екрана, докато той се увеличи и телефонът започне да вибрира, след което плъзнете елемента до новото местоположение.

Изтриване на елемент от началния екран

• Докоснете и задръжте пръста си върху елемент на екрана, докато той се приближи и телефонът започне да вибрира, след което плъзнете елемента в .

#### Смяна на фона на началния екран

Персонализирайте Начален екран според вашите предпочитания с помощта на фонове и различни теми.

#### Промяна на фона на началния екран

- 1 В екрана Начален екран натиснете
- 2 Натиснете **Фон**, след което изберете фон.
- ÷ò. Можете да използвате направена от вас снимка или анимация. Посетете Android Market™ и други източници за изтегляне, за да изтеглите например сменящи се фонове, които се променят всеки час.

Задаване на тема

- <span id="page-20-0"></span>1 В екрана Начален екран натиснете
- 2 Натиснете **Тема**, след което изберете тема.
- ı Когато смените дадена тема, фонът в някои приложения също се сменя.

## **Осъществяване на достъп и използване на приложения**

Отваряйте приложения от преките връзки на вашия Начален екран или от екрана "Приложение".

#### Екран "Приложения"

Екранът "Приложения", който се отваря от Начален екран, съдържа приложенията, инсталирани на телефона преди закупуването му, както и тези, които вие изтегляте.

Екранът "Приложения" излиза извън обичайната ширина, поради което е необходимо да прелиствате вляво и вдясно, за да видите цялото съдържание.

Отваряне на екрана "Приложения"

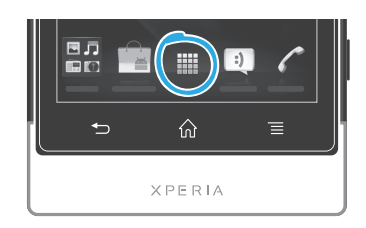

От Начален екран докоснете ...

Преглед на екрана за приложения

• Отворете екрана за приложения, след което прелистете надясно или наляво.

Създаване на пряка връзка към приложение в началния екран

- 1 От Начален екран докоснете ...
- 2 Докоснете и задръжте приложение, докато те се появи на Начален екран, след което го плъзнете до желаното място.

Споделяне на приложение от екрана с приложения

- 1 В Начален екран натиснете  $\mathbf{H}$ .
- 2 Докоснете и задръжте дадено приложение, докато се появи на вашия Начален екран, след което плъзнете елемента до .
- 3 Изберете дадена опция и потвърдете, ако е необходимо. Сега можете да споделяте приложенията, които харесвате, с вашите приятели, за да могат да ги изтеглят и използват.

## Отваряне и затваряне на приложения

Отваряне на приложение

• В Начален екран или в екрана "Приложения", докоснете приложението.

Затваряне на приложение

Натиснете  $\rightarrow$ 

Някои приложения се поставят на пауза при натискане на  $\overrightarrow{10}$  за излизане, докато други продължават да работят във фонов режим. В първия случай при следващото отваряне на приложението ще можете да продължите от мястото, където спряхте.

#### Прозорец за наскоро използвани приложения

В този прозорец имате достъп до наскоро използваните приложения.

Отваряне на прозореца за наскоро използвани приложения

<span id="page-21-0"></span>Натиснете и задръжте  $\left\langle \right\rangle$ .

#### Меню с приложения

Може да отворите меню по всяко време, когато използвате приложение, като натиснете клавиша на телефона. Менюто изглежда различно, в зависимост от това кое приложение използвате.

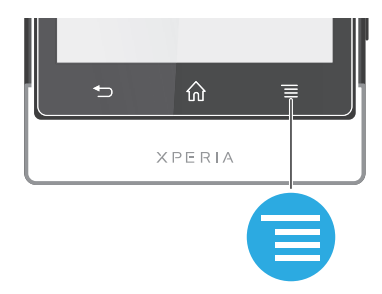

За отваряне на меню в приложение

- Докато използвате приложението, натиснете
- Не е налично меню във всички приложения.

#### Пренареждане на екрана за приложения

Премествайте приложенията по екрана за приложения според предпочитанията си.

Подреждане на приложенията в екрана с приложения

- 1 В Начален екран натиснете , за да отидете в екрана с приложения.
- 2 Натиснете **и изберете опция.**

Преместване на приложение в екран "Приложения"

- 1 Отворете екрана "Приложения", след което докоснете ...
- 2 Докоснете и задръжте пръста си върху елемент на екрана, докато той се приближи и телефонът започне да вибрира, след което плъзнете елемента до новото местоположение.
- 3 Докоснете  $\sim$ , за да излезете от режима на редактиране.
- ļ Може да местите приложенията само ако сте избрали .

Деинсталиране на приложение в екрана с приложения

- 1 В Начален екран натиснете
- 2 Натиснете . Всички деинсталируеми приложения са маркирани с икона
- 3 Натиснете приложението, което искате да деинсталирате, след което натиснете **OK**.

## **Състояние и уведомления**

Лентата на състоянието в горната част на екрана показва произходящото в телефона ви. Отляво се показват известия, когато има нещо ново или текущо. Например, новите съобщения и календарните известия се показват тук. Отдясно се показва силата на сигнала, състоянието на батерията и друга информация.

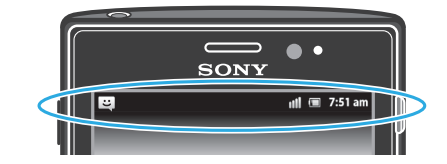

Светлинното известяване също извежда информация за състоянието на батерията и други уведомления. Например, мигаща синя светлина означава ново съобщение или пропуснато повикване. Светлинното оповестяване може да не работи, ако нивото на заряда в батерията е ниско.

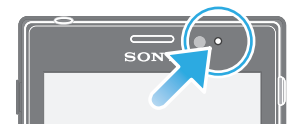

## <span id="page-22-0"></span>Проверка на уведомленията и текущите дейности

Плъзнете надолу лентата на състоянието, за да отворите панела за уведомления и да получите допълнителна информация. Например, можете да използвате панела, за да отворите ново съобщение или да прегледате събитие от календара. Можете също така да отворите някои приложения, които работят във фонов режим, като например музикалния плейър.

Отваряне на панела за известия

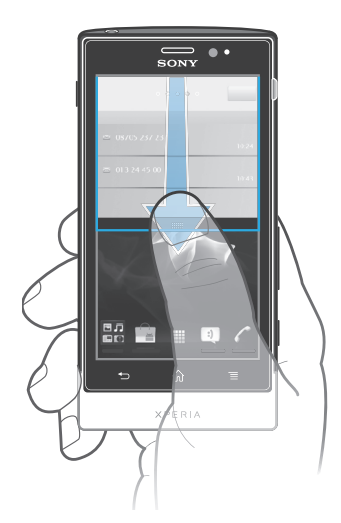

• Плъзнете надолу лентата на състоянието.

Затваряне на панела за уведомления

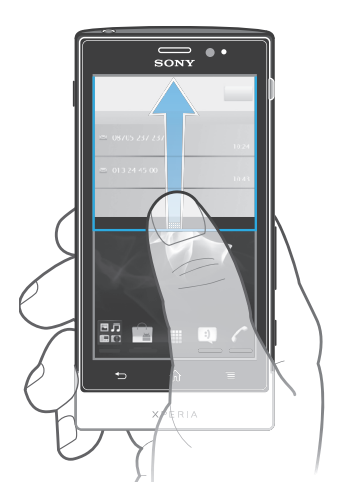

• Плъзнете раздела в дъното на панела за уведомления нагоре.

Отваряне на работещо приложение от панела за известия

• От панела с уведомявания, докоснете иконата на работещо приложение, за да го отворите.

За изчистване на панела Уведомления:

• От панела Уведомления, докоснете **Изчисти**.

## **Меню за настройки на телефона**

Разглеждайте и сменяйте настройките на телефона от менюто "Настройки".

Достъп до настройките на телефона

- <span id="page-23-0"></span>1 От Начален екран докоснете ...
- 2 Докоснете **Настройки**.

## **Въвеждане на текст**

## Екранна клавиатура

Натискайте клавишите на екранната QWERTY клавиатура за удобно въвеждане на текст. Някои приложения отварят екранната клавиатура автоматично. Можете също така да отваряте тази клавиатура, като докоснете дадено текстово поле.

## Използване на екранната клавиатура

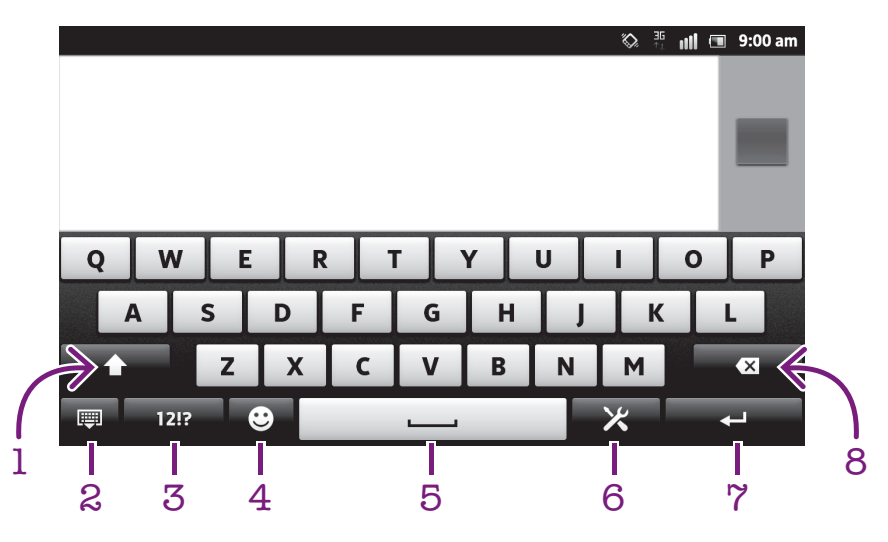

- 1 Променете регистъра на знаците и включете на главни букви. При някои езици този клавиш се използва за достъп до допълнителни, специфични за съответния език, знаци.
- 2 Затворете изгледа на екранната клавиатура. Моля, обърнете внимание, че тази икона не се показва в портретен режим.
- 3 Показване на цифри и символи.
- 4 Показване на усмивки.
- 5 Въвеждане на интервал.
- 6 Отворете менюто с настройки за въвеждане, за да направите промяна, например под **Езици на писане**. Този клавиш променя също езика на писане, когато е избран повече от един език за писане.
- 7 Въвеждане на нов ред или потвърждаване на въведен текст.
- 8 Изтриване на знак преди курсора.
- Всички илюстрации са единствено с илюстративна цел и е възможно да не отразяват точно вида на вашия телефон.

Показване на екранната клавиатура за въвеждане на текст

• Натиснете дадено поле за въвеждане на текст.

Скриване на екранната клавиатура

Когато екранната клавиатура е отворена, натиснете ...

Използване на екранната клавиатура в пейзажна ориентация

- Когато въвеждате текст, завъртете телефона настрани.
- За да се поддържа тази функция от клавиатурата, е необходимо пейзажният режим да се поддържа от приложението, което използвате, а настройките за ориентация на екрана трябва да се зададат на автоматични.

Въвеждане на текст с помощта на екранната клавиатура

- За да въведете знак, видим на клавиатурата, натиснете знака.
- За да въведете вариант на знак, натиснете и задръжте стандартния знак в клавиатурата, за да се появи списък с налични опции, след което изберете от списъка. Например, за да въведете "é", докоснете и задръжте "e", докато се появят други опции, след което, задържайки пръста си натиснат върху клавиатурата, плъзнете и изберете "é".

Превключване между големи и малки букви

 $\Box$  Преди да въведете буква, докоснете  $\hat{\Upsilon}$ , за да превключите към главни букви  $\hat{\Upsilon}$  или обратно.

Включване на главни букви

Преди да въведете дадена дума, докоснете  $\cap$  или or  $\cap$ , докато се появи  $\cap$ .

#### Въвеждане на цифри или символи

Докато въвеждате текст, натиснете 1212. Ще се появи клавиатура с цифри и символи. Натиснете += за показване на още опции.

#### Въвеждане на често срещаните препинателни знаци

- 1 Когато въведете цялата дума, докоснете клавиша за интервал.
- 2 Изберете препинателен знак от лентата с предложени варианти. Избраният препинателен знак се въвежда преди интервала.
- ∸ò⊂ За бързо въвеждане на точка, докоснете клавиша за интервал два пъти, след като въведете думата.

#### Вмъкване на усмивка

- 1 Докато въвеждате текст, натиснете ...
- 2 Изберете усмивка.

#### Изтриване на знаци

• Докоснете, за да поставите курсора след знака, който искате да изтриете, след което докоснете  $\sqrt{\mathbf{x}}$ .

Въвеждане на нов ред

• Когато въвеждате текст, докоснете , за да преминете на нов ред.

#### Редактиране на текст

- 1 Когато въвеждате текст, докоснете и задръжте полето за текст, докато се появи менюто **Редактиране на текст**.
- 2 Изберете опция.

#### Използване Писане със замахване на функцията за писане на думи

Можете да въвеждате текст с плъзгане на пръста от буква на буква върху екранната клавиатура. Можете да вдигате пръста си между отделните думи, за да може телефонът да ги разпознае.

**Писане със замахване** е налично само при използване на екранната клавиатура.

Промяна на настройките на Писане със замахване

- 1 Когато въвеждате текст чрез екранната клавиатура, докоснете . Ако сте избрали повече от един език за писане, докоснете и задръжте вместо това клавиша за въвеждане на език. Например, докоснете и задръжте  $\frac{1}{2}$ .
- 2 Докоснете **Настройки на клавиатурата** > **Настройки за въвежд. на текст**.
- 3 Маркирайте или махнете отметката от квадратчето **Писане със замахване**.
- 4 Ако искате да добавите автоматично интервал между жестовете, без да трябва да докосвате всеки път клавиша за интервал, маркирайте квадратчето **Интервал преди жестове**.

Въвеждане на текст чрез функцията Писане със замахване

- 1 При въвеждане на текст чрез екранната клавиатура плъзгайте пръста си от буква към буква, за да изпишете желаната дума. Повдигнете пръста си, когато сте готови с въвеждането на думата.
- 2 Телефонът предлага дума въз основа на буквите, които сте въвели. Ако е необходимо, изберете правилната дума в лентата с предложените варианти. Превъртете надясно или наляво в лентата с предложените варианти, за да разгледате допълнителните опции. Ако не можете да намерите желаната дума, докоснете веднъж екрана, за да изтриете цялата дума. След това можете да опитате отново или да докосвате отделните букви, за да въведете думата.
- 3 Ако е активирана настройката **Интервал преди жестове**, плъзнете пръста си по клавиатурата, за да въведете следващата дума. В противен случай въведете интервал, след което с плъзгане на пръста въведете следващата дума.
- -64 За въвеждане на сложни съставни думи при активирана настройка **Интервал преди жестове**, може да се наложи първо да въведете първата част на думата с плъзгане на пръста и след това да докосвате всяка отделна буква, за да въведете останалата част от думата.

## Телефонна клавиатура

Телефонната клавиатура е подобна на стандартна цифрова клавиатура с 12 клавиша. Тя предоставя опции за въвеждане на текст с предсказване и въвеждане на текст с многократно натискане. Можете да активирате метода за въвеждане на текст с телефонната клавиатура чрез настройките на клавиатурата. Телефонната клавиатура е налична само при портретна ориентация.

#### Използване на телефонната клавиатура

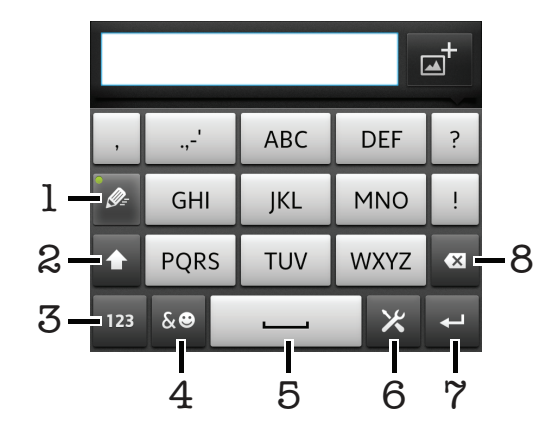

- 1 Избор на опция за въвеждане на текст
- 2 Променете регистъра и включете на главни букви
- 3 Показване на цифри
- 4 Показване на символи и емотикони
- 5 Въвеждане на интервал
- 6 Отворете менюто с настройки за въвеждане, например за да промените **Езици на писане**. Този клавиш променя също езика на писане, когато е избран повече от един език за писане.
- 7 Преминаване на нов ред или потвърждаване на въведеното
- 8 Изтриване на знак преди курсора
- 1 Всички илюстрации са единствено с примерна цел и е възможно да не отговарят изцяло на действителния телефон.

Превключване между екранната клавиатура и цифровата клавиатура

- 1 Докато въвеждате текст, натиснете  $\blacktriangleright$ . Ако сте избрали повече от един език за писане, докоснете и задръжте вместо това клавиша за въвеждане на език, например и
- 2 Докоснете **Настройки на клавиатурата** > **Оформление на клавиатурата**, след което изберете опция.
- Цифровата клавиатура е налична само при портретна ориентация.

#### Въвеждане на текст чрез цифровата клавиатура

- Когато в цифровата клавиатура се показва  $\geqslant$ , натиснете всеки клавиш за знак само веднъж дори ако желаната буква не е първата буква на клавиша. Натиснете думата, която се появява, или натиснете  $\rightarrow$ , за да се покажат повече предложения за думи, след което изберете дума от списъка.
- Когато в цифровата клавиатура се показва  $\phi$ , натиснете клавиша на екрана за знака, който искате да въведете. Продължавайте да натискате този клавиш, докато желаният знак бъде избран. След това направете същото за следващия знак, който искате да въведете, и т.н.

#### Въвеждане на номера с помощта на телефонната клавиатура

 $\frac{1}{2}$  Когато телефонната клавиатура е отворена, натиснете  $\frac{1}{2}$ . Ше се появи телефонна клавиатура с цифри.

Вмъкване на символи и усмивки чрез телефонната клавиатура

- 1 Когато цифровата клавиатура е отворена, натиснете  $\overline{a}$  e. Ще се покаже таблица със символи и усмивки.
- 2 Превъртете нагоре или надолу, за да се покажат още опции. Натиснете даден символ или усмивка, за да я изберете.

## Настройки на стандартната и телефонната клавиатури

Можете да избирате настройки за екранната клавиатура и телефонната клавиатура, като например език на писане и автоматична корекция.

Достъп до настройките на екранната клавиатура и цифровата клавиатура.

- 1 Когато въвеждате текст чрез екранната клавиатура или цифровата клавиатура, натиснете . Ако сте избрали повече от един език за писане, докоснете и задръжте вместо това клавиша за въвеждане на език, например  $\overline{F}$
- 2 Докоснете **Настройки на клавиатурата**.

Добавяне на език на писане към екранната клавиатура или цифровата клавиатура

- 1 Когато въвеждате текст чрез екранната клавиатура или цифровата клавиатура, натиснете . Ако сте избрали повече от един език за писане, докоснете и задръжте вместо това **ПЛА**<br>клавиша за въвеждане на език, например **...**..
- 2 Докоснете **Езици на писане** и поставете отметка в квадратчето за езиците, които искате да използвате за писане. Когато сте готови, натиснете , за да потвърдите.
- 3 За да превключвате между различните езици, натиснете клавиша за език на въвеждане, например  $\frac{1}{2}$

## Настройки за въвеждане на текст

Когато въвеждате текст чрез клавиатурата на екрана или цифровата клавиатура, разполагате с достъп до меню с настройки за въвеждане на текст, с което можете да задавате опции за предикативно въвеждане на текст. Например, можете да решите как искате телефонът да

<span id="page-27-0"></span>предлага алтернативни думи и да коригира думи, докато ги печатате, или да позволите на приложението за въвеждане на текст да запомня новите думи, които въвеждате.

Промяна на настройките за въвеждане на текст

- 1 Когато въвеждате текст чрез екранната клавиатура или цифровата клавиатура, докоснете . Ако сте избрали повече от един език за писане, докоснете и задръжте вместо това клавиша за въвеждане на език, например  $\overline{\mathsf{Fw}^{\mathsf{m}}}$
- 2 Докоснете **Настройки на клавиатурата** > **Настройки за въвежд. на текст**.
- 3 Изберете желаните настройки.

#### Гласово въвеждане на текст

При въвеждане на текст можете да използвате функцията за гласово въвеждане, вместо да го въведете чрез клавиатурата. Просто произнесете думите, които искате да въведете. Гласовото въвеждане е експериментална технология на Google™ и е достъпно за някои езици и региони.

Трябва да имате връзка за пренос на данни с мобилна или Wi-Fi® мрежа, за да използвате тази услуга. Възможно е начисляването на допълнителни такси.

#### Активиране на гласовото въвеждане

- 1 Докато въвеждате текст, натиснете  $\times$ . Ако сте избрали повече от един език за писане, докоснете и задръжте клавиша за език на писане, като например  $\overline{\mathbf{F}}$
- 2 Натиснете **Настройки на клавиатурата** > **Глас. въвеж. от клавиат.**.
- 3 Поставете отметка в квадратчето **Клав. за гл. въвежд. на Google**, прочетете информацията внимателно и натиснете **OK** за потвърждение.
- 4 За да зададете език за гласово въвеждане, натиснете **Език** и изберете езика, който искате да използвате.
- 5 За автоматично вмъкване на най-вероятното предложение за дума поставете отметка в квадратчето **Изпол. най-подх. избор**.
- $6$  Натиснете , за да запишете настройките. На екранната или цифровата клавиатура ще се появи икона на микрофон .

#### Гласово въвеждане на текст

- 1 Когато въвеждате текст, уверете се, че функцията за гласово въвеждане е разрешена и че имате работеща връзка за пренос на данни.
- 2 Когато с се появи на екранната или цифровата клавиатура, натиснете го. Когато клавишът за език на писане, като например  $\frac{1}{2}$ , се появи, докоснете го и го задръжте. Появява се стрелка. Преместете стрелката, докато посочи микрофона, след което отдръпнете пръста си.
- 3 Когато **Говорете сега** се появи на екрана, започнете да говорите, за да въведете текста.
- 4 Когато функцията **Изпол. най-подх. избор** е активирана, най-вероятното предложение за дума се появява подчертано. Ако думата не е правилна, натиснете веднъж, за да я изтриете, и започнете отначало. Когато функцията **Изпол. най-подх. избор** не е активирана, резултатите от търсенето се появяват в списък. Изберете желаната от вас дума.

#### Достъп до настройките на клавиатурата на Xperia™ при активирано гласово въвеждане

- Когато  $\Box$  се появи на екранната или цифровата клавиатура, натиснете го и го задръжте, след което изберете **Настройки на клавиатурата**.
- $\kappa$  Когато клавишът за език на писане, като например  $\kappa$ , се появи на екранната или цифровата клавиатура, натиснете го и го задръжте. Появява се стрелка. Преместете стрелката, докато посочи  $\mathcal{V}$ , след което отдръпнете пръста си.

## **Персонализиране на телефона**

Адаптирайте телефона към нуждите си чрез промяна например на личния ви тон за звънене, езика на интерфейса и настройките за поверителност.

## Регулиране силата на звука

Можете да регулирате силата на звука както за звънене и уведомявания, така и за възпроизвеждане на музика и видео.

Регулиране силата на звука на звънене с помощта на клавиша за сила на звука

• Натиснете бутона за сила на звука нагоре или надолу.

Регулиране силата на звука на мултимедия с помощта на бутона за регулиране на силата на звука

- Докато се възпроизвежда музика или видео натиснете бутона за регулиране на силата на звука нагоре или надолу.
	- Задаване на беззвучен режим и режим на вибрация
- 1 В Начален екран натиснете ...
- 2 Открийте и натиснете **Настройки** > **Звук**.
- 3 Поставете отметка в квадратчето **Тих режим**.
- 4 Изберете **Вибриране** и изберете опция.

Увеличаване на силата на звука на високоговорителя

- 1 В Начален екран натиснете ...
- 2 Открийте и натиснете **Настройки** > **Звук**.
- 3 Поставете отметка в квадратчето **xLOUD™**.

## Час и дата

Можете да промените часа и датата на телефона.

#### Ръчно задаване на датата

- 1 В Начален екран натиснете ...
- 2 Открийте и натиснете **Настройки** > **Дата и час**.
- 3 Премахнете отметката от квадратчето **Автоматично**, ако е поставена.
- 4 Натиснете **Задаване на дата**.
- 5 Регулирайте датата чрез превъртане нагоре и надолу.
- 6 Натиснете **Задаване**.

#### Ръчна настройка на часа

- 1 От Начален екран докоснете ....
- 2 Намерете и докоснете **Настройки** > **Дата и час**.
- 3 Премахнете отметката от квадратчето **Автоматично**, ако е поставена.
- 4 Премахнете отметката от квадратчето **Използ. на 24-час. фор.**, ако е поставена.
- 5 Докоснете **Задаване на време**.
- 6 Превъртете нагоре или надолу за регулиране на часа и минутите.
- 7 Докоснете **am**, за да промените на **pm** или обратно.
- 8 Докоснете **Задаване**.

## Задаване на часова зона

- 1 В Начален екран натиснете
- 2 Открийте и натиснете **Настройки** > **Дата и час**.
- 3 Премахнете отметката от квадратчето **Автоматично**, ако е поставена.
- 4 Натиснете **Избор на часова зона**.
- 5 Изберете опция.

#### Задаване на формат на датата

- 1 В Начален екран натиснете  $\mathbb{H}$ .
- 2 Открийте и натиснете **Настройки** > **Дата и час** > **Избер. формат за дата**.
- 3 Изберете опция.

## Настройки на тона на звънене

Задаване на тон на звънене на телефона

- 1 В Начален екран натиснете  $\mathbb{H}$ .
- 2 Открийте и натиснете **Настройки** > **Звук** > **Мелодия на телефона**.
- 3 Изберете мелодия.
- 4 Натиснете **Готово**.

Разрешаване на тонове при докосване

- 1 В Начален екран натиснете ...
- 2 Открийте и натиснете **Настройки** > **Звук**.
- 3 Сложете отметки в квадратчетата **Звук при натиск. бутон.** и **Звук при избор**.

Избор на тон на звънене при известяване

- 1 В Начален екран натиснете ....
- 2 Открийте и натиснете **Настройки** > **Звук** > **Мелодия за известия**.
- 3 Изберете мелодия.
- 4 Натиснете **Готово**.

Задаване на вибриращо сигнализиране

- 1 В Начален екран натиснете
- 2 Открийте и натиснете **Настройки** > **Звук**.
- 3 Изберете **Вибриране** и изберете опция.

## Настройки на екрана

#### Регулиране на яркостта на екрана

- 1 В Начален екран натиснете
- 2 Открийте и натиснете **Настройки** > **Дисплей** > **Яркост**.
- 3 Плъзнете плъзгащия се бутон, за да настроите яркостта.
- 4 Натиснете **OK**.
- Яркостта влияе върху производителността на батерията. За съвети относно подобряването на производителността на батерията вж. *[Подобряване на](#page-14-0) [производителността на батерията](#page-14-0)* на стр. 15.

Задаване на вибриране на екрана

- 1 В Начален екран натиснете
- 2 Открийте и натиснете **Настройки** > **Звук**.
- 3 Поставете отметка в квадратчето **Сензорна обр. връзка**. Екранът вече ще вибрира, когато докосвате екранните бутони и някои приложения.

Регулиране на времето за неактивност преди изключване на екрана

- 1 В Начален екран натиснете
- 2 Открийте и натиснете **Настройки** > **Дисплей** > **Време на изкл. на екр.**.
- 3 Изберете опция.
- $\cdot \check{\bullet}$  3а да се изключи бързо екранът, натиснете за кратко клавиша за захранване  $\circ$ .

Задаване на активен екран по време на зареждане на телефона

- 1 В Начален екран натиснете
- 2 Открийте и натиснете **Настройки** > **Приложения** > **Разработка**.
- 3 Поставете отметка в квадратчето **Без събуждане**.

## Език на телефона

Можете да изберете използвания от телефона език.

Промяна на езика на телефона

- <span id="page-30-0"></span>1 В Начален екран натиснете ...
- 2 Открийте и натиснете **Настройки** > **Език и клавиатура** > **Избор на език**.
- 3 Изберете опция.
- 4 Натиснете **Готово**.
- Ако сгрешите при избора на езика и текстът в менютата не се чете, намерете и докоснете иконата на Настройки . След това изберете записа до **и изберете първия запис в** следното меню. След това ще можете да изберете желания език.

#### Самолетен режим

В самолетния режим мрежовите и радио предавателите на телефона ви се изключват, за да се предотвратят смущения в работата на чувствителната апаратура. Вие обаче можете да играете игри, да слушате музика, да гледате видео или друго съдържание, ако то е записано в картата с памет или във вътрешната памет. Можете също да получавате уведомления чрез алармите си, ако те са активирани.

÷ó. Включването на самолетния режим намалява консумацията на енергия.

#### Включване на самолетен режим

- 1 От Начален екран докоснете
- 2 Намерете и докоснете **Настройки** > **Безжични и др. мрежи**.
- 3 Маркирайте квадратчето **Самолетен режим**.
- ÷ò⊱ Може също да изберете **Самолетен режим** от менюто **Опции на телефони**. За достъп до менюто **Опции на телефони** натиснете и задръжте бутона ...

## **Памет**

Можете да записвате съдържание в карта с памет, във вътрешната памет и в паметта на телефона. Музиката, видеоклиповете и снимките се записват във вътрешната памет или в картата с памет, докато приложенията, контактите и съобщенията се записват в паметта на телефона.

Можете да премествате някои приложения от паметта на телефона във вътрешната памет.

Преместване на приложение във вътрешната памет на телефона

- 1 В Начален екран натиснете ...
- 2 Открийте и натиснете **Настройки** > **Приложения** > **Управление на прилож.**.
- 3 Изберете приложението, което искате да преместите във вътрешната памет.
- 4 Натиснете **Прем. във вътр. хранилище**.
- $\bullet$ Някои приложения не могат да се местят от паметта на телефона във вътрешната памет.

#### Карта с памет

 $\mathbf{I}$ Може да е необходимо да закупите карта с памет отделно от телефона.

Телефонът поддържа карти с памет microSD™, които се използват за съхранение на мултимедийно съдържание. Този тип карти могат да се използват и като портативни карти с памет с други съвместими устройства.

#### Безопасно изваждане на картата с памет

Можете да изваждате безопасно картата с памет от телефона, винаги когато телефонът е изключен. Ако искате да извадите картата с памет при включен телефон, е необходимо първо да премахнете картата от устройствата за памет на телефона, преди физически да я извадите от него. Това може да предотврати повреждане на картата с памет или загуба на съхраняваните в нея данни.

Демонтиране на картата с памет

- <span id="page-31-0"></span>1 В Начален екран натиснете  $\mathbb{H}$ .
- 2 Открийте и натиснете **Настройки** > **Съхранение** > **Демонтир. на SD картата**.

#### Форматиране на картата с памет

Можете да форматирате картата с памет в телефона ви, например ако искате да освободите памет. При това всички данни, съхранявани на картата, ще бъдат изтрити.

 $\bullet$ Цялото съдържание на картата с памет се изтрива, когато я форматирате. Направете резервно копие на всичко, което ви е необходимо, преди да форматирате картата с памет. Можете да направите резервно копие на съдържанието, като го копирате на компютъра си. За допълнителна информация вижте глава *[Свързване на телефона с](#page-125-0) [компютър](#page-125-0)* на страница 126.

Форматиране на картата с памет

- 1 В Начален екран натиснете ...
- 2 Открийте и натиснете **Настройки** > **Съхранение** > **Демонтир. на SD картата**.
- 3 След като премахнете дисковото устройство на картата с памет, докоснете **Изтриване на SD картата**.

#### **Използване на слушалки с телефона**

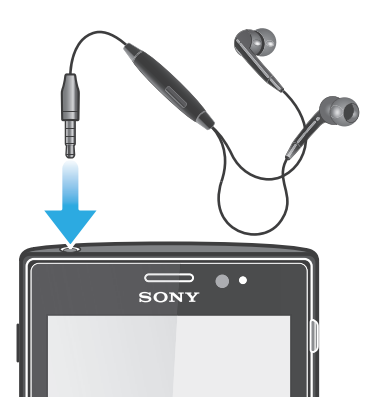

1 Използвайте аксесоарите, предоставени с телефона, или други съвместими аксесоари, за оптимална производителност.

Използване на слушалки с микрофон

- 1 Свържете слушалките с телефона.
- 2 За да отговорите на повикване, натиснете клавиша за обработка на повиквания.
- 3 За да прекратите повикването, натиснете клавиша за обработка на повиквания.
- 1 Ако към телефона няма включени слушалки с микрофон, можете да закупите такива отделно.
- Ако слушате музика, при получаване на повикване тя спира и продължава, щом разговорът завърши.

## **Настройки за интернет и съобщения**

За да изпращате текстови и мултимедийни съобщения и да получите достъп до интернет, трябва да имате 2G/3G мобилна връзка за данни и правилните настройки. Има различни начини да получите тези настройки:

- За повечето мобилни мрежи и оператори настройките за интернет и съобщения са предварително инсталирани в телефона. Може веднага да започнете да използвате интернет и да изпращате съобщения.
- В някои случаи ще получите възможността да изтеглите настройките за интернет и съобщения при първото включване на телефона. Възможно е също да изтеглите тези настройки по-късно от менюто**Настройки**.

<span id="page-32-0"></span>• По всяко време може да добавяте или променяте настройките за интернет и мрежа в телефона. Свържете се с вашия мрежов оператор за подробна информация за настройките за интернет и съобщения.

За изтегляне на настройки за интернет и съобщения

- 1 В Начален екран натиснете  $\mathbb{H}$ .
- 2 Открийте и натиснете **Настройки** > **Xperia™** > **Настройки за интернет**.

Показване на текущото име на точка за достъп (APN)

- 1 В Начален екран натиснете ....
- 2 Открийте и натиснете **Настройки** > **Безжични и др. мрежи** > **Мобилни мрежи**.
- 3 Натиснете **Имена на точките на достъп**.
- Ţ. Ако разполагате с няколко налични връзки, активната мрежова връзка ще е указана с маркиран бутон отдясно.

Ръчно конфигуриране на настройките за APN

- 1 В Начален екран натиснете ...
- 2 Открийте и натиснете **Настройки** > **Безжични и др. мрежи** > **Мобилни мрежи** > **Имена на точките на достъп**.
- $3$  Натиснете  $\equiv$
- 4 Натиснете **Нов APN**.
- 5 Натиснете **Име**, след което въведете името на мрежовия профил, който искате да създадете.
- 6 Натиснете **APN**, след което въведете името на точката за достъп.
- 7 Въведете останалата информация, изисквана от мрежовия оператор.
- 8 Натиснете **; а след това Запазване** .
- Свържете се с мрежовия оператор за подробна информация относно мрежовите настройки.

Връщане в начално състояние на настройките по подразбиране за Интернет

- 1 В Начален екран натиснете ....
- 2 Докоснете **Настройки** > **Безжични и др. мрежи** > **Мобилни мрежи** > **Имена на точки за достъп**.
- $3$  Натиснете  $\equiv$
- 4 Натиснете **Възст. първонач. настр.**.

## Информация за употребата

За поддържане на високо качество, Sony събира анонимни отчети за софтуерни грешки и статистика относно използването на вашия телефон. Събираната информация не включва лични данни. Опцията за изпращане на информация за употребата е изключена по подразбиране. Вие можете да я активирате, ако желаете.

Изпращане на информация за употребата

- 1 В Начален екран натиснете
- 2 Открийте и натиснете **Настройки** > **Xperia™** > **Информ. за употреба**.
- 3 Поставете отметка в квадратчето **Изпр. на инф. за употр.**.

## **Използване на монитора на данни**

Използвайте монитора на данни, за да следите обема данни, който получава и изпраща телефонът. Това приложение следи приблизителния трафик на данните през 2G/3G мрежи от предварително определен начален ден. Стойностите се нулират месечно. Например, ако началният ден е зададен на 15, броячът на трафика на данни се нулира на 15-то число всеки месец. При първото стартиране на монитора на данни началният ден е зададен на 1-ви.

Използвайте монитора на данни, за да ви сигнализира, когато обемът прехвърлени данни достигне определен лимит. Може да задавате лимитите отделно за изпратени данни, получени <span id="page-33-0"></span>данни и общ обем данни. Можете също така да активирате монитора на данни като графичен обект в Начален екран.

- ı Показваните обеми данни са приблизителни. Свържете се с доставчика на услуги, за да проверите реалния трафик на данни.
- Данните, изпратени или получени чрез Wi-Fi® или Bluetooth™ връзки не се проследяват.

Задаване на начален ден на монитора на данни

- 1 В Начален екран натиснете ....
- 2 Открийте и натиснете **Data monitor**.
- 3 Натиснете **Настр.** > **Месечен период**.
- 4 Настройте началния ден чрез превъртане нагоре и надолу.
- 5 Когато сте готови, натиснете **ОК**.

Настройка на сигнализиране в монитора на данни

- 1 В Начален екран натиснете ....
- 2 Открийте и натиснете **Data monitor**.
- 3 Натиснете иконата с камбанка до **Изпратени данни**, **Получени данни** или **Общи данни** в зависимост от типа сигнализиране, който искате да зададете.
- 4 Регулирайте стойностите чрез превъртане нагоре и надолу.
- 5 Когато сте готови, натиснете **ОК**.

Изчистване на предупреждение в монитора на данни

- 1 От Начален екран докоснете
- 2 Открийте и докоснете **Data monitor**.
- 3 Докоснете камбанката до **Изпратени данни**, **Получени данни** или **Общи данни** в зависимост от типа предупреждение, който искате да премахнете.
- 4 Докоснете **Нулиране**. Лимитът за предупреждения е нулиран и предупреждението се деактивира.

## **Изключване на трафика на данни**

Може да деактивирате всички връзки за данни, използващи 2G/3G мрежи, за телефона, за да избегнете нежелани изтегляния и синхронизации. Свържете се с вашия мрежов оператор, ако се нуждаете от подробна информация за вашия абонаментен план и цените за трафик на данни.

Когато преносът на данни е изключен, все още можете да използвате Wi-Fi® или Bluetooth™ връзките. Също така можете да изпращате и получавате мултимедийни съобщения.

За изключване на целия трафик на данни

- 1 В Начален екран натиснете
- 2 Открийте и натиснете **Настройки** > **Безжични и др. мрежи** > **Мобилни мрежи**.
- 3 Премахнете отметката от квадратчето **Данните са разрешени**.

## **Роуминг с пренос на данни**

В зависимост от мобилния ви оператор може да имате 2G/3G достъп извън мрежата му (роуминг). Обърнете внимание, че е възможно начисляването на такси за пренос на данни. За повече информация се обърнете към мрежовия оператор.

 $\bullet$ Понякога приложенията могат да използват интернет връзката в мрежата на оператора ви, без да ви уведомят, например при изпращане на заявки за търсене и синхронизиране. При прехвърляне на данни в роуминг са възможни допълнителни такси. Попитайте вашия доставчик на услуги.

Активиране на роуминг с пренос на данни

- <span id="page-34-0"></span>1 В Начален екран натиснете  $\mathbb{H}$ .
- 2 Открийте и натиснете **Настройки** > **Безжични и др. мрежи** > **Мобилни мрежи**.
- 3 Поставете отметка в квадратчето **Роуминг с пренос на данни**.
- $\bullet$ Активирането на преноса на данни в роуминг е невъзможно, когато връзките за пренос на данни са деактивирани

## **Мрежови настройки**

Телефонът автоматично превключва между мрежите в зависимост от наличните мрежи на различните места. Първоначално телефонът е конфигуриран да използва най-бързия наличен режим за пренос на данни в мобилна мрежа. Можете обаче да конфигурирате телефона ръчно да използва само по-бавния режим за пренос на данни в мрежата – 2G, за да удължите живота на батерията между презарежданията. Можете също така да конфигурирате телефона за достъп до изцяло различен набор от режими на мрежата или за определено поведение в роуминг.

#### Избор на мрежов режим

- 1 В Начален екран натиснете
- 2 Открийте и натиснете **Настройки** > **Безжични и др. мрежи** > **Мобилни мрежи**.
- 3 Натиснете **Режим на мрежата**.
- 4 Изберете мрежов режим.

#### Ръчен избор на друга мрежа

- 1 В Начален екран натиснете ....
- 2 Открийте и натиснете **Настройки** > **Безжични и др. мрежи** > **Мобилни мрежи** > **Мрежови оператори**.
- 3 Натиснете **Режим на търсене**.
- 4 Когато се появи изскачащ прозорец, натиснете **Ръчен**.
- 5 Изберете мрежа.
- $\mathbf{y}$ Ако изберете дадена мрежа ръчно, телефонът ви няма да търси други мрежи дори ако излезете от обхвата на ръчно избраната мрежа.

#### Активиране на функцията за автоматичен избор на мрежа

- 1 В Начален екран натиснете  $\mathbf{H}$ .
- 2 Открийте и натиснете **Настройки** > **Безжични и др. мрежи** > **Мобилни мрежи** > **Мрежови оператори**.
- 3 Натиснете **Режим на търсене**.
- 4 Натиснете **Автоматично**.

## <span id="page-35-0"></span>**Обаждане**

## **Спешни повиквания**

Вашият телефон поддържа международните номера за спешни повиквания, например 112 и 911. Това означава, че той обикновено може да се използва за спешни повиквания във всяка страна, със или без SIM карта, ако се намирате в обсега на някаква мрежа.

Провеждане на спешно повикване

- 1 В Начален екран натиснете
- 2 Открийте и натиснете **Телефон**.
- 3 Въведете номера за спешно повикване, след което натиснете **Обаждан.**. За да изтриете даден номер, натиснете  $\ll$ .
- Можете да правите спешни повиквания, когато не е поставена SIM карта или когато изходящите повиквания са блокирани.

Провеждане на спешно повикване при заключена SIM карта

- 1 Докоснете **Спешно повикване**.
- 2 Въведете номерa за спешно повикване, след което докоснете **Обаждан.**. За да изтриете даден номер, докоснете  $\ll$ .

## **Обработка на повиквания**

Можете да осъществите повикване чрез ръчно набиране на телефонен номер, чрез натискане на номер, записан в списъка с контакти на телефона, или чре натискане на телефонния номер във вашия изглед на регистъра на повикванията.

Когато правите повикване, основният микрофон на телефона работи заедно с втория микрофон за потискане на шума и фоновия звук.

Не покривайте втория микрофон, докато правите повикване.

Провеждане на повикване чрез набиране

- 1 В Начален екран натиснете
- 2 Открийте и натиснете **Телефон**.
- 3 Въведете номера на получателя, след което натиснете **Обаждан.**. За да изтриете даден номер, натиснете  $\ll$ .

Прекратяване на разговор

• Натиснете **Прекрати обаждането**.

Провеждане на международно повикване

- 1 В Начален екран натиснете  $\mathbf{H}$ .
- 2 Открийте и натиснете **Телефон**.
- 3 Докоснете и задръжте 0, докато се появи знакът "+".
- 4 Въведете кода на страната, регионалния код (без първата нула) и телефонния номер, след което натиснете **Обаждан.**.

Приемане на повикване

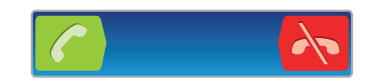

- Плъзнете с надясно през екрана.
- Ако използвате обикновени слушалки без микрофон, трябва да ги извадите от съединителя за слушалки, за да приемате повиквания.
Отказване на повикване

Плъзнете  $\rightarrow$  наляво през екрана.

Промяна на силата на звука на високоговорителя по време на разговор

• Натиснете бутона за силата на звука нагоре или надолу.

Включване на високоговорителя по време на разговор

Докоснете  $E$ .

Изключване на звука на микрофона по време на разговор

Докоснете **...** 

Активиране на екрана по време на разговор

• Натиснете  $\bigodot$ .

Въвеждане на числа по време на разговор

- 1 По време на разговор докоснете  $\boxplus$ . Ще се появят клавиши.
- 2 Въведете числата.

Изключване на мелодията за входящо повикване

• Натиснете бутона за силата на звука при получаване на входящо повикване.

## Скорошни повиквания

В регистъра на повикванията можете да видите наскоро пропуснатите  $\blacksquare$ , приетите  $\blacksquare$ и набраните и повиквания.

Показване на пропуснати повиквания

- 1 Ако имате пропуснато повикване, в лентата на състоянието се показва  $\cdot \cdot$  Плъзнете надолу лентата на състоянието.
- 2 Натиснете **Пропуснато повикване**.

Набиране на номер от регистъра на повикванията

- 1 В Начален екран натиснете
- 2 Открийте и натиснете **Телефон**. Изгледът на регистъра на повикванията се появява в горната част на екрана.
- 3 За да наберете даден номер директно, натиснете номера. За да редактирате даден номер, преди да го наберете, докоснете и задръжте пръста си върху него, след което натиснете **Редакт. ном. преди обаж.**.
- $\bullet$ Можете също така да наберете даден номер, като натиснете > **Обратно повикване**.

Добавяне на номер от регистъра на повикванията в контактите

- 1 В Начален екран натиснете  $\mathbf{H}$ .
- 2 Открийте и натиснете **Телефон**. Изгледът на регистъра на повикванията се появява в горната част на екрана.
- 3 Докоснете и задръжте номера, след което натиснете **Добавяне към контактите**.
- 4 Натиснете желания контакт или **Създаване на нов контакт**.
- 5 Редактирайте данните за контакта, след което докоснете **Готово**.

# **Гласова поща**

Ако абонаментът ви включва услуга за гласова поща, обаждащите се могат да оставят гласови съобщения за вас в ситуации, когато не можете да отговорите на повиквания. Вашият номер за гласова поща обикновено е записан в SIM картата. Ако това не отговаря на действителността, можете да получите номера от вашия мобилен оператор и да го въведете ръчно.

Въвеждане на номера за гласова поща

- 1 В Начален екран натиснете ....
- 2 Открийте и натиснете **Настройки** > **Настройки за повик.** > **Настройки на гласовата поща** > **Номер на гласова поща**.
- 3 Въведете номера на гласовата си поща.
- 4 Натиснете **OK**.

#### Набиране на гласовата поща

- 1 От Начален екран докоснете ...
- 2 Намерете и докоснете **Телефон**.
- 3 Докоснете и задръжте **1**.

## **Разговори с няколко души**

Ако сте активирали услугата за чакащо повикване, можете да провеждате разговори с няколко души по едно и също време. Когато услугата е активирана, бипване ви уведомява при получаване на друго входящо повикване.

Активиране и деактивиране на чакащо повикване

- 1 От Начален екран докоснете
- 2 Открийте и докоснете **Настройки** > **Настройки за повик.** > **Допълнителни настройки**.
- 3 За активиране или деактивиране на чакащо повикване докоснете **Изчакване на повиквания**.

#### Отхвърляне на второ повикване

• Ако по време на разговор чуете повтарящо се бипване, докоснете **Заето**.

Отговаряне на второ повикване и прекратяване на текущия разговор

• Ако по време на разговор чуете повтарящи се кратки звукови сигнали, докоснете **Прекрати текущ. обажд. и отг.**.

Отговаряне на второ повикване и задържане на текущия разговор

• Ако по време на разговор чуете повтарящо се бипване, докоснете **Отговор**.

Провеждане на втори разговор

- 1 По време на изходящо повикване докоснете ...
- 2 Въведете номера на получателя, след което докоснете  $\sim$
- 3 Ако получателят отговори, първият разговор преминава в режим на задържане.
- Същото се отнася за всеки следващ разговор.

Превключване между няколко разговора

• За да превключите на друг разговор и да задържите текущия разговор, докоснете желания номер или контакт.

Прекратяване на текущия разговор и връщане към следващия задържан разговор

Докоснете **.** 

## **Конферентни разговори**

Конферентните разговори или разговорите с много участници позволяват провеждането на разговор с две или повече лица.

Провеждане на конферентен разговор

- 1 По време на изходящо повикване докоснете
- 2 Наберете номера на втория участник и докоснете  $\curvearrowleft$ .
- 3 Ако вторият участник отговори, първият разговор преминава в режим на задържане.
- 4 Докоснете .
- $\dot{\phi}$  3а да добавите още участници, повторете стъпки от 1 до 4.

Провеждане на личен разговор с участник в конферентен разговор

- 1 По време на текущ конферентен разговор натиснете бутона, показващ броя на участниците. Например, натиснете **3 участника**, ако в разговора има трима участници.
- 2 Натиснете името на участника, с който искате да говорите лично.
- 3 За да прекратите личния разговор и да се върнете към конферентния разговор, натиснете  $\frac{1}{2}$

Освобождаване на участник от конферентен разговор

- 1 По време на текущ конферентен разговор натиснете бутона, показващ броя на участниците. Например, натиснете **3 участника**, ако участниците са трима.
- 2 Натиснете  $\lambda$  до участника, който искате да освободите.

Прекратяване на конферентен разговор

• През време на конферентния разговор докоснете **Прекр. конферентен разг.**.

## **Настройки на повикванията**

## Блокиране на повиквания

Можете да блокирате всички или определени категории входящи и изходящи повиквания. Когато използвате блокирането на повиквания за първи път, е необходимо да въведете PUK (Персонален деблокиращ ключ), а след това нова парола, за да активирате функцията за блокиране на повиквания.

Блокиране на входящите или изходящите повиквания

- 1 В Начален екран натиснете
- 2 Открийте и натиснете **Настройки** > **Настройки за повик.** > **Блокиране на обаждания**.
- 3 Изберете опция.
- 4 Въведете паролата, след което натиснете **Активирай**.

#### Пренасочване на повиквания

Повикванията могат да се пренасочват към друг телефонен номер или към телефонен секретар.

Пренасочване на повиквания

- 1 В Начален екран натиснете ....
- 2 Открийте и натиснете **Настройки** > **Настройки за повик.** > **Пренасочване на повиквания**.
- 3 Изберете опция.
- 4 Въведете номера, към който искате да се пренасочват повикванията, след което натиснете **Активирай**.

Изключване на пренасочването на повиквания

- 1 В Начален екран натиснете
- 2 Открийте и натиснете **Настройки** > **Настройки за повик.** > **Пренасочване на повиквания**.
- 3 Изберете дадена опция, след което натиснете **Деактивиране**.

## Показване или скриване на телефонния номер

Можете да изберете дали телефонният ви номер да се показва или скрива на екрана на устройството на получателите на обаждане, когато им се обаждате.

Показване или скриване на телефонния номер

- 1 В Начален екран натиснете  $\frac{1}{2}$ .
- 2 Открийте и натиснете **Настройки** > **Настройки за повик.** > **Допълнителни настройки** > **Идентификация на повикванията**.

## Номера за фиксирано набиране

Ако сте получили PIN2 код от доставчика на услуги, можете да използвате списък с номера за фиксирано набиране, за да ограничите изходящите повиквания.

Разрешаване или забраняване на фиксирано набиране

- 1 В Начален екран натиснете  $\mathbf{H}$ .
- 2 Открийте и натиснете **Настройки** > **Настройки за повик.** > **Номера за фиксирано набиране**.
- 3 Докоснете **Актив. на фикс. набир.** или **Деакт. на фикс. набир.**.
- 4 Въведете ПИН2 кода, след което докоснете **OK**.

Достъп до списъка с получатели на приети повиквания

- 1 В Начален екран натиснете
- 2 Открийте и натиснете **Настройки** > **Настройки за повик.** > **Номера за фиксирано набиране** > **Номера за фиксирано набиране**.

# **Контакти**

Използвайте приложението за контакти, за да запазвате и управлявате всички номера, имейл адреси и други данни за контакти от едно място. Просто кликнете върху контакта, за да видите всички връзки с този контакт в един лесен за използване изглед.

Можете да добавите нови контакти в телефона си и да ги синхронизирате с контактите, записани във вашия Google™ акаунт, Microsoft® Exchange ActiveSync® акаунт или в други акаунти, които поддържат синхронизиране. Приложението за контакти автоматично създава новите записи и ви помага да съчетаете данни, като например имейл адреси, със съществуващи вече записи. Можете също да управлявате този процес ръчно. За повече информация посетете *[www.sonymobile.com/support](http://www.sonymobile.com/support)*.

# **Прехвърляне на контактите в новия телефон**

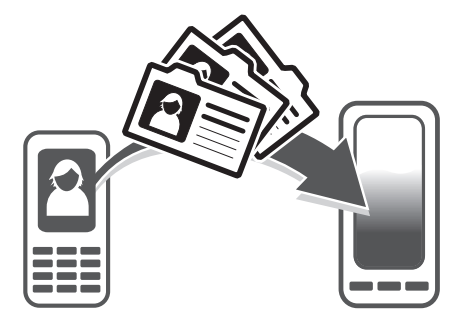

Има няколко начина за прехвърляне на контакти в новия телефон. Изберете този метод за прехвърляне, който е най-подходящ за вашата ситуация.

## Прехвърляне на контакти с помощта на компютър

Можете да използвате компютър, за да прехвърляте контакти от няколко марки телефони, включително iPhone, Samsung, HTC и Nokia.

Ще са ви нужни:

- Компютър с достъп до интернет, работещ под Windows®
- USB кабел за стария ви телефон
- USB кабел за новия Android™ телефон
- Вашият стар телефон
- Вашият нов Android™ телефон
- Ако нямате достъп до всички посочени по-горе елементи, отидете *[www.sonymobile.com/support/contacts](http://www.sonymobile.com/support/contacts)*, за да разберете за други начини за прехвърляне на контактите си.

## Използване на програмата PC Companion за прехвърляне на контакти

Ако прехвърляте контакти с компютър, използвайте програмата PC Companion. Тя е безплатна, а инсталационните файлове вече са записани в новия ви телефон. PC Companion също така предлага много други функции, включително помощ за актуализация на софтуера на телефона.

Инсталиране на PC Companion

- 1 **Нов телефон**: Включете вашия нов Android™ телефон и го свържете с PC с помощта на USB кабел.
- 2 **Нов телефон**: Натиснете **Инстал.**, за да инсталирате PC Companion в компютъра.
- 3 **Компютър**: Ако се появи изскачащ прозорец, изберете *Run Startme.exe*. В появилия се нов изскачащ прозорец щракнете върху *Install*, за да стартирате инсталацията, след което следвайте инструкциите за завършването й.

Прехвърляне на контактите в новия телефон с помощта на PC Companion

- 1 Уверете се, че PC Companion е инсталирана на вашия компютър.
- 2 Отворете програмата PC Companion в компютъра, щракнете *Contacts Setup* и следвайте инструкциите за прехвърляне на контактите.

## Прехвърляне на контакти с помощта на компютър Apple® Mac®

За подробна информация относно използването на Apple Mac компютър за прехвърляне на контакти от стария ви телефон, отидете на *[www.sonymobile.com/support/contacts](http://www.sonymobile.com/support/contacts)*.

## Прехвърляне на контакти с помощта на акаунти за синхронизиране

Телефонът ви работи с популярни акаунти за синхронизиране онлайн като Google Sync™, Microsoft® Exchange ActiveSync®или Facebook™. Ако сте синхронизирали контактите в стария си телефон или компютъра си с онлайн акаунт, можете да прехвърлите контактите в новия си телефон, използвайки този акаунт. За по-подробна информация относно синхронизирането вижте *[Синхронизиране на данните в телефона](#page-70-0)* на страница 71.

Синхронизиране на телефонните ви контакти с акаунт за синхронизиране

- 1 От Начален екран докоснете  $\blacksquare$ , след което докоснете  $\blacksquare$ .
- 2 Натиснете , след което докоснете **Настройки** > **Акаунти и синхр.**.
- 3 За да конфигурирате акаунт за синхронизиране, докоснете **Добавяне на профил** и следвайте появяващите се на екрана инструкции. Ако вече сте конфигурирали акаунт за синхронизиране и искате да извършите синхронизиране с този акаунт, докоснете го и натиснете , след което докоснете **Синхронизиране сега**.

### Импортиране на контакти от SIM картата

- 1 От Начален екран докоснете **....** след което докоснете ...
- 2 Натиснете , след което докоснете **Импорт. конт.** > **SIM карта**.
- 3 Ако сте конфигурирали акаунт за синхронизиране, можете да добавите контактите от SIM картата в този акаунт. Другият вариант е да изберете да използвате тези контакти само в телефона. Изберете опцията, която предпочитате.
- 4 За да импортирате отделен контакт, намерете го и го докоснете. За да импортирате всички контакти, натиснете **, след което докоснете Импортиране на всички**.

Импортиране на контакти от карта с памет

- 1 От Начален екран докоснете , след което докоснете .
- 2 Натиснете , след което докоснете **Импорт. конт.** > **SD карта**.
- 3 Ако сте конфигурирали акаунт за синхронизиране, можете да добавите импортираните от картата с памет контакти в този акаунт. Другият вариант е да изберете само да използвате импортираните контакти в телефона. Изберете опцията, която предпочитате.
- 4 Ако имате повече от един vCard файл на SD картата, се показва списък с различни серии телефонни контакти и съответните дни, когато са били създадени. Изберете групата, която искате да импортирате.

Получаване на данни за контакти, изпратени чрез технологията Bluetooth™

- 1 Уверете се, че функцията Bluetooth™ на телефона е активирана и че той е видим. В противен случай, няма да можете да получавате данни от други устройства.
- 2 Когато трябва да потвърдите дали искате да получите файла, докоснете **Приеми**.
- 3 Плъзнете надолу панела за уведомления и докоснете получения файл, за да импортирате контактите.

Получаване на контакти, изпратени чрез услуга за обмяна на съобщения

- 1 Когато получите ново текстово, мултимедийно или имейл съобщение, отворете го.
- 2 Получените данни на контакти се показват като прикачен vCard файл. Докоснете или докоснете и задръжте vCard файла, за да се отвори меню, чрез което ще можете да запишете данните на контактите.

## **Кратък преглед на екрана Контакти**

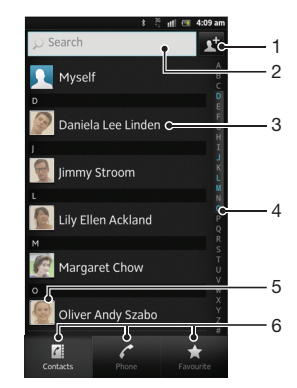

- 1 Докоснете тук, за да създадете контакт
- 2 Поле за търсене на контакти
- 3 Докоснете контакт, за да се покажат подробности за него
- 4 Азбучен индекс за преглед на контакти
- 5 Докоснете миниатюра на контакт за достъп до менюто "Бърз контакт"
- 6 Раздели за бърз достъп

## **Управление на контактите**

Можете да създавате, редактирате и синхронизирате своите контакти само с няколко просто стъпки. Можете да избирате контакти, записани в различни акаунти и да управлявате начина, по който те ще се изобразяват в телефона.

Ако синхронизирате контактите си с повече от един акаунт, можете да слеете контактите в телефона, за да избегнете дублиране на данните.

Някои услуги за синхронизиране, като например част от социалните мрежи, не позволяват да редактирате данните за контактите.

Показване на контактите

• От Начален екран докоснете  $\Box$ , след което докоснете  $\Box$ . Контактите ви се показват тук.

Избор на видовете контакти, които да се показват в приложението за контакти

- 1 В Начален екран натиснете  $\mathbb{H}$ , след което натиснете  $\mathbf{L}$ .
- 2 Натиснете , след което докоснете **Филтриране**.
- 3 В появяващия се списък маркирайте или премахнете отметка от желаните опции. Ако сте синхронизирали контактите чрез акаунт за синхронизиране, този акаунт се появява в списъка. За да разширите списъка от опции, докоснете акаунт.
- 4 Когато сте готови, докоснете **OK**.

#### Добавяне на контакт

- 1 В Начален екран натиснете , след което натиснете
- 2 Натиснете
- 3 Ако сте синхронизирали контактите си с един или няколко акаунта, изберете акаунта, към който искате да добавите този контакт, или докоснете **Контакт в телефона**, ако само искате да използвате този контакт в телефона си.
- 4 Въведете или изберете желаната информация за контакта.
- 5 Когато сте готови, натиснете **Готово**.
- $\cdot$  Ако добавите знака "плюс" и кода на държавата преди телефонния номер на контакта, може да използвате номера при извършване на повиквания от други страни.

Редактиране на контакт

- 1 В Начален екран натиснете  $\mathbb{H}$ , а след това  $\mathbf{L}$ .
- 2 Докоснете и задръжте пръста си върху контакта, който искате да редактирате, след което докоснете **Редактиране на контакта**.
- 3 Редактирайте желаната информация. Когато сте готови, натиснете **Готово**.

## Свързване на изображение с контакт

- 1 В Начален екран натиснете  $\pm$ , след което натиснете  $\overline{\phantom{a}}$ .
- 2 Докоснете и задръжте пръста си върху контакта, който искате да редактирате, след което докоснете **Редактиране на контакта**.
- З Докоснете и изберете желания начин за добавяне на изображението на контакта.
- 4 След като добавите изображението, докоснете **Готово**.
- Можете също да добавите изображение към контакт директно от приложението **Галерия**.

### Показване на комуникацията ви с даден контакт

- 1 От Начален екран докоснете , след което докоснете
- 2 Докоснете контакта, който искате да разгледате.
- 3 За да видите комуникацията си с този контакт през различните комуникационни средства, докоснете или прелистете елементите за филтриране в дъното на екрана.

#### Изтриване на контакти

- 1 В Начален екран натиснете  $\blacksquare$ , след което натиснете  $\blacktriangleright$ .
- 2 Натиснете , а след това **Изтрив. на конт.**.
- 3 Маркирайте контактите, които искате да изтриете или, ако искате да изтриете всички контакти, докоснете **Маркирай всички**.
- 4 Натиснете **Изтриване** > **OK**.

#### Редактиране на вашата информация за контакт

- 1 От Начален екран докоснете , след което докоснете .
- 2 Докоснете и задръжте пръста си върху **Аз** на върха на списъка с контакти, след което докоснете **Редактиране на контакта**.
- 3 Въведете новата информация и направете желаните промени.
- 4 Когато сте готови, докоснете **Готово**.

## Предотвратяване на дублиране на записи в приложението Контакти

Ако синхронизирате контактите си с нов акаунт или импортирате информация за контактите по друг начин, е възможно да възникне дублиране на записи в приложението Контакти. В този случай можете да обедините тези дублиращи се записи в един запис. Ако по грешка обедините дадени записи, ще можете по-късно да ги разделите.

Свързване на контакти

- 1 В Начален екран натиснете  $\blacksquare$ , след което натиснете  $\blacktriangleright$ .
- 2 Докоснете и задръжте пръста си върху контакта, който искате да свържете с друг контакт, след което докоснете **Свързване на контакт**.
- 3 В появилия се списък докоснете контакта, чиято информация искате да обедините с първия контакт, след което докоснете **OK** за потвърждение. Информацията за първия контакт се обединява с тази за втория и вторият контакт повече не се показва в списъка с контакти.

#### Разделяне на свързани контакти

- 1 В Начален екран натиснете  $\blacksquare$ , след което натиснете  $\blacktriangle$ .
- 2 Докоснете и задръжте пръста си върху свързания контакт, който искате да редактирате, след което натиснете**Редактиране на контакта**.
- 3 Докоснете **Прем. връз. с кон.**.
- 4 Докоснете **OK**.

## Предпочитани

Всеки контакт може да се обозначи като предпочитан. Разделът **Любими** дава бърз достъп до маркираните от вас контакти. В **Любими** можете също да намерите списък с контактите, с който общувате най-много.

Маркиране или отмаркиране на контакт като предпочитан

- 1 От Начален екран докоснете  $\frac{1}{2}$ , след което докоснете  $\frac{1}{2}$ .
- 2 Докоснете контакта, който искате да добавите към или премахнете от предпочитаните.
- 3 Докоснете .

## **Общуване с контактите ви**

Търсене на контакт

- 1 В Начален екран натиснете  $\mathbb{H}$ , след което натиснете  $\mathbf{L}$ .
- 2 Въведете първите няколко букви от името на контакта в полето **Търсене**. Ще се покажат всички контакти, започващи с тези букви.

## Меню за бърз контакт

Докоснете миниатюрата на контакта, за да видите опциите за бърза комуникация с него или нея. Опциите включват повикване на контакта, изпращане на текстово или мултимедийно съобщение и започване на чат чрез приложението Google Talk™.

1 За да може приложението да се показва като опция в менюто за бърз контакт, може да се наложи да конфигурирате приложението в телефона си и да влезнете в него. Например, необходимо е да стартирате приложението Gmail™ и да въведете данните си за вход, преди да можете да използвате Gmail™ от менюто за бърз контакт.

## **Споделяне на своите контакти**

Изпращане на визитната ви картичка

- 1 От Начален екран докоснете  $\blacksquare$ , след което докоснете  $\blacksquare$ .
- 2 Докоснете **Аз**.
- 3 Натиснете , след което докоснете **Изпрати контакт** > **OK**.
- 4 Изберете достъпен метод за предаване и следвайте появяващите се на екрана инструкции.

#### Изпращане на контакт

- 1 В Начален екран натиснете  $\pm$ , след което натиснете  $\pm$ .
- 2 Докоснете контакта, чийто данни искате да изпратите.
- 3 Натиснете , а след това **Изпрати контакт** > **OK**.
- 4 Изберете достъпен метод за предаване и следвайте появяващите се на екрана инструкции.

Изпращане на няколко контакти наведнъж

- 1 В Начален екран натиснете  $\mathbb{H}$ , след което натиснете  $\mathbf{L}$ .
- 2 Натиснете , а след това **Изпращане на контакт.**.
- 3 Маркирайте контактите, които искате да изпратите, или изберете всички, ако искате да изпратите всички контакти.
- 4 Докоснете **Изпрати**, последвано от **OK** за потвърждение.
- 5 Изберете достъпен метод за предаване и следвайте появяващите се на екрана инструкции.

## **Създаване на резервно копие на контактите**

Можете да използвате карта с памет, SIM карта или инструмент за онлайн синхронизиране, като например Microsoft<sup>®</sup> Exchange ActiveSync®, за да създадете резервно копие на контактите.

Експортиране на всички контакти в карта с памет

- 1 В Начален екран натиснете  $\blacksquare$ , след което натиснете  $\blacktriangle$ .
- 2 Натиснете , а след това **Рез. коп. на конт.** > **SD карта**.
- 3 Натиснете **OK**.

Експортиране на контакти на SIM карта

- 1 От Начален екран докоснете , след което докоснете
- 2 Натиснете , след което докоснете **Рез. коп. на конт.** > **SIM карта**.
- 3 Маркирайте контактите, които искате да експортирате, или докоснете **Маркирай всички**, ако искате да експортирате всичките си контакти.
- 4 Докоснете **Създ. на рез. копие**.
- 5 Изберете **Добавяне на контакти**, ако искате да добавите контактите към наличните контакти в SIM картата ви, или изберете **Замяна на всич. контакти**, ако искате да заместите наличните контакти в SIM картата с тези.
- Когато експортирате контакти към SIM карта, е възможно да не се експортира цялата информация. Това се дължи на ограниченията на паметта на SIM картата.

# **Съобщения**

# **Използване на текстови и мултимедийни съобщения**

Можете да изпращате и получавате текстови съобщения от телефона си чрез услугата за кратки съобщения (SMS). Ако абонаментът ви включва MMS (услуга за мултимедийни съобщения), можете също така да изпращате и получавате съобщения, съдържащи мултимедийни файлове, като например картини и видеоклипове. Едно текстово съобщение може да съдържа до 160 знака. Ако превишите 160 знака, всичките ви единични съобщения ще бъдат свързани и изпратени заедно. Всяко едно от изпратените 160-символни съобщения се таксува. Когато разглеждате съобщенията си, те се показват като разговори, което означава, че всички съобщения до и от даден човек се групират заедно.

За да изпращате мултимедийни съобщения, трябва да извършите необходимите MMS настройки в телефона. Вижте *[Настройки за интернет и съобщения](#page-31-0)* на страница 32.

## Създаване и изпращане на съобщение

- 1 В Начален екран натиснете , след което открийте и натиснете  $\Box$ .
- $2$  Докоснете  $+$ .
- 3 За да добавите получател, докоснете , след което намерете и маркирайте квадратчето до името на получателя. За да добавите повече от един получател, маркирайте квадратчетата за желаните получатели. Можете също така да въведете ръчно в полето за търсене целия номер, след което да докоснете **Добави**.
- 4 Когато свършите добавянето на получатели, докоснете **Готово**.
- 5 Докоснете **Писане на съобщ.** и въведете текста на вашето съобщение.
- $6$  Ако искате да добавите мултимедиен файл, докоснете  $\pi$ , след което изберете дадена опция.
- 7 За да изпратите съобщението, докоснете **Изпр.**.
- $\cdot \bullet'$  Ако излезете от съобщение, преди то да се изпрати, съобщението ще се запише като чернова. Разговорът се категоризира с думата **Чернова:**.

### Четене на получено съобщение

- 1 От Начален екран докоснете , след което намерете и докоснете .
- 2 Докоснете желания разговор.
- 3 Ако съобщението все още не е изтеглено, докоснете го и задръжте пръста си върху него, след което докоснете **Изтегляне на съобщ.**.
- Можете също така да отваряте съобщения от лентата на състоянието, когато **стат**о появи там. Просто изтеглете надолу лентата и докоснете съобщението.

#### Отговаряне на съобщение

- 1 От Начален екран докоснете , след което намерете и докоснете  $\cdot$
- 2 Докоснете разговора, съдържащ съобщението.
- 3 Въведете отговора си, след което докоснете **Изпр.**.

### Препращане на съобщение

- 1 От Начален екран докоснете , след което намерете и докоснете .
- 2 Докоснете разговора, съдържащ съобщението, което искате да препратите.
- 3 Докоснете и задръжте пръста си върху съобщение, който искате да препратите, след което докоснете **Препращ. на съобщ.**.
- 4 Изберете получател от списъка или докоснете  $\mathbb{C}^+$ , за да добавите получател, който не е в списъка.
- 5 Редактирайте съобщението, след което докоснете **Изпр.**.

## Изтриване на съобщение

- 1 От Начален екран докоснете , след което намерете и докоснете .
- 2 Докоснете разговора, съдържащ съобщението, което искате да изтриете.
- Докоснете и задръжте пръста си върху съобщение, който искате да изтриете, след което докоснете **Изтрий съобщението** > **Да**.

Изтриване на разговори

- 1 От Начален екран докоснете , след което намерете и докоснете .
- 2 Натиснете , след което докоснете **Изтрив. на няколко**.
- 3 Поставете отметки в квадратчетата до разговорите, които искате да изтриете, след което докоснете **Изтриване**.

#### Записване на номера на подател на съобщение

- 1 В Начален екран натиснете , след което открийте и натиснете  $\Box$
- 2 Натиснете даден разговор.
- 3 Натиснете , а след това **Добавяне в контактите**.
- 4 Ако искате да добавите номера в съществуващ контакт, изберете съответния контакт. В случай че искате да създадете нов контакт, натиснете .
- 5 Изберете акаунта, в който искате да запишете контакта.
- 6 Редактирайте информацията за контакта, след което натиснете **Готово**.

## Обаждане на подател на съобщение

- 1 От Начален екран докоснете , след което намерете и натиснете .
- 2 Докоснете даден разговор.
- 3 Докоснете името или номера на получателя в горната част на екрана, след което изберете името или номера на получателя от появилия се списък.
- 4 Ако получателят е записан във вашите контакти, докоснете телефонния номер, на който искате да позвъните. Ако не сте записали получателя в контактите, натиснете

## Запис на получен в съобщение файл

- 1 От Начален екран докоснете , след което намерете и натиснете .
- 2 Докоснете разговора, който искате да отворите.
- 3 Ако съобщението все още не е изтеглено, докоснете го и задръжте пръста си върху него, след което докоснете **Изтегляне на съобщ.**.
- 4 Натиснете и задръжте файла, който искате да съхраните, след което изберете желаната опция.

## Отбелязване на съобщение със звезда

- 1 От Начален екран докоснете , след което намерете и докоснете ...
- 2 Докоснете разговора, който искате да отворите.
- 3 В съобщението, което искате да отбележите със звезда, докоснете
- 4 За да махнете звездата, докоснете

#### Преглед на отбелязани със звезда съобщения

- 1 От Начален екран докоснете , след което намерете и докоснете ...
- 2 Натиснете , след което докоснете **Съобщения със звезда**.
- 3 Появява се списък на всички отбелязани със звезда съобщения.

## Търсене на съобщения

- 1 От Начален екран докоснете , след което намерете и докоснете
- 2 Натиснете , след което докоснете **Търсене**.
- 3 Докоснете **Търсене в съобщен.**.
- 4 Въведете ключовите думи за търсене, след което докоснете О.

## **Опции за текстови и мултимедийни съобщения**

Смяна на настройките за уведомяване за съобщения

- 1 От Начален екран докоснете , след което намерете и натиснете .
- 2 Натиснете , след което докоснете **Настройки**.
- 3 За задаване на звук за известяване, докоснете **Тон за известяване** и изберете опция.
- 4 За другите настройки за известяване, поставете или махнете отметка в съответното квадратче.

Промяна на настройките на отчета за доставяне на изходящи съобщения

- 1 От Начален екран докоснете , след което намерете и докоснете .
- 2 Натиснете , след което докоснете **Настройки**.
- 3 Докоснете **Отчет за доставяне**, за да активирате или деактивирате отчета за доставяне.
- $\; \cdot \;$  Когато дадено съобщение бъде доставено на получателя, в съобщението се появява  $\; \cdot \;$

Показване на записани на SIM картата съобщения

- 1 От Начален екран докоснете , след което намерете и докоснете ...
- 2 Натиснете , след което докоснете **Настройки** > **SIM съобщения**.

# **Имейл**

Използвайте приложението за електронна поща в телефона за изпращане и получаване на имейли чрез личния или служебния акаунт за електронна поща. Можете да използвате също и двата акаунта. Телефонът ви може да работи едновременно с няколко акаунта за електронна поща. Можете да настроите тези акаунти да функционират посредством една комбинирана пощенска кутия за входяща поща или поотделно. Имайте предвид, че получаваните в акаунта Gmail™ електронни писма са достъпни в телефона както през приложението за електронна поща, така и през приложенията Gmail™ .

- • За да може описаните по-горе функции да работят, е необходимо служебните ви имейл съобщения в Microsoft® Outlook® да се съхраняват на Microsoft® Exchange сървър. Вижте *[Синхронизиране на служебната поща, календара и контактите](#page-71-0)* на страница 72 за допълнителна информация.

Настройка на имейл акаунт на телефона

- 1 От Начален екран докоснете
- 2 Намерете и докоснете **Имейл**.
- 3 Въведете имейл адреса и паролата си, след което докоснете **Напред**.
- 4 Ако настройките на имейл акаунта не могат да се изтеглят автоматично, завършете конфигурирането ръчно. Ако е необходимо, свържете се с вашия доставчик на услуги за електронна поща за подробни настройки. За конфигуриране на служебен имейл на вашия телефон, изберете тип акаунт **Exchange Active Sync**.
- 5 Когато се появи подкана, въведете името за имейл акаунта ви, така че лесно да можете да го разпознавате. Същото име ще се показва в имейлите, които ще изпращате от този акаунт. Когато сте готови, докоснете **Готово**.
- Може да настроите повече от един имейл акаунт. Вижте *[Добавяне на допълнителен](#page-52-0) [профил за електронна поща в телефона](#page-52-0)* на страница 53.

## **Използване на електронна поща**

Създаване и изпращане на имейл съобщение

- 1 От Начален екран докоснете , след което намерете и докоснете **Имейл**.
- 2 Ако използвате няколко имейл акаунта, докоснете акаунта, от който искате да изпратите съобщение, след което докоснете .
- 3 Докоснете **До** и започнете да въвеждате адреса на получателя. Съвпаденията се показват в динамичен списък. Докоснете съответното съвпадение или продължете да въвеждате пълния имейл адрес. За да добавите получатели, въведете запетая ( , ) или точка и запетая ( ; ), след което започнете да въвеждате ново име. За изтриване на получател докоснете клавиша  $\sqrt{\mathbf{x}}$ .
- 4 За да изберете имейл адрес, запазен във вашите контакти, докоснете  $\sigma^+$ , след което намерете и маркирайте квадратчето до полето за получател. За да добавите повече от един получател, маркирайте квадратчетата за желаните получатели. Когато сте готови, докоснете **Готово**.
- 5 Докоснете **Тема** и въведете темата на имейла.
- $6$  За да прикачите файл, докоснете  $\oslash$ . Изберете типа на файла, след което докоснете файла, който искате да прикачите, от появилия се списък.
- 7 В областта за съобщение въведете текста на съобщението.
- 8 За да зададете ниво на приоритет, натиснете **—** след което докоснете **Зад. на приор.** и изберете опция.
- 9 За да добавите полета Як./Ск., натиснете **, след което докоснете Добавяне на Як/Ск**.
- 10 За да изпратите имейл, докоснете ...

Получаване на имейл съобщения

- 1 От Начален екран докоснете ...
- 2 Докоснете **Имейл**.
- 3 Ако имате няколко имейл акаунта, докоснете този, който искате да проверите. Ако искате да проверите едновременно всички имейл акаунти, докоснете **Комб. папка "Входящи"**.
- 4 За да изтеглите нови съобщения, натиснете **, след което докоснете Обновяване**.
- $\cdot \bullet$  Ако имате конфигуриран служебен акаунт, можете да настроите честотата за проверка на имейли на **Автоматично (Push)**.

## Четене на имейл съобщенията

- 1 В Начален екран натиснете ....
- 2 Открийте и натиснете **Имейл**.
- 3 Ако използвате няколко акаунта за електронна поща, натиснете този, който искате да проверите. Ако искате да проверите едновременно всички акаунти за електронна поща, натиснете **Комб. папка "Входящи"**.
- 4 В кутията "Входящи" превъртете нагоре или надолу и натиснете имейла, който искате да прочетете.

#### Използване на панела за преглед на имейли

- 1 От Начален екран докоснете **, след което намерете и докоснете Имейл**.
- 2 Ако използвате няколко имейл акаунта, докоснете този, който искате да проверите. Ако искате да проверите едновременно всички имейл акаунти, докоснете **Комб. папка "Входящи"**.
- 3 Задръжте телефона хоризонтално. Появява се панелът за преглед на имейли.
- 4 Превъртете нагоре или надолу в кутията "Входящи" и натиснете имейла, който искате да прочетете. Имейл съобщението ще се отвори в панела за преглед. За да видите повече информация за имейла, докоснете сочещата надолу стрелка до името на подателя. В полете за въвеждане на основния текст, съберете двата си пръста или ги раздалечете, за да увеличите или намалите размера.
- 5 За да разгледате имейла на цял екран, плъзнете разделителната лента, намираща се между списъка с имейли и "тялото" на имейла, в съответната посока. В режим на цял екран използвайте стрелките нагоре и надолу в долната част на екрана, за да прочетете предишното или следващото съобщение.
- 6 За да се върнете в изглед на кутия "Входящи", плъзнете разделителната лента в съответната посока.
- $\cdot \dot{\bullet}$  3а да скриете панела за преглед, дръжте телефона вертикално или променете настройките на панела за преглед.

#### Промяна на настройките на панела за преглед на имейли

- 1 В Начален екран натиснете **НА**, след което открийте и натиснете Имейл.
- 2 Ако използвате няколко акаунта за електронна поща, натиснете този, който искате да проверите.
- 3 Натиснете , след което докоснете **Още** > **Прозорец за преглед** и изберете опция.
- За да промените настройките на панела за преглед на имейли, когато използвате комбинирана пощенска кутия за входяща поща, натиснете  $\equiv$ , след това натиснете **Прозорец за преглед** и изберете опция.

Разглеждане на прикачен към имейл файл

- 1 От Начален екран докоснете ...
- 2 Намерете и докоснете **Имейл**.
- 3 Открийте и докоснете желаното съобщение в кутията "Входящи". Имейли с приложения се идентифицират от ...
- 4 Докоснете насочената надолу стрелка до името на подателя, докоснете приложение и изберете **Отваряне** or **Запиши**.

## Записване на имейл адрес на подател в контактите

- 1 В Начален екран натиснете  $\mathbb{H}$ .
- 2 Открийте и натиснете **Имейл**.
- 3 Открийте и докоснете желаното съобщение в кутията "Входящи".
- 4 Докоснете името на подателя в горната част на екрана.
- 5 Когато се появи подкана да запишете името в контактите си, докоснете **OK**.
- 6 Изберете съществуващ контакт или докоснете **Създаване на нов контакт**, ако искате да създадете нов контакт.
- 7 Редактирайте информацията за контакта, след което докоснете **Готово**.

## Отговаряне на имейл съобщение

- 1 От Начален екран докоснете ...
- 2 Докоснете **Имейл**.
- 3 В кутията "Входящи" докоснете и задръжте пръста си върху съобщението, на което искате да отговорите.
- 4 Докоснете **Отговор** или **Отговор до всички**.
- 5 Напишете отговора си и докоснете .

#### Препращане на имейл съобщение

- 1 От Начален екран докоснете
- 2 Докоснете **Имейл**.
- 3 В кутията "Входящи" докоснете и задръжте пръста си върху съобщението, на което искате да препратите.
- 4 Докоснете **Препрати**.
- 5 Докоснете **До** и въведете адреса на получателя. Или докоснете , за да изберете получател от вашите контакти.
- 6 Въведете текста на съобщението си и докоснете ...

### Изтриване на имейл съобщение

- 1 В Начален екран натиснете
- 2 Натиснете **Имейл**.
- 3 В кутията "Входящи" докоснете и задръжте съобщението, което искате да изтриете, след което натиснете **Изтрий**.

#### Подреждане на имейлите ви

- 1 От Начален екран докоснете ....
- 2 Докоснете **Имейл**.
- 3 Ако имате няколко имейл акаунта, докоснете този, който искате да проверите. Ако искате да проверите едновременно всички имейл акаунти, докоснете **Комб. папка "Входящи"**.
- 4 Натиснете , след което докоснете **Сортиране**.
- 5 Изберете начина на подреждане.

#### Търсене на имейли

- 1 От Начален екран докоснете . След това намерете и докоснете **Имейл**.
- 2 Ако използвате няколко имейл акаунта и желаете да проверите само един от тях, докоснете името му. Натиснете **, след което докоснете Търси**.
- 3 Докоснете **Търси кл. дума**, въведете текст за търсене, след което докоснете .
- 4 Резултатите от търсенето се появяват в списък, подредени по дата. Докоснете имейла, който желаете да отворите.
- 5 За да промените опциите за търсене, докоснете и изберете друга опция.

Управление на вашите имейли в групи

- <span id="page-52-0"></span>1 От Начален екран докоснете **Н. след което намерете и докоснете Имейл**.
- 2 Ако имате няколко имейл акаунта, докоснете този, който искате да проверите. Ако искате да проверите едновременно всички имейл акаунти, докоснете **Комб. папка "Входящи"**.
- 3 Натиснете , след което докоснете **Марк. на някол.**.
- 4 Маркирайте квадратчетата на имейлите, които искате да изберете.
- 5 Когато сте готови, докоснете една от иконите долу на екрана, например, за да изтриете избраните имейли. Можете също така да ги маркирате като прочетени или непрочетени. За повече опции, натиснете .
- В Exchange Active Sync акаунт можете също да докоснете , за да преместите избраните имейли в друга папка.

Разглеждане на всички папки за един имейл акаунт

- 1 От Начален екран докоснете . След това намерете и докоснете **Имейл**.
- 2 Ако използвате няколко имейл акаунта, докоснете този, който искате да проверите.
- 3 Натиснете **, след което докоснете Папки**, за да разгледате всички папки в този акаунт.

Промяна на честотата на проверка на входящата електронна поща

- 1 От Начален екран докоснете
- 2 Намерете и докоснете **Имейл**.
- 3 Ако използвате няколко имейл акаунта, докоснете и задръжте акаунта, който искате да коригирате, след това докоснете **Настройки на профила**. Ако разглеждате входящата поща на един акаунт, натиснете **, след което докоснете Още** > **Настройки на профила**.
- 4 Докоснете **Честота на проверка за имейли** и изберете опция.

Задаване на автоматичен отговор при отсъствие от офиса в Exchange Active Sync акаунт

- 1 От Начален екран докоснете , след което намерете и докоснете **Имейл**.
- 2 Ако използвате няколко имейл акаунта, докоснете и задръжте желания EAS (Exchange Active Sync) акаунт, след което изберете **Настройки на профила** > **Извън офиса**.
- 3 Маркирайте квадратчето **Извън офиса**.
- 4 Ако е необходимо, маркирайте квадратчето **Задаване на продължит.** и задайте времевия диапазон за автоматичния отговор.
- 5 Въведете вашето съобщение за отсъствие от офиса в полето за въвеждане на основния текст.
- 6 Натиснете **OK** за потвърждение.

## **Използване на акаунти за електронна поща**

Добавяне на допълнителен профил за електронна поща в телефона

- 1 От Начален екран докоснете
- 2 Намерете и докоснете **Имейл**.
- 3 Ако имате повече от един имейл акаунт в телефона си, в списъка ще се появят всички акаунти. Ако имате само един имейл акаунт в телефона си, натиснете  $\equiv$ , след което докоснете **Още** > **Профили**.
- 4 Натиснете , след което докоснете **Добавяне на акаунт**.
- 5 Въведете имейл адреса и паролата, след което докоснете **Напред**. Ако настройките на имейл акаунта не могат да се изтеглят автоматично, завършете конфигурирането ръчно.
- 6 Ако се появи подкана, въведете наименование за имейл акаунта ви, така че да е лесно да бъде идентифициран. Същото име ще се показва в имейлите, които ще изпращате от този акаунт.
- 7 Когато сте готови, докоснете **Готово**.

Задаване на акаунт за електронна поща като акаунт по подразбиране

- <span id="page-53-0"></span>1 От Начален екран докоснете ...
- 2 Намерете и докоснете **Имейл**.
- 3 Докоснете и задръжте акаунта, който искате да използвате като акаунт по подразбиране за създаване и изпращане на имейли, след което докоснете **Настройки на профила**.
- 4 Маркирайте квадратчето **Профил по подразбиране**.
- $\cdot \bullet$  Ако имате само един имейл акаунт, той автоматично става акаунтът по подразбиране.

Премахване на профил за електронна поща от телефона

- 1 От Начален екран докоснете
- 2 Намерете и докоснете **Имейл**.
- 3 Ако имате няколко имейл акаунта в телефона, преминете към стъпка 4. Ако имате само един имейл акаунт, натиснете , след което докоснете **Още** > **Профили**.
- 4 Докоснете и задръжте пръста си върху акаунта, който искате да премахнете, след което докоснете **Премахване на профил** > **OK**.

## **Gmail™ и други услуги на Google™**

Ако имате акаунт в Google™, можете да използвате приложението Gmail™ в телефона за четене, писане и организиране на електронни съобщения. След като настроите акаунта си в Google™ да функционира в телефона, ще можете също да общувате в чат с приятели чрез приложението Google Talk™, да синхронизирате приложението "Календар" в телефона с календара си в Google Calendar™ и да изтегляте приложения и игри от Android Market™.

Описаните в тази глава услуги и функции може да не се поддържат във всички страни или региони или от всички мрежи и/или доставчици на услуги във всички области.

Настройка на профил в Google™ на телефона

- 1 В Начален екран натиснете
- 2 Открийте и натиснете **Настройки** > **Профили и синхрониз.** > **Добавяне на профил** > **Google**.
- 3 Следвайте указанията в съветника за регистрация, за да създадете профил в Google™ или влезте, ако вече имате такъв. Телефонът ви е готов за използване с Gmail™ , Google Talk™ и Google Календар™.
- Също така можете да влезете в своя акаунт в Google™ или да създадете такъв чрез съветника за конфигуриране при първото включване на телефона. Може да направите това и на адрес *[www.google.com/accounts](http://www.google.com/accounts)*.

Отваряне на приложението **Gmail™** Приложение

- 1 От Начален екран докоснете ...
- 2 Открийте и докоснете **Gmail™** .

# **Google Talk™**

Можете да използвате услугата за незабавни съобщения Google Talk™ на телефона, за да чатите с приятели, които също използват това приложение.

Стартиране на Google Talk™

- 1 От Начален екран докоснете
- 2 Открийте и докоснете **Разговор**.

Отговаряне на незабавно съобщение чрез Разговор

- 1 Когато някой се свърже с вас чрез Разговор, в лентата на състоянието се показва ...
- 2 Плъзнете надолу лентата на състоянието, натиснете съобщението и започнете разговора.

# **Timescape™**

Timescape™ събира всичките ви комуникации в един цялостен изглед. Събития като актуализации на Facebook™ или Twitter™ се появяват като плочки в хронологичен поток на екрана. Прегледайте файловете, за да получите визуализация на събитията в намален размер, преди да решите да отворите и видите цялото съдържание. Timescape™ също така предлага бутон за безкрайност , който ви дава достъп до разнообразно съдържание за елемента, който разглеждате в момента.

Ţ Описаните в тази глава услуги и функции може да не се поддържат във всички страни или региони или от всички мрежи и/или мрежови оператори във всички области.

#### Стартиране на Timescape™

- 1 В Начален екран натиснете
- 2 Открийте и натиснете **Timescape™** .
- 3 Ако стартирате Timescape™ за първи път, натиснете плочката в приветстващия екран, за да инсталирате Timescape.
- 4 Натиснете екрана **Услуги**, за да влезете в услуги за социални мрежи като Facebook™ или Twitter™ или за да търсите свързани с Timescape разширения в Android Market™.
- 5 Ако не искате да влизате в никакви профили на услуги за социални мрежи или да търсите в Android Market™, натиснете **Готово**.

# **Основен изглед на Timescape™**

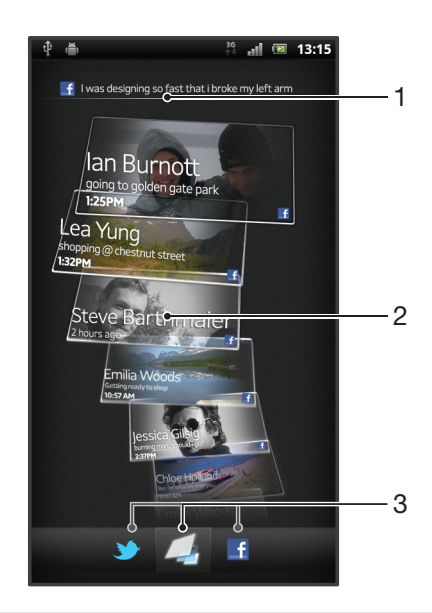

- 1 Статусът ви в избраните от вас уеб услуги
- 2 Плочки на Timescape™ в хронологичен ред, при който най-новата плочка е на върха
- 3 Филтър на събития в Timescape™

# **Използване на Timescape™**

Превъртане през плочки в Timescape™

- 1 В Начален екран натиснете
- 2 Открийте и натиснете **Timescape™**.
- 3 Прелистете нагоре или надолу за превъртане през плочките.

## Преглед на плочки в Timescape™

- 1 В Начален екран натиснете ....
- 2 Открийте и натиснете **Timescape™**.
- 3 Превъртете до плочката, която искате да прегледате, след което я докоснете.

## Преглед на филтъра на събития в Timescape™

- $\overline{\phantom{a}}$ Всички събития
- Актуализации от контактите в Twitter™
- Актуализации от контактите във Facebook™ Œ
- Ако сте инсталирали други Timescape услуги, във филтъра на събития на Timescape™ ще се появят повече събития.

Филтриране на показаните в Timescape™ събития

- 1 В Начален екран натиснете ...
- 2 Открийте и натиснете **Timescape™**.
- 3 Натиснете или прелистете иконите на филтъра.

Опресняване на основния изглед в Timescape™

- Когато филтърът на събития на Timescape™ е зададен за показване на всички събития, натиснете , след което натиснете **Опресняване**.
- $\cdot \blacklozenge$  Когато опресните основния изглед, телефонът може да се свърже към интернет, за да актуализира информация от акаунтите за уеб услуги, които сте свързали с Timescape™.

Влизане във Facebook™ или Twitter™ през Timescape™

- 1 От Начален екран докоснете ...
- 2 Открийте и докоснете **Timescape™**.
- 3 Натиснете , след което докоснете **Настройки** > **Настройка на услуги**.
- 4 Докоснете услугата, в която искате да влезете.
- 5 Въведете данните си за вход.
- Когато влезете в дадена уеб услуга, можете да актуализирате статуса си или да преглеждате актуално съдържание от уеб услугата в Timescape™.

Актуализиране на състоянието ви във Facebook™ или Twitter™ в Timescape™

- 1 В Начален екран натиснете
- 2 Открийте и натиснете **Timescape™**.
- 3 Натиснете > **Актуал. на съст.**.
- 4 Натиснете услугата, за която искате да актуализирате състоянието си. Ако не сте влезли в услугата, е необходимо да влезете, преди да продължите. Когато изберете желаната услуга, натиснете **Продължи**.
- 5 Натиснете текстовото поле и въведете новото си състояние, след което натиснете **Публикувай**.

Излизане от Facebook™ или Twitter™ през Timescape™

- 1 От Начален екран докоснете
- 2 Открийте и докоснете **Timescape™**.
- 3 Натиснете , след което докоснете **Настройки** > **Настройка на услуги**.
- 4 Докоснете услугата, от която искате да излезете.
- С излизането информацията за акаунта ви се изтрива.

## Изтегляне на нови услуги за Timescape™

Можете да извършите разширено търсене в Android Market ™ и изтегляне на нови услуги за Timescape ™. Тези услуги включват приложения и плъгини, които добавят допълнителни функции към Timescape. Можете например да изтеглите приложения, които актуализират Timescape с вашите дейности в различните социални мрежи.

Изтегляне и инсталиране на нови услуги за Timescape™

- 1 От Начален екран докоснете ...
- 2 Намерете и докоснете **Timescape™**.
- 3 Натиснете , след което докоснете **Настройки** > **Настройка на услуги** > **Търсене на разширения**.
- 4 Ако нямате инсталиран на телефона Google акаунт, следвайте инструкциите на екрана, за да го добавите. Ако вече имате, ще бъдете насочени директно към Android Market™.
- 5 В Android Market™ изберете услуга за изтегляне от появилия се списък, след което следвайте инструкциите, за да я изтеглите и инсталирате.
- $\cdot \dot{\blacklozenge}$  Можете да изтриете инсталираните Timescape услуги по същия начин, по който изтривате което и да било друго инсталирано приложение.

Показване на събитие в Timescape™

- 1 От Начален екран докоснете
- 2 Открийте и докоснете **Timescape™**.
- 3 Превъртете до плочката за желаното събитие и я докоснете, за да се появи в режим на преглед. След това докоснете плочката повторно.

## Бутонът за безкрайност в Timescape™

Когато докоснете плочка, бутонът за безкрайност  $\odot$  се показва в горната дясна част на екрана. Ако плочката е свързана с контакт, можете да използвате сродно съдържание, като докоснете бутона за безкрайност.

Показване на цялата комуникация с даден контакт в Timescape™

- 1 В Начален екран натиснете ....
- 2 Открийте и натиснете **Timescape™**.
- 3 Докоснете плочка за събитие, свързано с контакт.
- 4 Натиснете . Ще се появи цялата комуникация с контакта.
- 5 Докоснете или прелистете филтърните елементи в долната част на екрана за преглед на комуникацията с контакта по друг начин.

# **Настройки на Timescape™**

Достъп до настройките на Timescape™

- 1 От Начален екран докоснете ...
- 2 Открийте и докоснете **Timescape™**.
- 3 Натиснете , след което докоснете **Настройки**.

Планиране на актуализации на съдържание на уеб услуги в Timescape™

- 1 От Начален екран докоснете
- 2 Открийте и докоснете **Timescape™**.
- 3 Натиснете , след което докоснете **Настройки** > **Реж. на актуализиране**.
- 4 Докоснете желаната опция. Ако изберете **Ръчно**, няма да бъдат насрочени автоматични актуализации.

# **Графичен обект за информационен канал на Timescape™**

Графичният обект за информационния канал на Timescape™ показва вашите последни Timescape™ събития в един изглед. Можете да прелиствате нагоре или надолу в графичния обект, за да прегледате цялото съдържание на всяко събитие. Можете също да натиснете събитие, за да прегледате съдържанието му на цял екран или да изразите реакция чрез коментар, харесване и препращане на туит.

Изглед на графичния обект за информационен канал на Timescape™

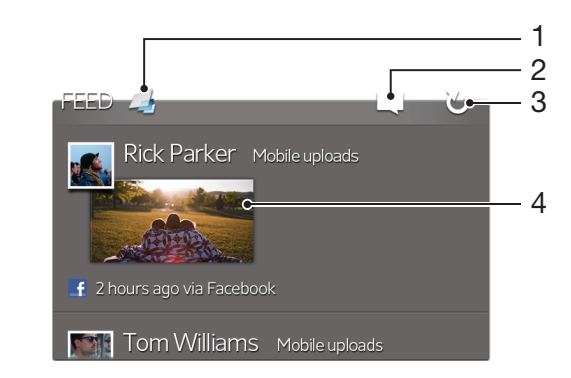

- 1 Бърз клавиш за основния изглед на Timescape™
- 2 Бърз клавиш за актуализиране на състоянието
- 3 Опресняване на изгледа на графичния обект
- 4 Последно онлайн събитие

Добавяне на графичния обект за информационен канал на Timescape™ към началния екран

- 1 В екрана Начален екран натиснете
- 2 Натиснете **Добавяне** > **Графични обекти**.
- 3 Натиснете **Timescape™ канал**.

Премахване на графичния обект за информационен канал на Timescape™ от началния екран

- 1 В началния екран натиснете и задръжте графичния обект за информационен канал на Timescape™.
- 2 Плъзнете графичния обект до ...

# **Графичен обект за приятели в Timescape™**

Графичният обект за приятели в Timescape™ ви уведомява за последните дейности в социалните мрежи, свързани с вас и вашите приятели. Можете да прегледате всички дейности и да комуникирате с приятелите си чрез коментари, харесвания и препращания на туит.

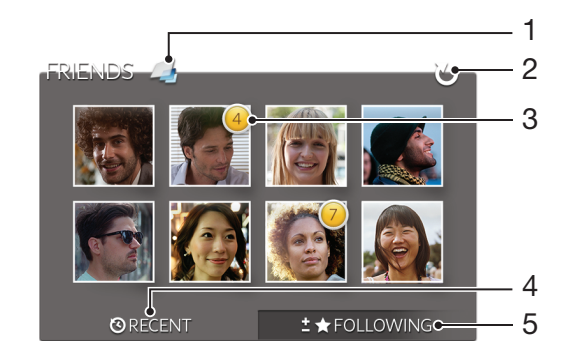

# Изглед на приспособлението Timescape™ Friends

- 1 Бърз клавиш за основния изглед на Timescape™
- 2 Докоснете за опресняване на изгледа.
- 3 Индикатор за активност– показва актуализациите, които трябва да бъдат осигурени.
- 4 Докоснете за показване на последна активност на приятелите в социалната мрежа.
- 5 Отворете този раздел, за да видите приятелите, които следвате, и да добавите други приятели.

Добавяне на графичния обект за приятели в Timescape™ към началния екран

- 1 В екрана Начален екран натиснете  $\equiv$
- 2 Натиснете **Добавяне** > **Графични обекти**.
- 3 Натиснете **Timescape™ приятели**.

Премахване на приспособлението Timescape™ Friends от началния екран

- 1 От началния екран, докоснете и задръжте приспособлението Timescape™.
- 2 Изтеглете приспособлението към

# **Графичен обект за споделяне в Timescape™**

Споделете състоянието си чрез една от услугите, в които сте влезли през телефона. Например, можете да публикувате актуализации във Facebook™ или Twitter™.

## Изглед на приспособлението Timescape™ Share

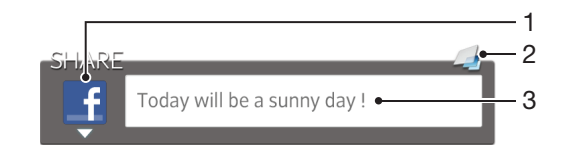

- 1 Икона, показваща използваната в момента услуга за изпращане на публикации.
- 2 Бърз клавиш за основния изглед на Timescape™
- 3 Въведете нови публикации тук

Добавяне на графичния обект за споделяне в Timescape™ към началния екран

- 1 В екрана Начален екран натиснете
- 2 Натиснете **Добавяне** > **Графични обекти**.
- 3 Натиснете **Timescape™ споделяне**.

Премахване на приспособлението Timescape™ Share от началния екран

- 1 В началния екран докоснете и задръжте приспособлението Timescape™ Share.
- 2 Изтеглете приспособлението към

# **Първи стъпки с Android Market™**

Отваряйки Android Market™, вие влизате в свят на приложения и игри. Можете да преглеждате тези приложения и игри през различни категории. Можете също така да оцените дадено приложение или игра и да изпратите вашите отзиви.

За да използвате Android Market™, е необходимо да имате профил в Google™. Вж. *[Настройка](#page-53-0) [на профил в Google™ на телефона](#page-53-0)* на стр. 54.

<sup>•</sup> Android Market™ може да не е достъпен във всички страни или региони

Отваряне на Android Market™

- 1 В Начален екран натиснете  $\mathbb{H}$ .
- 2 Открийте и натиснете **Пазар**.

## **Изтегляне на Android Market™**

Можете да изтегляте всякакви видове приложения от Android Market™, включително безплатни.

## Преди да изтеглите приложения

Преди да се опитате да изтеглите приложение от Android Market™, се уверете, че сте с функционираща връзка към Интернет.

Имайте също предвид, че при изтегляне на съдържание на телефона си е възможно да бъдете таксувани за трафик на данни. За повече информация се обърнете към вашия оператор.

Изтегляне на безплатно приложение

- 1 Открийте в Android Market™ това, което искате да изтеглите, чрез преглеждане по категории или чрез използване на функцията за търсене.
- 2 Натиснете елементът, за да се покаже информация за него, след което следвайте инструкциите, за да завършите инсталирането.
- 3 Ако приложението, което искате да изтеглите, изисква достъп до вашите данни или до управлението на функции на телефона, ще се покаже допълнителен екран с информация. Прочетете внимателно информацията на този екран, тъй като функционалността на телефона може да бъде засегната сериозно, ако продължите. Натиснете **OK**, ако сте съгласни, или **Отказ**, ако искате да отмените изтеглянето.

## Изтегляне на платено приложение

- 1 Открийте в Android Market™ това, което искате да изтеглите, чрез преглеждане по категории или чрез използване на функцията за търсене.
- 2 Натиснете елементът, за да се покаже информация за него, след което следвайте инструкциите на телефона, за да завършите вашата покупка.
- 3 Ако приложението, което искате да изтеглите, изисква достъп до вашите данни или до управлението на функции на телефона, ще се покаже допълнителен екран с информация. Прочетете внимателно информацията на този екран, тъй като функционалността на телефона може да бъде засегната сериозно, ако продължите. Натиснете **OK**, ако сте съгласни, или **Отказ**, ако искате да отмените изтеглянето.

#### Отваряне на изтеглено приложение

- 1 В Android Market™ натиснете , а след това **My Apps**.
- 2 Натиснете изтегленото приложение.
- -• Можете също така да отваряте изтеглените приложения от екрана с приложения.

## **Изчистване на данните от приложение**

Понякога може да се наложи да изчистите данните от дадено приложение. Това може да се случи, ако например паметта на приложението се напълни или искате да изтриете рекордите за игра. Също може да поискате да изтриете входящата поща, текстови и мултимедийни съобщения в някои приложения.

Изчистване на цялата кеш памет за дадено приложение

- 1 В Начален екран натиснете  $\mathbb{H}$ .
- 2 Открийте и натиснете **Настройки**.
- 3 Натиснете **Приложения** > **Управление на прилож.**.
- 4 Натиснете приложението, за което искате да изчистите цялата кеш памет.
- 5 Натиснете **Изчистване на кеша**.
- За някои приложения изчистването на кеш паметта не е възможно.

Изтриване на инсталирано приложение

- 1 От Начален екран докоснете
- 2 Открийте и докоснете **Настройки**.
- 3 Докоснете **Приложения** > **Управление на прилож.**.
- 4 Докоснете желаното приложение.
- 5 Докоснете **Деинсталиране**.
- Някои предварително инсталирани приложения не могат да се изтриват.

## **Разрешения**

Някои приложения се нуждаят от достъп до части от телефона, за да могат да работят правилно. Например, приложение за навигация се нуждае от разрешение за изпращане и получаване на данни и достъп до вашето местоположение. Някои приложения може да злоупотребят с техните разрешение, като откраднат или изтрият данни или докладват за вашето местоположение. Уверете се, че инсталирате и давате разрешения на приложения, които са надеждни.

Показване на разрешенията на дадено приложение

- 1 От Начален екран докоснете
- 2 Открийте и докоснете **Настройки**.
- 3 Докоснете **Приложения** > **Управление на прилож.**.
- 4 Докоснете желаното приложение.
- 5 Превъртете надолу, за да се покажат **Разрешения**.

## **Инсталиране на приложения, които не са изтеглени от Android Market™**

Инсталирането на приложения от неизвестен или ненадежден произход може да повреди телефона. Телефонът е настроен да блокира такива инсталирания по подразбиране. Въпреки това можете да промените тази настройка и да разрешите инсталирането от неизвестни източници.

**9** Sony не дава гаранция за производителността на приложения от трети страни или съдържание, прехвърлени чрез изтегляне или друг интерфейс към вашия телефон. Sony също така не носят отговорност за каквато и да било повреда или намалена производителност на телефона, които се дължат на прехвърляне на съдържание от трета страна. Използвайте само съдържание от надеждни източници. Свържете се с доставчика на съдържание при въпроси или проблеми.

#### Разрешаване на инсталиране на приложения, които не са изтеглени от Android Market™

- 1 От Начален екран докоснете ...
- 2 Открийте и докоснете **Настройки** > **Приложения**.
- 3 Поставете отметка в квадратчето **Неизвестни източници**.

# **Услугата PlayNow™**

Можете да използвате услугата PlayNow™ за изтегляне на приложения, музика, игри, тонове за звънене и фонове. Услугата PlayNow™ предлага както безплатни, така и платени файлове за изтегляне.

Услугата PlayNow™ не е налична във всички страни.

## **Преди изтегляне на съдържание**

Преди изтеглянето се уверете, че имате връзка с Интернет. За изтегляне на съдържание може да е необходима карта с памет в телефона.

Ţ Когато изтегляте съдържание на телефона, може да ви таксуват за количеството прехвърлени данни. Свържете се с вашия оператор за повече информация за тарифите за прехвърляне на данни във вашата страна.

Стартиране на PlayNow™

- 1 От Начален екран докоснете ...
- 2 Намерете и докоснете .

# **Изтегляне от услугата PlayNow™**

Изтегляйте разнообразно съдържание от услугата PlayNow™ директно на телефона. Избирайте измежду разнообразни приложения, игри, музика, тонове за звънене и друго съдържание. Имайте предвид, че опциите за плащане за платени приложения могат да се различават според държавата.

Изтегляне на елемент на PlayNow на телефона

- 1 В Начален екран натиснете .
- 2 Открийте и натиснете **PlayNow™**.
- 3 Открийте това, което искате да изтеглите, чрез преглеждане по категории или чрез използване на функцията за търсене.
- 4 Натиснете даден елемент, за да се покаже информация за него.
- 5 Щракнете върху "Купете сега!", за да стартирате процеса за закупуване. След потвърждаване на покупката можете да започнете изтеглянето на съдържанието.

# **Video Unlimited™**

Използвайте услугата Video Unlimited™ за наемане и закупуване на видеоклипове, които можете да гледате не само от телефона, но също така и на своя компютър, PlayStation® Portable (PSP®) и PlayStation® 3. Изберете измежду най-новите холивудски заглавия, екшън филми, комедии, класики и редица други категории.

• Услугата Video Unlimited™ може да не е налична за всички страни или региони.

Отваряне на Video Unlimited™

- 1 В Начален екран натиснете
- 2 Открийте и натиснете

# **Общ преглед на менюто Video Unlimited™**

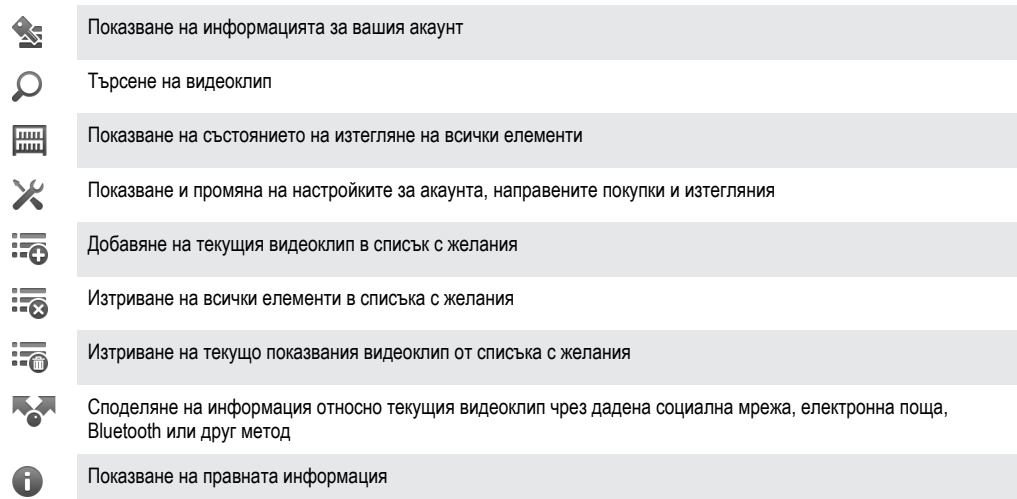

Менюто Video Unlimited™ е динамично, което означава, че не всички опции са винаги налични. Например, опцията за изтриване на всички елементи в списъка с желания е налична само когато разглеждате списъка.

Отваряне на менюто Video Unlimited™

• Отворете **Video Unlimited**, след което натиснете .

## **Създаване на акаунт във Video Unlimited™**

Необходимо е да създадете акаунт във Video Unlimited™, ако искате да закупувате или наемате филми чрез тази услуга. Ако вече разполагате с акаунт в мрежата на PlayStation®, можете да използвате него.

## **Разглеждане на колекцията от видеоклипове на Video Unlimited™**

Преглеждайте видеоклиповете по категории или въвеждайте текст за търсене на определен елемент. Можете също така да избирате преглед на видеоклиповете, които ви интересуват.

## **Наемане или закупуване на видеоклипове**

Когато наемате даден видеоклип, разполагате с определен период от време, през който можете да го гледате. Този период от време е различен за различните пазари. Можете също така да изтегляте закупен видеоклип на повечето устройства на Sony™, свързани с вашия акаунт във Video Unlimited™.

## Общ преглед на известията от Video Unlimited™

Когато закупувате или наемате видеоклипове, е възможно да се появят следните известия:

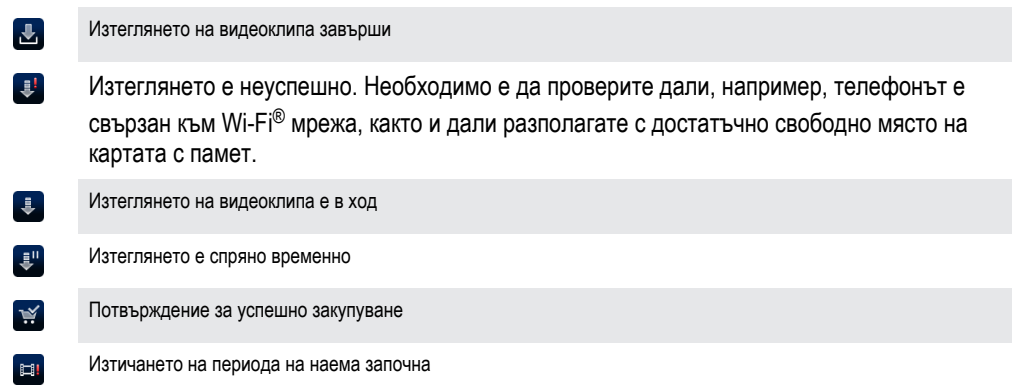

# **Гледане на видеоклип от Video Unlimited™**

Можете да гледате наети или закупени от вас видеоклипове на повечето устройства на Sony™, свързани с вашия акаунт в Video Unlimited™.

## Общ преглед на менюто с видеоклипове

Когато гледате видео от Video Unlimited™, можете да отворите меню със следните опции:

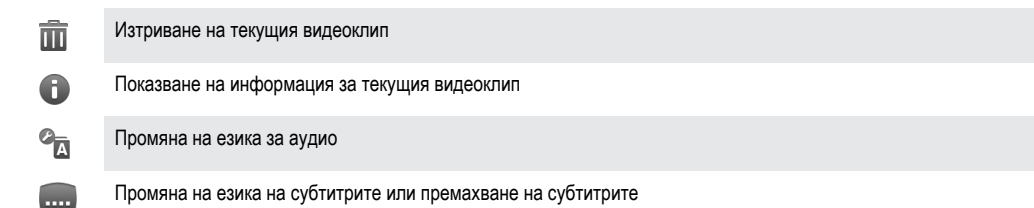

# **Music Unlimited™**

Music Unlimited™ е абонаментна услуга, която предлага достъп до милиони песни през 3G или Wi-Fi® връзка. Можете да управлявате и редактирате личната си музикална библиотека в облака от различни устройства или да синхронизирате списъците си за изпълнение и музиката си от компютър с операционна система Windows®. За повече информация посетете *[www.sonyentertainmentnetwork.com](http://www.sonyentertainmentnetwork.com)*.

Ţ Music Unlimited™ може да не е наличен за всички страни или региони.

Отваряне на Music Unlimited™

- 1 В Начален екран натиснете
- 2 Открийте и натиснете  $\mathbf{Q}_1$ .

# **Бъдете организирани**

# **Календар**

Телефонът разполага с календар, който може да ви бъде от полза при управлението на графика. Ако имате Google™ акаунт, можете също така да синхронизирате календара на телефона с уеб календара. Вижте *[Синхронизиране на данните в телефона](#page-70-0)* на страница 71.

Задаване на изглед на календара

- 1 От Начален екран докоснете , след което намерете и докоснете **Календар**.
- 2 Докоснете **Месец**, **Седмица** или **Ден**, за да изберете опция.

Разглеждане на няколко календара

- 1 В Начален екран натиснете **, не което се при натиснете Календар**.
- 2 Натиснете , а след това **Календари**.
- 3 Изберете календарите, които искате да разгледате.

## Създаване на събитие в календара

- 1 В Начален екран натиснете **НЕ**, след което натиснете **Календар**.
- 2 Натиснете , а след това **Ново събитие**.
- 3 Въведете името, часа, местоположението и описанието на събитието.
- 4 Ако искате, можете да изберете друга опция в **Повтаряне**.
- 5 Изберете напомняне за събитието. За да добавите ново напомняне, натиснете  $\blacksquare$ .
- 6 Натиснете **Запиши**.
- $\cdot \bullet$  Когато времето на ангажимента наближи, телефонът издава кратък звук, за да ви напомни за него. Също така в лентата на състоянието се появява 30

#### Показване на събитие от календара

- 1 В Начален екран натиснете **НА**, след което натиснете **Календар**.
- 2 Натиснете събитието, което искате да разгледате.

Промяна на настройките на календара

- 1 От Начален екран натиснете **, не деля което докоснете Календар**.
- 2 Натиснете , след което докоснете **Настройки**.
- 3 Докоснете настройката, която искате да промените, след което направете желаната промяна.

## **Будилник**

Използвайте телефона като будилник и изберете някой от звуците в телефона като алармен сигнал. Алармата не звъни, когато телефонът е изключен. Тя звъни обаче, когато телефонът е зададен на тих режим.

Отваряне на будилника

- 1 От Начален екран докоснете ...
- 2 Намерете и докоснете **Аларма**.

Задаване на нова аларма

- 1 В началния екран натиснете  $\mathbf{H}$ .
- 2 Намерете и докоснете **Аларма**.
- 3 Докоснете **Добави аларма**.
- 4 Регулирайте часа чрез превъртане нагоре и надолу.
- 5 Ако желаете, редактирайте други настройки на алармата.
- 6 Докоснете **Готово**.

Редактиране на съществуваща аларма

- 1 От Начален екран натиснете  $\mathbb{H}$ .
- Намерете и докоснете **Аларма**.
- Докоснете алармата, която искате да редактирате.
- Превъртете нагоре или надолу за регулиране на часа.
- Ако желаете, редактирайте други настройки на алармата.
- Докоснете **Готово**.
- Показваният формат на часа на алармата е същият като този, който сте избрали в общите настройки за часа, като например 12-часов или 24-часов.

#### Деактивиране на аларма

- 1 От Начален екран докоснете ...
- Намерете и докоснете **Аларма**.
- Премахнете отметката от квадратчето до алармата, която искате да деактивирате.

### Активиране на съществуваща аларма

- 1 От Начален екран докоснете....
- Намерете и докоснете **Аларма**.
- Докоснете квадратчето до алармата, която искате да активирате.

#### Изтриване на аларма

- 1 В Начален екран натиснете
- Открийте и натиснете **Аларма**.
- Докоснете и задръжте алармата, която искате да изтриете.
- Докоснете **Изтрий алармата**, след което докоснете **Да**.

### Задаване на тона за звънене на аларма

- 1 В Начален екран натиснете
- Открийте и натиснете **Аларма**.
- Натиснете алармата, която искате да редактирате.
- Премахнете отметката от квадратчето **Настройки на стила**.
- Натиснете **Звук на алармата** и изберете опция.
- Натиснете **Готово**.

#### Задаване на повтаряща се аларма

- 1 От Начален екран докоснете ...
- Намерете и докоснете **Аларма**.
- Докоснете алармата, която искате да редактирате.
- Докоснете **Повтаряне**.
- Поставете отметки в квадратчетата за желаните дни, след което докоснете **OK**.

#### Задаване на заглавие за аларма

- 1 От Начален екран докоснете ...
- Намерете и докоснете **Аларма**.
- Докоснете алармата, която искате да редактирате.
- Докоснете полето **Текст на алармата** и въведете наименование за алармата.
- Докоснете **Готово**.

## Активиране на функцията за вибрация за аларма

- От Начален екран докоснете .
- Намерете и докоснете **Аларма**.
- Докоснете алармата, която искате да редактирате.
- Маркирайте квадратчето **Вибриране**.

## Настройване на звънене на алармите, когато телефонът е в тих режим

- 1 В Начален екран натиснете ...
- Открийте и докоснете **Аларма**, след което докоснете за избиране на аларма.
- Маркирайте квадратчето **Аларма в тих режим**, след което докоснете **Готово**.

Отлагане на аларма, когато звъни

• Докоснете **Отлаг. – мин.**.

Изключване на аларма, когато звъни

• Плъзнете надясно.

# **Сканиране с приложението NeoReader™**

Използвайте телефона като скенер за щрих кодове, за да научавате повече за елементите, които сканирате. Например, ако видите палто в реклама в списание и искате да намерите най-близкия магазин, за да го закупите. Ако рекламата съдържа щрих код, който може да се разчита, приложението NeoReader™ използва този код за достъп до мобилно уеб съдържание, като например уеб страница с повече информация за продукта или карта с близките магазини. NeoReader™ поддържа повечето типове стандартни щрих кодове.

Стартиране на приложението NeoReader™

- 1 От Начален екран докоснете ...
- 2 Открийте и докоснете **NeoReader™**.

## Сканиране на щрихкод

- 1 Когато е отворено приложението NeoReader™, задръжте камерата на телефона върху щрихкода, докато целият щрихкод е видим във визьора.
- 2 Телефонът автоматично сканира щрихкода и вибрира, когато щрихкодът бъде разпознат. Ако щрихкодът не бъде разпознат, докоснете (>), за да сканирате ръчно щрихкода.

#### Ръчно въвеждане на щрихкод

- 1 Когато приложението NeoReader™ е отворено, натиснете (<del>20</del>).
- 2 Натиснете следващото поле, след което въведете цифрите на щрихкода.

# **Кратък преглед на менюто на приложението NeoReader™**

В приложението NeoReader™ са налични следните опции на менюто:

- Снимайте баркода с висока резолюция, в случаите когато NeoReader™ не разпознава баркода автоматично.  $\circ$
- Ръчно въвеждане на цифрите от баркода. Тази опция може да се използва тогава, когато камерата не може да  $(123)$ разчете баркода
- Отваряне на списък със сканираните преди баркодове  $\mathbf{D}$
- Изберете предпочитания за това как да използвате приложението NeoReader ™  $\circledcirc$
- $\odot$ Преглед на информация за приложението NeoReader™
- Научете повече за различните видове бар кодове и за това как да използвате NeoReader™  $\Omega$
- Изберете вашите лични настройки, като например език и страна. Тази информация се използва за  $\circ$ персонализиране на съдържанието на бар кода
- Изпращане на текстово съобщение до приятел с покана да изтегли приложението NeoReader™ ন্সি

# <span id="page-70-0"></span>**Синхронизиране на данните в телефона**

Можете да синхронизирате контакти, имейли, събития в календара и друга информация чрез телефона от няколко акаунта за имейл, услуги за синхронизиране и други видове акаунти в зависимост от инсталираните на телефона приложения. Синхронизирането на информацията в телефона с други източници на информация е лесен и практичен начин да поддържате данните актуални.

Разполагате със следните възможности:

- достъп до контактите от Gmail™ , Google Календар™, контактите в Google™ и данните си от други услуги на Google, които използвате.
- достъп до служебната поща, контактите и приложенията на календара.
- достъп до контактите, календара и албумите от Facebook™, както и другите услуги, които използвате.
- синхронизиране на съдържанието на телефона с Интернет сървър чрез SyncML™.

# **Синхронизиране с Google™**

Синхронизирайте телефона си с контактите от Gmail™ , Google Календар™, Google™ и данните си от други услуги на Google, които използвате. Преглеждайте и управлявайте контактите от телефона си със същата лекота, както от компютър.

След синхронизирането можете да намерите Gmail™ в приложението Gmail™ , Google Календар™ в приложението Календар, контактите от Google™ в приложението Контакти, както и други данни в съответните приложения на Google, които сте инсталирали.

Конфигуриране на акаунт в Google™ от телефона ви за синхронизиране

- 1 От Начален екран докоснете ...
- 2 Докоснете **Настройки** > **Профили и синхрониз.**.
- 3 Уверете се, че е поставена отметка в квадратчето **Актив. авто. синхрониз.**, така че приложенията да могат да синхронизират данни автоматично.
- 4 Докоснете **Добавяне на профил** > **Google**.
- 5 Следвайте съветника за регистрация, за да създадете акаунт в Google™, или влезте в акаунта си, ако вече имате такъв.
- 6 Маркирайте квадратчето **Създ. рез. копие и възст.**, ако искате да създадете резервно копие на данните във вашия Google™ акаунт, след което докоснете **Приемам**.
- 7 Докоснете **Готово**.
- 8 Докоснете току що създадения акаунт в Google™, след което докоснете елементите, които искате да синхронизирате.

Ръчно синхронизиране с вашия акаунт в Google™

- 1 От Начален екран докоснете ...
- 2 Докоснете **Настройки** > **Профили и синхрониз.**.
- 3 Докоснете акаунта в Google™, който искате да синхронизирате.
- 4 Натиснете , след което докоснете **Синхронизиране сега**.

## Изтриване на акаунт в Google™ от телефона

- 1 В Начален екран натиснете  $\mathbf{H}$ .
- 2 Натиснете **Настройки** > **Профили и синхрониз.**.
- 3 Докоснете Google™ акаунта, който искате да премахнете от списъка с акаунти.
- 4 Натиснете **Премахни профила**.
- 5 За потвърждение натиснете отново **Премахни профила**.
- Можете да премахнете всичките си Google™ акаунти от списъка, с изключение на първия. За да премахнете първия акаунт, трябва да върнете напълно телефона в начално състояние. Вж. *[Възстановяване на фабричните настройки на телефона](#page-143-0)* на стр. 144.

# <span id="page-71-0"></span>**Синхронизиране на служебната поща, календара и контактите**

Осъществявайте достъп до съобщенията в служебната си поща, ангажиментите в календара и контактите директно от телефона. Разглеждайте и управлявайте тази информация също толкова лесно, както от компютър. След конфигурирането ще можете да намерите тази информация в приложенията **Имейл**, **Календар** и **Контакти**.

 $\bullet$ За да използвате описаните по-горе функции, служебната ви информация трябва да се съхранява на сървър с Microsoft® Exchange.

Настройка на служебен имейл, календар и контакти на телефона

- 1 В Начален екран натиснете ...
- 2 Натиснете **Настройки** > **Профили и синхрониз.**.
- 3 Уверете се, че е поставена отметка в квадратчето **Актив. авто. синхрониз.**, така че данните да се синхронизират автоматично според интервала на синхронизиране, зададен от вас.
- 4 Натиснете **Добавяне на профил** > **Exchange Active Sync**.
- 5 Въведете служебния си имейл адрес и парола.
- 6 Натиснете **Напред**.
- 7 Следвайте стъпките за конфигуриране на акаунта и изберете видовете данни, които искате да синхронизирате на телефона, като например контактите и календара. Ако настройките на служебния акаунт не бъдат открити автоматично, направете ги ръчно. За повече информация се свържете със системния администратор на мястото, където работите.
- 8 Когато настройката е готова, въведете име за този служебен акаунт, за да бъде лесно разпознаваем, след което натиснете **Готово**.
- 9 Ако получите подкана, активирайте администратора на устройства, за да разрешите на служебния сървър да управлява определени функции за защита на телефона. Администраторите на устройства за вашия телефон обикновено са електронната поща, календарът или други приложения, които упълномощавате да въвеждат правила за защита на телефона при свързване с корпоративни услуги, които изискват такова упълномощаване.

Редактиране на конфигурацията на служебната поща, календара и контактите

- 1 От Начален екран докоснете ...
- 2 Докоснете **Настройки** > **Профили и синхрониз.** и изберете своя служебен акаунт.
- 3 Докоснете **Настройки на профила**.
- 4 Променете настройките според нуждите си. Например можете да решите следното:
	- Честотата, с която телефонът ще проверява дали има нови имейл съобщения.
	- Да прехвърлите служебния си календар и контакти в телефона.
	- Сървърните настройки в **Настройки за входяща поща**.

Задаване на интервал за синхронизиране за служебен акаунт

- 1 В Начален екран натиснете
- 2 Натиснете **Настройки** > **Профили и синхрониз.** и изберете своя служебен акаунт.
- 3 Натиснете **Настройки на профила**.
- 4 Натиснете **Честота на проверка за имейли** и изберете опция за интервал.

Изтриване на служебен акаунт от телефона

- 1 От Начален екран докоснете
- 2 Докоснете **Настройки** > **Профили и синхрониз.**, след което докоснете служебния акаунт.
- 3 Докоснете **Премахни профила**.
- 4 За потвърждение докоснете отново **Премахни профила**.

# **Синхронизиране с Facebook™**

Настройте телефонa си да синхронизира вашите контакти, календар, записи, снимки във Facebook™ и данни от други услуги, които използвате. След като настроите телефона да работи с Facebook, можете да получите опция за създаване на **Facebook в Xperia™** акаунт, което дава възможност за лесен достъп до Facebook от други приложения в телефона ви.
Конфигуриране на акаунт във Facebook™ на телефона

- 1 От Начален екран докоснете
- 2 Докоснете **Настройки** > **Профили и синхрониз.**.
- 3 Уверете се, че е поставена отметка в квадратчето **Актив. авто. синхрониз.**, така че приложенията да могат да синхронизират данни автоматично.
- 4 Докоснете **Добавяне на профил** > **Facebook**.
- 5 Следвайте указанията на съветника за регистрация, за да създадете акаунт във Facebook™, или влезте в акаунта си във Facebook, ако вече имате такъв.
- 6 Изберете опция за синхронизиране за акаунта, след което натиснете **Готово**. Акаунтът във Facebook е настроен за работа с телефона.
- 7 Ако в лентата за състоянието се появи иконата на Facebook, изтеглете надолу лентата за състоянието и докоснете **Facebook в Xperia™**, за да получите повече информация.
- 8 Ако искате да добавите **Facebook в Xperia™** акаунт, маркирайте квадратчето **Интегрир. на Facebook**, след което следвайте появяващите се на екрана инструкции.

Ръчно синхронизиране с акаунта ви във Facebook™

- 1 От Начален екран докоснете ...
- 2 Докоснете **Настройки** > **Профили и синхрониз.**.
- 3 Докоснете Facebook™ акаунта или **Facebook в Xperia™** акаунта.
- 4 Натиснете , след което докоснете **Синхронизиране сега**.

Премахване на акаунт във Facebook™ от телефона

- Когато премахнете акаунт във Facebook™ от телефона, той не се изтрива и ще можете да влизате в него от компютър.
- 1 От Начален екран докоснете ...
- 2 Докоснете **Настройки** > **Профили и синхрониз.**.
- 3 Докоснете акаунта си във Facebook.
- 4 Докоснете **Премахни профила**.
- 5 За потвърждение докоснете отново **Премахни профила**. Facebook акаунтът и акаунтът **Facebook в Xperia™** вече са изтрити от вашия телефон.

# **Синхронизиране с помощта на SyncML™**

Синхронизирайте съдържанието на телефона с Интернет сървър чрез SyncML™. Преглеждайте и управлявайте контактите, календара и показалците от телефона си със същата лекота, както от компютър.

Настройка на акаунт в SyncML™ на телефона

- 1 В Начален екран натиснете
- 2 Открийте и натиснете **Настройки** > **Профили и синхрониз.**.
- 3 Уверете се, че е поставена отметка в квадратчето **Актив. авто. синхрониз.**, така че данните да се синхронизират автоматично според интервала, зададен от вас.
- 4 Натиснете **Добавяне на профил** > **SyncML**.
- 5 Натиснете полетата "Име", "Адрес на сървъра", "Потребителско име" и "Парола", след което въведете необходимата информация.
- 6 Натиснете **Интервал на синхр.** и изберете колко често искате телефонът да се синхронизира автоматично.
- 7 Натиснете поле, което искате да синхронизирате, като например "Контакти". След това въведете необходимата информация. Повторете тази стъпка за всеки елемент, който искате да синхронизирате.
- 8 Когато сте готови, натиснете **Готово**.
- Свържете се с доставчика на услугата SyncML™ за допълнителна информация относно настройките на акаунта ви.

Ръчно синхронизиране с акаунта ви в SyncML™

- 1 В Начален екран натиснете
- 2 Натиснете **Настройки** > **Профили и синхрониз.**.
- 3 Натиснете акаунта в SyncML™, който искате да синхронизирате.
- 4 Натиснете , а след това **Синхронизиране сега**.

Избор на интервал на синхронизиране

- 1 В Начален екран натиснете
- 2 Натиснете **Настройки** > **Профили и синхрониз.**, след което натиснете вашия акаунт в SyncML™.
- 3 Натиснете **Настройки на акаунта**.
- 4 Натиснете **Интервал на синхр.** и изберете опция за интервал.

Премахване на акаунт в SyncML™ от телефона

- 1 В Начален екран натиснете
- 2 Натиснете **Настройки** > **Профили и синхрониз.**, след което натиснете вашия акаунт в SyncML™.
- 3 Натиснете **Премахни профила**.
- 4 За потвърждение натиснете отново **Премахни профила**.

# **NFC**

NFC (Комуникация в близко поле) е безжична технология на близко разстояние, която ви позволява да обменяте данни с други устройства, да плащате за стоки чрез телефона си и да сканирате специални етикети, които ви дават повече информация за продукт или услуга. Можете да споделяте етикетите, които сканирате. Можете също да създавате свои собствени етикети и да ги използвате, за да изпращате информация на други устройства, съвместими с NFC, като например телефони.

Етикетите, които можете да създавате, включват контакти, URL адреси, географски местоположения или текст. За да сканирате или споделите етикет, трябва да поставите зоната на телефона за откриване на NFC точно над етикета или до зоната за откриване на NFC на другото устройство. Максималното разстояние за четене е около един сантиметър, което помага за предотвратяване на непозволена комуникация.

NFC може да не е налична за всички страни или региони.

Включване на функцията NFC

- 1 От Начален екран докоснете ...
- 2 Намерете и докоснете **Настройки** > **Безжични и др. мрежи**.
- 3 Маркирайте квадратчето **NFC**.

# **NFC зона за откриване**

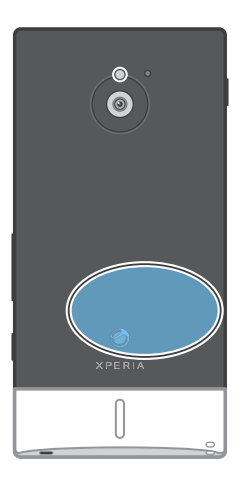

Местоположението на NFC зоната на откриване не е еднакво на всички телефони. Когато споделяте данни с друг телефон с помощта на NFC, направете справка с ръководството за потребителя на другия телефон.

Споделяне на контакт с друг телефон с помощта на NFC

- 1 Уверете се, че и двата телефона вашият и приемащият, имат активирана NFC функция и че и двата екрана са активни.
- 2 За разглеждане на контактите във вашия телефон, отидете в Начален екран, докоснете  $\mathbf{H}$ , след което докоснете  $\mathbf{L}$ .
- 3 Докоснете контакта, който искате да споделите.
- 4 Задръжте телефона си и приемащия телефон един до друг, така че NFC зоната за откриване на всеки телефон да докосва другия. Когато телефоните се разпознаят, те започват да вибрират и прехвърлянето на данни започва.
- 5 Разделете двата телефона веднага след като започнат да вибрират.
- 6 Когато прехвърлянето приключи, контактната информация се изобразява на екрана на приемащия телефон и се записва също в приложението **Контакти**.
- $-\bullet$ Разделянето на телефоните веднага след започването на вибрацията предотвратява опита за повторно установяване на връзка, което може да попречи на прехвърлянето на данните.

Споделяне на музикален файл с друг телефон чрез NFC

- 1 Уверете се, че както вашият, така и получаващият телефон са с активирана NFC функция, че квадратчето **Споделяне на маркера ми** в **Маркери** > **Моят маркер** не е отметнато и че екраните и на двата телефона са активни.
- 2 За да отворите музикалния плейър, отидете в Начален екран, след което натиснете **Мултимедия** >  $\sqrt{ }$ . Ако  $\sqrt{ }$  не е показана, натиснете  $\mathbb{H}$ , след това намерете и натиснете  $\Box$ .
- 3 Натиснете раздела **МОЯТА МУЗИКА**, за да отворите музикалната библиотека.
- 4 Изберете музикална категория и намерете записа, който искате да изпратите.
- 5 Натиснете записа, за да го изпълните. След това можете да натиснете  $\prod$ , за да го спрете временно. Прехвърлянето се извършва независимо дали записът се изпълнява, или е спрян временно.
- 6 Дръжте обратните страни на двата телефона опрени една в друга, така че двете зони за откриване на NFC да се докосват. Когато телефоните се свържат, те издават вибрация и прехвърлянето на данни започва.
- 7 Разделете двата телефона, след като спрат да вибрират.
- 8 Когато прехвърлянето приключи, музикалният файл се изпълнява незабавно на получилия го телефон. В същото време файлът се записва в приложението за музика.
- $\dot{\phi}$  Разделянето на телефоните веднага след като спрат да вибрират предотвратява повторните опити за свързване, които може да попречат на прехвърлянето на данните.
- Възможно е да не можете да копирате, изпращате или прехвърляте елементи, защитени с авторски права.

### Споделяне на снимки и видеоклипове с друг телефон чрез NFC

- 1 Уверете се, че както вашият, така и получаващият телефон са с активирана NFC функция, че квадратчето **Споделяне на маркера ми** в **Маркери** > **Моят маркер** не е отметнато и че екраните и на двата телефона са активни.
- 2 За да прегледате снимки и видеоклипове във вашия телефон, отидете в Начален екран, след което натиснете **Мултимедия** >  $\blacksquare$ . Ако  $\blacksquare$  не се покаже, натиснете  $\blacksquare$ , след което открийте и натиснете  $\blacksquare$ .
- 3 Натиснете албума, съдържащ снимката или видеоклипа, който искате да споделите.
- 4 Натиснете снимката или видеоклипа, който искате да споделите.
- 5 Дръжте обратните страни на двата телефона опрени една в друга, така че двете зони за откриване на NFC да се докосват. Когато телефоните се разпознаят взаимно, те издават вибрация и прехвърлянето на данни започва.
- 6 Разделете двата телефона, след като спрат да вибрират.
- 7 Когато прехвърлянето приключи, снимката или видеоклипът се показват на екрана на получаващия телефон. В същото време изтегленият файл се записва в приложението **Галерия**.
- $\dot{\phi}$  Разделянето на телефоните веднага след като спрат да вибрират предотвратява повторните опити за свързване, които може да попречат на прехвърлянето на данните.

# Сканиране на NFC етикети

Телефонът ви може да сканира различни видове от NFC етикети. Например, той може да сканира вградени етикети на постер, на реклама на билборд или до продукт в магазин за продажби на дребно. Можете да получавате допълнителна информация на телефонния си номер, например уеб адреси.

### Сканиране на NFC етикет

- 1 Уверете се, че NFC функцията на телефона е включена и че екранът е активен.
- 2 Поставете телефона си над етикета, така че NFC зоната на откриване на телефона да го докосва. Телефонът ви сканира етикета и показва полученото съдържание. Докоснете съдържанието на етикета, за да го отворите.
- 3 Докоснете етикета, за да го отворите.
- 4 За да запишете етикета и да се върнете към предишния екран, докоснете **Готово**.

# Работа с етикети

Можете да използвате приложението за етикети, за да работите с етикетите, които сканирате. Например, можете да разглеждате етикети и да категоризирате онези, които харесвате най-много, като предпочитани.

Преглед на сканираните от вас етикети

- 1 От Начален екран докоснете ...
- 2 Намерете и докоснете **Маркери**. Всички етикети, които сте сканирали и запазили, се появяват в раздела **Маркери**.
- За да отворите етикет, докоснете съдържанието му. Например, ако съдържанието е URL, когато го докоснете, се отваря уеб страница.

#### Отбелязване на етикет със звезда

- 1 Отворете приложението **Маркери** и докоснете даден етикет. Етикетът се отваря на екрана, с информация за етикета и списък със съдържанието му.
- 2 За да отбележите този етикет със звезда, натиснете иконата с изображение на звезда. За да премахнете етикета от списъка с отбелязани със звезди етикети, докоснете отново иконата с изображение на звезда.
- 3 Докоснете **Готово**.
- За да видите всички отбелязани със звезда етикети, докоснете раздела **Със звезда**.

## Споделяне на етикети

Можете да създадете етикети, които по-късно да споделите с други, притежаващи телефон или друго устройство, което може да сканира NFC етикети. Добавените от вас етикети могат да съдържат информация от някой от вашите контакти, URL адрес на интернет страница, или текст. Помнете, че можете да споделяте само етикет, който в момента е избран за споделяне.

Създаване на етикет

- 1 От Начален екран докоснете ...
- 2 Намерете и докоснете **Маркери** > **Моят маркер** > **Добавяне на нов маркер**.
- Изберете вида на етикета, който искате да добавите.
- 4 Докоснете **Запиши**. Етикетът е добавен към списъка **Управление на моите маркери** и става вашият текущ етикет.

### Споделяне на етикет

- 1 От Начален екран докоснете ......
- 2 Намерете и докоснете **Маркери** > **Моят маркер**.
- 3 Маркирайте квадратчето **Споделяне на маркера ми**. Уверете се, че NFC функцията на телефона е включена и че екранът е активен.
- 4 За да спрете да споделяте този етикет, махнете отметката от квадратчето **Споделяне на маркера ми**.

### Промяна на етикета, избран в момента за споделяне

- 1 От Начален екран докоснете ...
- 2 Намерете и докоснете **Маркери** > **Моят маркер** > **Активен маркер**.
- 3 В отворения диалогов прозорец докоснете етикета, който искате да споделите. Сега етикетът е избран за споделяне.

### Изтриване на споделен етикет

- 1 От Начален екран докоснете ...
- 2 Намерете и докоснете **Маркери** > **Моят маркер**.
- 3 Докоснете и задръжте етикета в списъка **Управление на моите маркери**.
- 4 В отворилия се каталог докоснете **Изтриване на маркера**.

# **Свързване към безжични мрежи**

Може да осъществявате достъп до Интернет безжично от телефона си чрез технологията Wi-Fi®. Чрез нея можете да сърфирате в уеб и да се възползвате от по-ниски тарифи за обаждания и пренос на данни.

Ако вашата фирма или организация разполага с частна виртуална мрежа (VPN), можете да свържете телефона към нея. С помощта на VPN можете да осъществявате достъп до интранет мрежи и други вътрешни услуги на фирмата ви.

# **Wi-Fi®**

С технологията Wi-Fi® може да получите безжичен достъп до интернет от телефона. За достъп до интернет с Wi-Fi® връзка, първо трябва да потърсите и да се свържете към налична Wi-Fi® мрежа. Силата на сигнала на Wi-Fi® мрежата зависи от местоположението на телефона. Приближаването до Wi-Fi® точката за достъп увеличава силата на сигнала.

# Преди да използвайте Wi-Fi® връзка

За да сърфирате в Интернет чрез Wi-Fi® връзка, трябва първо да намерите достъпна Wi-Fi® мрежа и да се свържете с нея, след което да отворите Интернет браузър. Силата на сигнала на Wi-Fi® мрежата зависи от местоположението на телефона. Доближете Wi-Fi® точката за достъп, за да увеличите силата на сигнала.

### Включване на Wi-Fi®

- 1 От Начален екран докоснете
- 2 Намерете и докоснете **Настройки** > **Безжични и др. мрежи**.
- 3 Маркирайте квадратчето **Wi-Fi**. Телефонът ще започне да сканира за налични Wi-Fi® мрежи.
- Ţ Разрешаването на Wi-Fi® може да отнеме няколко секунди.

# Свързване към Wi-Fi® мрежа

- 1 От Начален екран докоснете
- 2 Намерете и докоснете **Настройки** > **Безжични и др. мрежи** > **Wi-Fi настройки**.
- 3 Достъпните Wi-Fi® мрежи се показват в **Wi-Fi мрежи**. Достъпните мрежи могат да бъдат отворени или защитени. Отворените мрежи са обозначени с  $\blacksquare$ , а защитените мрежи са обозначени с до името на Wi-Fi® мрежата.
- 4 Докоснете дадена Wi-Fi® мрежа, за да се свържете към нея. Ако опитвате да се свържете със защитена Wi-Fi® мрежа, ще получите подкана да въведете парола. След като се свържете, в лентата на състоянието ще се появи
- Телефонът запомня Wi-Fi® мрежите, към които се свързвате. Следващия път, когато сте в обхвата на Wi-Fi® мрежа, с която преди сте се свързвали, телефонът автоматично ще се свърже с нея.
- На някои места с отворени Wi-Fi® мрежи понякога е необходимо да влезете в уеб страница, преди да получите достъп до мрежата. Свържете се със съответния администратор на Wi-Fi® мрежа за повече информация.

### Свързване към друга Wi-Fi® мрежа

- 1 От Начален екран докоснете ...
- 2 Намерете и докоснете **Настройки** > **Безжични и др. мрежи** > **Wi-Fi настройки**. Откритите Wi-Fi® мрежи се показват в раздела **Wi-Fi мрежи**.
- 3 Докоснете друга Wi-Fi® мрежа, за да се свържете към нея.

# Състояние на Wi-Fi® мрежата

Когато сте свързани към Wi-Fi® мрежа или когато са в обхват няколко Wi-Fi® мрежи, можете да видите тяхното състояние. Освен това можете да разрешите на телефона да ви уведомява при всяко откриване на отворена Wi-Fi® мрежа.

Разрешаване на известяване за Wi-Fi® мрежа

- 1 Включете функцията Wi-Fi®, ако вече не сте го направили.
- 2 От Начален екран докоснете
- 3 Намерете и докоснете **Настройки** > **Безжични и др. мрежи** > **Wi-Fi настройки**.
- 4 Маркирайте квадратчето **Известие за мрежата**.

#### Ръчно сканиране за Wi-Fi® мрежи

- 1 От Начален екран докоснете
- 2 Намерете и докоснете **Настройки** > **Безжични и др. мрежи** > **Wi-Fi настройки**.
- $3$  Натиснете  $\overline{2}$
- 4 Докоснете **Сканирай**. Телефонът сканира за Wi-Fi® мрежи и показва наличните мрежи в списък.
- 5 Натиснете дадена Wi-Fi® мрежа от списъка, за да се свържете към нея.

# Разширени Wi-Fi® настройки

Преди да добавите ръчно Wi-Fi® мрежа, трябва да включите Wi-Fi® настройката на вашия телефон.

## Ръчно добавяне на Wi-Fi® мрежа

- 1 От Начален екран докоснете ....
- 2 Намерете и докоснете **Настройки** > **Безжични и др. мрежи** > **Wi-Fi настройки**.
- 3 Докоснете **Добав. на Wi-Fi мрежа**.
- 4 Въведете **SSID на мрежата** за мрежата.
- 5 Докоснете полето **Защита**, за да изберете тип защита.
- 6 Въведете парола, ако е необходимо.
- 7 Докоснете **Запис.**.
- Свържете се с администратора на Wi-Fi® мрежата, за да получите името на **SSID на мрежата** и **Безжична парола**.

### Показване на подробна информация за свързана Wi-Fi® мрежа

- 1 От Начален екран докоснете
- 2 Намерете и докоснете **Настройки** > **Безжични и др. мрежи** > **Wi-Fi настройки**.
- 3 Натиснете Wi-Fi® мрежата, към която сте свързани в момента. Ще се покаже подробна информация за мрежата.

### Правила за спящ Wi-Fi® режим

Като добавите правило за спящ Wi-Fi® режим, можете да укажете кога да се превключва от Wi-Fi към мобилна връзка за пренос на данни.

Ако не сте осъществили връзка с Wi-Fi® мрежа, телефонът използва мобилна връзка за пренос на данни за достъп до интернет (ако сте настроили и разрешили мобилна връзка за пренос на данни на телефона).

Добавяне на правила за спящ Wi-Fi® режим

- 1 От Начален екран докоснете
- 2 Намерете и докоснете **Настройки** > **Безжични и др. мрежи** > **Wi-Fi настройки**.
- $3$  Натиснете $\equiv$
- 4 Докоснете **Разширени Ж**.
- 5 Докоснете **Правил. спящ Wi-Fi реж.**.
- 6 Изберете **Правил. спящ Wi-Fi реж.** за използване.

# Използване на статичен IP адрес

Телефонът може да се конфигурира за връзка с Wi-Fi® мрежа със статичен IP адрес.

Настройка на статичен IP адрес

- 1 От Начален екран докоснете ...
- 2 Намерете и докоснете **Настройки** > **Безжични и др. мрежи** > **Wi-Fi настройки**.
- $3$  Натиснете $\equiv$
- 4 Докоснете **Разширени Ж**.
- 5 Маркирайте квадратчето **Изп. на статич. IP адр.**.
- 6 Натиснете и въведете информацията за Wi-Fi® мрежата:
	- **IP адрес**
	- **Шлюз**
	- **Мрежова маска**
	- **DNS 1**
	- **DNS 2**
- 7 Натиснете **; а след това Запазване** .

# **WPS**

WPS (Wi-Fi Protected Setup) е компютърен стандарт, който ви дава възможност да установявате сигурни безжични мрежови връзки. Ако нямате достатъчно познания относно сигурността на безжичната връзка, WPS прави лесна настройката на Wi-Fi Protected Access (WPA) криптирането за защита на мрежата. Можете също така да добавите ново устройство към съществуваща мрежа, без да въвеждате дълги пароли.

Използвайте един от тези методи, за да активирате WPS:

- Метод с натискане на бутон– просто натиснете бутон на WPS точката за достъп, например, рутера.
- PIN метод вашият телефон създава случаен PIN (Personal Identification Number), който въвеждате в устройството за мрежова точка за достъп.

Свързване към Wi-Fi® мрежа чрез бутона WPS

- 1 От Начален екран докоснете ...
- 2 Намерете и докоснете **Настройки** > **Безжични и др. мрежи**.
- 3 Маркирайте квадратчето **Wi-Fi**.
- 4 Докоснете **Wi-Fi настройки** > **Автомат. настройка (WPS)**.
- 5 Натиснете бутона WPS на точката за достъп в рамките на две минути.

Свързване към Wi-Fi® мрежа чрез WPS PIN

- 1 От Начален екран докоснете
- 2 Намерете и докоснете **Настройки** > **Безжични и др. мрежи**.
- 3 Маркирайте квадратчето **Wi-Fi**.
- 4 Докоснете **Wi-Fi настройки**.
- 5 Докоснете мрежата, означена с  $\widehat{\mathcal{C}}$  и изберете Изп. PIN.
- 6 Следвайте появяващите се инструкции.

# Използване на функцията за свързване на устройства за споделяне на файлове

Споделяйте мултимедийни файлове в телефона си с други устройства чрез споделена Wi-Fi® връзка с помощта на функцията за свързване на устройства. Например, можете да използвате свързано клиентско устройство за разглеждане на снимки или възпроизвеждане на музикални записи, записани на телефона ви. Или можете да отваряте файлове от друго устройство на вашия телефон. Свързано клиентско устройство може да бъде, например, компютър, фотоапарат, телевизор или PlayStation®3. Всички устройства трябва да имат сертификация DLNA Certified™ на Digital Living Network Alliance.

Конфигуриране на споделяне на файл с помощта на функцията за свързване на устройства

- 1 Свържете телефона си към Wi-Fi® мрежа.
- 2 От Начален екран докоснете , след което намерете и докоснете **Свързани устройства**.
- 3 Натиснете , след което докоснете **Мултимедиен сървър**.
- 4 Докоснете и редактирайте името на телефона, ако желаете. Това име по-късно ще се появи на другото клиентско устройство, свързано към Wi-Fi мрежата, за да идентифицира телефона ви.
- 5 Маркирайте квадратчето **Споделяне на съдържание**. В лентата на състоянието се появява . Сега телефонът може да работи като медиен сървър.
- 6 Свържете компютъра си или другото /ите устройство/а към същата Wi-Fi® мрежа, както телефона ви.
- 7 В лентата на състоянието на телефона се показва уведомление. Докоснете го и задайте разрешения за достъп.
- 8 За затваряне на изгледа Свързани устройства натиснете **. Функцията** мултимедиен сървър продължава да работи във фонов режим.
- 9 За да изключите мултимедийния сървър, влезте в изгледа **Свързани устройства** на телефона и махнете отметката от квадратчето **Споделяне на съдържание**.
- Горните инструкции може да се различават в зависимост от клиентските устройства. Вижте също ръководството за потребителя на клиентското устройство. Ако устройството не може да осъществи връзка,проверете дали местната ви мрежа работи.

Задаване на разрешение за достъп на ново устройство

- 1 От Начален екран докоснете , след което намерете и докоснете **Свързани устройства**.
- 2 Натиснете , след което докоснете **Мултимедиен сървър**.
- 3 Изберете устройство от **Чакащи устройства** списъка.
- 4 Изберете ниво на разрешение за достъп.

Промяна на наименованието на регистрирано устройство

- 1 От Начален екран докоснете , след което намерете и натиснете **Свързани устройства**.
- 2 Натиснете <del>, след което докоснете</del> Мултимедиен сървър.
- 3 Изберете устройство от списъка **Регистрирани устройства**, след което изберете **Промяна на името**.
- 4 Въведете новото наименование на устройството.

Промяна на нивото на достъп на регистрирано устройство

- 1 От Начален екран натиснете , след което открийте и натиснете **Свързани устройства**.
- 2 Натиснете <del>, след което докоснете</del> Мултимедиен сървър.
- 3 Изберете устройство от списъка **Регистрирани устройства**.
- 4 Докоснете **Пром. нивото на достъп** и изберете опция.

Получаване на помощ за споделяне на съдържание с други устройства

Когато изгледът Свързани устройства е отворен, натиснете **, след което** докоснете **Помощ**.

# Възпроизвеждане на файлове от други устройства на вашия телефон

След като сте настроили функцията за свързани устройства, можете да стартирате възпроизвеждането на мултимедийни файлове от други устройства на вашия телефон. Изпълнение на споделени мултимедийни файлове на телефона

- 1 Уверете се, че устройствата, с които искате да споделите файлове, са свързани към Wi-Fi® мрежата, към която е свързан и телефонът.
- 2 В Начален екран натиснете , след което открийте и натиснете **Свързани устройства**.
- 3 Изберете свързано устройство в **Списък със сървъри**.
- 4 Прегледайте папките на свързаното устройство и изберете мултимедийния файл, които искате да отворите. Файлът започва да се изпълнява автоматично.

# Възпроизвеждане на споделени мултимедийни файлове на други устройства

Можете да използвате функцията за свързани устройства за достъп от други устройства до снимки и видео, записани във вътрешната памет или картата с памет на вашия телефон.

Преглед на снимки и видеоклипове от телефона на друго устройство

- 1 Уверете се, че устройствата, с които искате да споделите файлове, са свързани към Wi-Fi® мрежата, към която е свързан и телефонът.
- $2$  В Начален екран натиснете ...
- 3 Открийте и натиснете **Галерия**.
- 4 Отворете албума, съдържащ файловете, които искате да прегледате.
- 5 Докоснете и задръжте дадена снимка или видеоклип. За всеки елемент се появяват квадратчета.
- 6 Поставете отметки срещу елементите, които искате да прегледате, след което натиснете  $\equiv$ , последвано от  $\hat{A}$
- 7 Изберете устройство. Избраните файлове започват да се възпроизвеждат в хронологичен ред на устройството, което изберете.

Изпълняване на музикален запис от телефона на друго устройство

- 1 Уверете се, че устройствата, с които искате да споделите файлове, са свързани към Wi-Fi® мрежата, към която е свързан и телефонът.
- 2 В Начален екран натиснете  $\blacksquare$ , след което открийте и натиснете  $\square$ .
- 3 Натиснете **МОЯТА МУЗИКА**, за да отворите музикалната библиотека.
- 4 Изберете музикална категория и намерете записа, който искате да изпълните.
- 5 Натиснете .

 $\widehat{\mathbf{z}}$ 

 $\odot$ 

- 6 Изберете устройство. Записът се изпълнява автоматично на устройството, което изберете.
- $-64$ Можете също така да изпълнявате запис от своя телефон на друго устройство, като натиснете обложката на записа и след това натиснете **Изпълняване на устр.**.

### Споделяне на мобилната връзка за данни на телефона

Можете да споделяте мобилната връзка за данни на телефона си с един компютър чрез USB кабел. Този процес се нарича USB споделяне на интернет връзка. Можете също да споделяте връзката за пренос на данни на телефона си с до осем устройства едновременно, превръщайки телефона в преносима гореща точка за Wi-Fi® достъп.

Когато телефонът ви споделя връзката си за данни, следните икони могат да се появят в лентата на състоянието или в панела за уведомления:

- 中 Функцията USB tethering е активна
	- Преносимата точка за Wi-Fi® достъп е активна
	- Активни са едновременно USB tethering и преносимата точка за достъп
- 1 Деактивирайте всички връзки чрез USB кабел към вашия телефон.
- 2 Свържете телефона с компютър, като използвате приложения в комплекта USB кабел.
- 3 От Начален екран докоснете .
- 4 Намерете и докоснете **Настройки** > **Безжични и др. мрежи** > **Споделяне на връзката**.
- 5 Маркирайте квадратчето **Сподел. чрез USB устр.**. Телефонът започва да споделя мобилната си връзка за пренос на данни с компютъра по USB връзката. В лентата на състоянието и в панела за уведомления стои показано съответното съобщение.
- 6 Отмаркирайте квадратчето **Сподел. чрез USB устр.** или изключете USB кабела, за да спрете да споделяте връзката за пренос на данни.
- Не може да споделяте по USB кабел едновременно връзката за пренос на данни и SD картата на телефона. За повече информация, вж. *[Свързване на телефона с компютър](#page-125-0)* на страница 126.
- Може да е необходимо да направите настройки на компютъра за осъществяване на мрежова връзка чрез USB кабел. Отидете на android.com/tether, за да получите найактуална информация.

Споделяне на връзката за пренос на данни на телефона като преносима точка за Wi-Fi® достъп

- 1 От Начален екран докоснете ...
- 2 Открийте и докоснете **Настройки** > **Безжични и др. мрежи** > **Споделяне на връзката**.
- 3 Докоснете **Настр. на преносима Wi-Fi точка за достъп** > **Конф. на Wi-Fi гор. точка**.
- 4 Въведете **SSID на мрежата** за мрежата. Докоснете полето **Защита**, за да изберете тип защита.
- 5 Въведете парола, ако е необходимо.
- 6 Докоснете **Запис.**.
- 7 Сложете отметка в квадратчето **Прен. Wi-Fi гор. точка**. Телефонът започва да си излъчва името на Wi-Fi® мрежата (SSID). Вече може да свържете до 8 компютъра или други устройства към тази мрежа.
- 8 Отмаркирайте квадратчето **Прен. Wi-Fi гор. точка**, когато искате да спрете да споделяте връзката за пренос на данни през Wi-Fi®.

Преименуване или защита на преносима точка за достъп

- 1 От Начален екран докоснете ....
- 2 Намерете и докоснете **Настройки** > **Безжични и др. мрежи** > **Споделяне на връзката**.
- 3 Уверете се, че квадратчето **Прен. Wi-Fi гор. точка** е маркирано.
- 4 Докоснете **Настр. на преносима Wi-Fi точка за достъп** > **Конф. на Wi-Fi гор. точка**.
- 5 Въведете **SSID на мрежата** за мрежата.
- 6 Докоснете полето **Защита**, за да изберете тип защита.
- 7 Въведете парола, ако е необходимо.
- 8 Докоснете **Запис.**.

# **Виртуални частни мрежи (VPN)**

Използвайте телефона си за свързване с виртуални частни мрежи (VPN), което ви позволява достъп отвън до ресурси в защитена локална мрежа. Например, VPN връзките често се използват от корпорации и образователни институции за потребители, които имат нужда от достъп до вътрешни мрежи или други вътрешни услуги, когато тези потребители са извън вътрешната мрежа, примерно когато пътуват.

VPN връзките могат да се настроят по различни начини, в зависимост от мрежата. Някои мрежи може да изискват да прехвърлите и инсталирате защитен сертификат на телефона. Вижте *[Свързване на телефона с компютър](#page-125-0)* на страница page 126 за повече информация за това как да прехвърляте съдържание в телефона. За подробна информация как да настроите връзка към вашата виртуална частна мрежа се свържете с мрежовия администратор на вашата компания или организация.

# Добавяне на виртуална частна мрежа

- 1 В Начален екран натиснете ...
- Открийте и натиснете **Настройки** > **Безжични и др. мрежи** > **VPN настройки**.
- Натиснете **Добавяне на VPN**.
- Изберете типа VPN мрежа за добавяне.
- Въведете настройките на VPN мрежата.
- Натиснете , след което докоснете **Запазване**.

### Свързване към виртуална частна мрежа

- 1 В Начален екран натиснете
- Открийте и натиснете **Настройки** > **Безжични и др. мрежи** > **VPN настройки**.
- В списъка с налични мрежи натиснете VPN мрежата, с която искате да се свържете.
- Въведете необходимата информация.
- Натиснете **Свързване**.

### За свързване от лична виртуална мрежа

- Плъзнете надолу лентата на състоянието.
- Докоснете уведомяването за VPN връзка, за да я изключите.

# **Уеб браузър**

Използвайте уеб браузъра си за разглеждане и сърфиране в уеб страници, добавяне на страници като показалци и за създаване на преки връзки към началния ви екран. Можете да отворите няколко прозореца на браузъра едновременно и да използвате функцията за мащабиране, когато преглеждате дадена уеб страница.

Отваряне на уеб браузъра

- 1 В Начален екран натиснете
- 2 Открийте и натиснете ...

# **Лента с инструменти**

С опциите на лентата с инструменти можете да сърфирате с лекота:

- $+$ Отваряне на нов прозорец на браузъра
- Добавяне, отваряне или редактиране на показалец. Разглеждане на най-посещаваните от вас уеб страници или  $\bigstar$ отваряне на уеб страници от хронологията на браузъра
- 円 Разглеждане на отворените прозорци
- Опресняване на текущата уеб страница  $\trianglelefteq$
- $\rightarrow$ Преминаване една страница напред в хронологията на браузъра
- Отваряне на меню за преглед на още опции  $\alpha$  is a

За отваряне на лентата с инструменти

От браузъра натиснете  $\equiv$ .

# **Търсене в интернет**

### Поле за търсене и за въвеждане на адреси

Използвайте полето за търсене и за въвеждане на адреси за сърфиране в уеб.

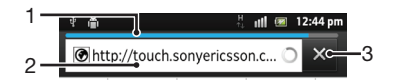

- 1 Проследяване на изтеглянето на текущата уеб страница
- 2 След въвеждане на дума за търсене се извършва търсене на уеб страница. Ако въведете уеб адрес, се зарежда съответната уеб страница.
- 3 Отмяна на изтеглянето на текущата уеб страница

Когато страницата се изтегли докрай, докоснете иконата на показалеца  $\star$  до полето за търсене и въвеждане на адреси, за да я отбележите.

### Отваряне на уеб страница

- 1 В браузъра си докоснете текстовото поле в лентата за търсене и адреси, за да активирате клавиатурата.
- 2 Въведете даден уеб адрес.
- 3 Ако използвате портретен изглед, докоснете >. Ако използвате пейзажен режим, докоснете **Старт**.

Търсене на уеб страница

- 1 Докоснете текстовото поле за търсене и въвеждане на адреси, за да се активират клавишите.
- 2 Въведете дума или фраза за търсене.
- 3 Ако използвате портретен изглед, докоснете >. Ако използвате пейзажен режим, докоснете **Старт**.

Изход от уеб браузъра

- Докато преглеждате, натиснете  $\left\langle \right\rangle$ .
- Когато отворите браузъра отново, той се появява точно както преди да излезете от него, със същия брой прозорци, позиция и нива на мащабиране.

# **Навигация в уеб страници**

### За избор на връзка

- За да изберете дадена връзка в уеб страница, докоснете съответната връзка. Избраната връзка е маркирана в оранжево и уеб страницата се зарежда, когато отпуснете пръста си.
- Ако погрешно изберете връзка, преди да отпуснете пръста си, може да премахнете избора, като плъзнете пръста извън връзката, докато тя вече не е маркирана.

Връщане към предишната страница при сърфиране

Натиснете  $\blacktriangleleft$ .

Увеличаване или намаляване на уеб страница

Използвайте един от следните начини за увеличаване или намаляване на уеб страници:

- Докоснете дадена област от страницата с два пръста едновременно и ги раздалечете за увеличаване или ги съберете за намаляване.
- Плъзнете пръста си по екрана, за да се покажат елементите за управление на мащабирането. Докоснете иконата за увеличение или за намаление.
- Докоснете двукратно за увеличаване на уеб страницата или докоснете двукратно отново за намаляване.

Презареждане на текущата уеб страница

• Натиснете , след което докоснете **Обновяване**.

Добавяне на бърз клавиш към уеб страница на началния екран

- 1 При разглеждане на уеб страница натиснете  $\equiv$
- 2 Натиснете **Отметки** > **Доб.**.
- 3 Ако искате, можете да редактирате името и уеб адреса. Когато сте готови, натиснете **OK**.
- 4 Натиснете и задръжте показалеца, за да се отвори меню.
- 5 Натиснете **Доб. бърз кл. в нач. екран**.

Споделяне на връзка към текущата уеб страница

- 1 Докато преглеждате, натиснете
- 2 Докоснете **Още** > **Споделяне на стр.**.
- 3 Изберете наличен метод на предаване, след което следвайте указанията на екрана.

# **Управление на показалците**

Показалците ви предоставят бърз достъп до предпочитаните и често посещавани уеб страници. В зависимост от мрежовия оператор някои показалци може и да са инсталирани предварително на телефона.

Добавяне на уеб страница в показалците

- 1 Докато разглеждате дадена уеб страница, натиснете
- 2 Докоснете **Отметки** > **Доб.**.
- 3 Ако искате, можете да редактирате името и уеб адреса.
- 4 Когато сте готови, докоснете **OK**.
- За да добавите дадена уеб страница в показалците, можете също така да натиснете иконата ★ отдясно на полето за търсене и въвеждане на адреси.

### Отваряне на отметка

- 1 Когато браузърът е отворен, натиснете
- 2 Натиснете **Отметки**.
- 3 Натиснете отметката, която искате да отворите.

#### Редактиране на отметка

- 1 Когато браузърът е отворен, натиснете  $\equiv$
- 2 Натиснете **Отметки**.
- 3 Докоснете и задръжте показалец, за да се отвори меню.
- 4 Натиснете **Редактиране на отметката**.
- 5 Ако искате, редактирайте името и уеб адреса.
- 6 Когато сте готови, натиснете **OK**.

## Изтриване на показалец

- 1 Когато браузърът е отворен, натиснете  $\equiv$
- 2 Докоснете **Отметки**.
- 3 Докоснете и задръжте показалец, за да се отвори меню.
- 4 Докоснете **Изтриване на отметката**, за да изтриете избрания показалец.

### Добавяне на вече посещавана уеб страница в показалците

- 1 Когато браузърът е отворен, натиснете  $\equiv$
- 2 Натиснете **Отметки**.
- 3 Натиснете раздела **Хронология** или раздела **Най-често посещавани**, за да се покаже списък с вече посещаваните уеб страници.
- 4 Натиснете иконата **се отдясно на уеб страницата, която искате да добавите към** показалците.

# **Управление на текст и изображения**

Търсене на текст в уеб страница

- 1 Докато разглеждате дадена уеб страница, натиснете  $\equiv$
- 2 Докоснете **Още** > **Търсене в страницата**.
- 3 Въведете текста си за търсене. Съвпадащите знаци се показват откроени в зелено.
- 4 Натиснете стрелката за наляво или надясно, за да отидете на предишния или на следващия съответстващ елемент.
- 5 Натиснете  $\blacktriangleright$ , за да затворите лентата за търсене.

### Копиране на текст от уеб страница

- 1 Намерете текста, който искате да копирате.
- $2$  Натиснете  $\equiv$
- 3 Натиснете **Още** > **Избор на текст**.
- 4 Поставете пръста си в началото на текста, който искате да изберете, след което го плъзнете до желаната крайна точка. Избраният текст се маркира.
- 5 Натиснете избрания текст, за да го копирате.
- 6 За да поставите текст в имейл съобщение, текстово съобщение или мултимедийно съобщение, докоснете и задръжте текстовото поле в съответното приложение, след което натиснете **Поставяне** в менюто, което ще се покаже.

Запазване на снимка от уеб страница

- 1 В активната уеб страница, докоснете и задръжте желаното изображение, докато не се появи менюто.
- 2 Докоснете **Запазване на изображението**.
- 3 Ако е поставена SD карта, можете да изберете мястото за запазване на изображението. Изберете местоположението. Ако предпочитате да направите текущите настройки за изтегляне настройки по подразбиране, маркирайте квадратчето **Задаване като памет за изтегляне по подразбиране**.
- Ţ Ако няма нито вътрешна карта, нито SD карта, изображението не може да бъде запазено.

# **Множество прозорци**

Браузърът може да се използва в до осем различни прозореца наведнъж. Можете например да влезете в уеб-базирания си имейл си в един прозорец и да четете днешните новини в друг. Можете лесно да превключвате от един прозорец към друг.

Отваряне на нов прозорец на браузъра

- 1 Когато браузърът е отворен, натиснете  $\equiv$
- 2 Натиснете **Нов прозорец**.

Отваряне на връзка в нов прозорец на браузъра

- 1 Докоснете и задръжте връзка, докато се появи меню.
- 2 Докоснете **Отваряне в нов прозорец**.

Превключване между прозорците на браузъра

- 1 Когато браузърът е отворен, натиснете  $\equiv$
- 2 Натиснете **Прозорци**, за да се покаже списък с всички отворени прозорци.
- 3 Докоснете прозореца, на който искате да превключите.

# **Изтегляне от интернет**

Може да изтегляте приложения и съдържание, когато търсите в интернет с уеб браузъра на телефона. Обикновено трябва да стартирате връзка за изтегляне за желания файл и след това изтеглянето се стартира автоматично.

Показване на изтеглените файлове

- 1 Когато браузърът е отворен, натиснете  $\equiv$
- 2 Натиснете **Още** > **Изтегляния**.

Отмяна на текущо изтегляне

- 1 Когато браузърът е отворен, натиснете  $\equiv$
- 2 Натиснете **Още** > **Изтегляния**.
- 3 Поставете отметка в квадратчето до файла за изтегляне, който искате да изтриете.
- 4 Натиснете **Отказ**.

# **Настройки на браузъра**

Можете да променяте настройките на браузъра и да персонализирате неговия изглед. Например, можете да променяте размера на показвания текст според нуждите си или да изчиствате кеш паметта, бисквитките, хронологията на браузъра и други данни, свързани с уеб сайтовете, които посещавате.

Промяна на настройките на браузъра

- 1 Когато браузърът е отворен, натиснете  $\equiv$
- 2 Натиснете **Още** > **Настройки**.

Промяна на размера на текста на уеб страници

- 1 Когато браузърът е отворен, натиснете  $\equiv$
- 2 Натиснете **Още** > **Настройки** > **Размер на текста**.
- 3 Изберете размер на текста.

Изчистване на кеш паметта на телефона

- 1 Когато браузърът е отворен, натиснете  $\equiv$
- 2 Натиснете **Още** > **Настройки**.
- 3 Намерете и натиснете **Изчистване на кеша**, след което натиснете **OK** за потвърждение.

Изчистване на бисквитките от браузъра

- 1 Когато браузърът е отворен, натиснете  $\equiv$
- 2 Натиснете **Още** > **Настройки**.
- 3 Намерете и натиснете **Изч. вс. данни за бискв.**, след което натиснете **OK** за потвърждение.

Изчистване на хронологията на браузъра

- 1 Когато браузърът е отворен, натиснете  $\equiv$
- 2 Натиснете **Още** > **Настройки**.
- 3 Намерете и натиснете **Изчист. хронологията**, след което натиснете **OK** за потвърждение.

# Автопобиране на уеб страници

Опцията автопобиране улеснява четенето на големи уеб сайтове с текст и изображения, каквито са повечето новинарски сайтове. Например, ако приближите уеб страница при активирана функция за автопобиране, текстът автоматично ще се нагласи към новия размер на екрана. Ако автопобирането е деактивирано, може да се наложи да превъртите встрани, за да прочетете цялото изречение.

Авто-побиране на уеб страници

- 1 Когато браузърът е отворен, натиснете
- 2 Натиснете **Още** > **Настройки** > **Авто. побиране на стр.**.

# Използване на функцията floating touch™ за навигиране в браузъра

Използвайте функцията floating touch™, за да навигирате в браузъра. Поставете пръста си на около 1 см (0,4 инча) над екрана, за да постигнете същия резултат все едно използвате мишката на компютъра за навигиране.

Активиране на функцията floating touch™ в браузъра

- 1 Когато браузърът е отворен, натиснете  $\equiv$
- 2 Натиснете **Още** > **Настройки**.
- 3 Намерете и поставете отметка в квадратчето **Разрешав. на floating touch™**.
- Опцията за активиране на функцията floating touch™ ще се изведе при първото стартиране на браузъра.

## Настройки на добавките

Можете да регулирате начините за функциониране на добавката в уеб страница. Например, искате да разрешите на добавките да получат оптимален визуален ефект, когато гледате уеб страница. Като алтернативен вариант за увеличаване на скоростта на преглеждане можете да конфигурирате браузъра си да изпълнява добавки само по заявка или да забраните напълно добавката.

Активиране на добавки по заявка

- 1 Когато браузърът е отворен, натиснете
- 2 Натиснете **Още** > **Настройки**.
- 3 Открийте и натиснете **Разреш. на добавки**.
- 4 Поставете отметка в квадратчето **При поискване**.
- -` $\frac{1}{2}$  Може да се наложи да рестартирате браузъра, за да се активира настройката.

# **Музика**

Използвайте максимално ефективно функциите на своя музикален плейър. Слушайте и организирайте музиката, аудио книгите и подкастовете, които сте прехвърлили в картата с памет от компютър или сте закупили и изтеглили от онлайн магазини.

За да направите съдържанието по-лесно достъпно за музикалния плейър, можете да използвате приложението Media Go™. Media Go™ дава възможност за прехвърляне на музикално съдържание между компютър и телефон. За повече информация, вижте *[Свързване на](#page-125-0) [телефона с компютър](#page-125-0)* на страница 126.

# **Защита на слуха ви**

Слушането на музикалния плейър или други мултимедийни плейъри за продължителен период от време може да увреди слуха ви, дори когато силата на звука е на средно ниво. Когато силата на звука е твърде висока или след като сте използвали музикалния плейър повече от 20 часа, ще се появи предупреждение за силата на звука, за да ви предупреди за този риск.

Изключване на предупреждението за силата на звука

- Когато се появи , докоснете **ОК**, за да игнорирате предупреждението.
- Винаги когато рестартирате телефона си, силата на звука на мултимедийните устройства автоматично се настройва на безопасно ниво.

# **Копиране на мултимедийни файлове в картата с памет**

Копирайте всички мултимедийни файлове с любимото съдържание от компютъра на телефона и се възползвайте максимално от всички функции за забавление, предлагани от телефона. Прехвърлянето на музика, снимки, видео и други файлове е лесно. Просто свържете телефона към компютър чрез USB кабел и използвайте приложението за управление на файлове на компютъра или приложението Media Go™, за да прехвърлите файловете.

Вижте *[Свързване на телефона с компютър](#page-125-0)* на страницата 126 за допълнителна обща информация относно свързването на телефона с компютър и прехвърлянето на файлове.

# **Използване на музикалния плейър**

Възпроизвеждане на аудио съдържание

- 1 В екрана Начален екран натиснете **Мултимедия** > за отваряне на музикалния плейър. Ако  $\Box$  не се покаже, докоснете  $\Box$ , след което намерете и докоснете  $\Box$ .
- 2 Докоснете **МОЯТА МУЗИКА**, за да се отвори фонотеката.
- Изберете категорията за музика и потърсете записа, който искате да отворите.
- 4 Докоснете запис, за да го възпроизведете.

## Кратък преглед на музикалния плейър

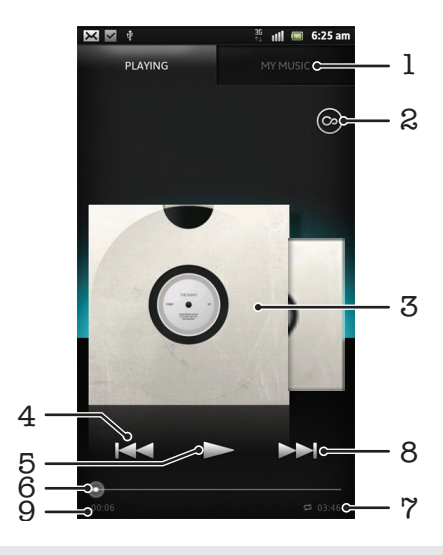

- 1 Преглед на музиката на картата с памет
- 2 Натиснете бутона за безкрайност, за да намерите необходимата информация онлайн и добавки от Android Market™
- 3 Album art (при наличност)
- 4 Отидете на предишната песен в текущия списък за изпълнение или превъртете назад
- 5 Бутон "Изпълнение/Пауза"
- 6 Индикатор за възпроизвеждането плъзнете индикатора или докоснете линията за бързо превъртане напред или назад
- 7 Обща продължителност на записа
- 8 Отидете на следващата песен в текущия списък за изпълнение или превъртете напред
- 9 Изтекло време от текущата песен

#### Промяна на записи

- При възпроизвеждане на запис, докоснете > или  $\ll$
- Докато записът се възпроизвежда, плъзнете обложката на албума наляво или надясно.

Временно спиране на запис

Докоснете П, докато сте в музикалния плейър.

Бързо превъртане на музика напред и назад

- В музикалния плейър докоснете и задръжте > или к
- Можете също така да плъзнете маркера на индикатора за хода на състоянието надясно или наляво.

Регулиране на силата на звука

• Докато музикалния плейър възпроизвежда даден запис, натиснете клавиша за регулиране на силата на звука.

#### Подобряване на качеството на звука с еквилайзера

- 1 Когато е отворен музикалният плейър, натиснете
- 2 Докоснете **Еквилайзер**. Ако искате да регулирате звука ръчно, изтеглете бутоните на честотната лента нагоре или надолу.
- 3 Ако предпочитате автоматичното регулиране на звука, докоснете  $\Diamond$  и изберете стила.

Включване на околен звук

- 1 Когато е отворен музикалният плейър, натиснете  $\equiv$
- 2 Докоснете **Еквилайзер** > **Още** > **Съраунд за слушалки**.
- 3 Изберете настройка.
- 4 Докоснете **OK**.

Преглед на текущия списък за възпроизвеждане

• Докато записът се възпроизвежда от музикалния плейър, докоснете обложката на албума и после докоснете .

Намаляване на музикалния плейър

Когато музикалният плейър възпроизвежда даден запис, натиснете , за да се върнете към предишния екран, или натиснете  $\overline{\mathbf{h}}$ , за да отидете в Начален екран. Музикалният плейър остава да работи във фонов режим.

Връщане към музикалния плейър, когато той възпроизвежда музика във фонов режим

- 1 Плъзнете надолу лентата на състоянието, за да се отвори панела за уведомяване.
- 2 Докоснете заглавието на записа, за да се отвори музикалният плейър.
- $\cdot \check{\bullet}$  Алтернативният вариант е да натиснете и задържите  $\bigcap$ , след което да докоснете  $\Box$ , за да се върнете в музикалния плейър.

Изтриване на песен

- 1 Отворете фонотеката на музикалния плейър и намерете записа, който искате да изтриете.
- 2 Докоснете и задръжте пръста си върху наименованието на песента, след което докоснете **Изтриване**.
- По аналогичен начин можете да изтривате и албуми.

#### Споделяне на запис

- 1 Докато разглеждате своите записи в библиотеката на музикалния плейър, докоснете заглавието на желания запис и задръжте пръста си върху него.
- 2 Докоснете **Изпр.**.
- 3 Изберете наличен метод на предаване, след което следвайте указанията на екрана.
- По аналогичен начин можете също да споделяте албуми и списъци за възпроизвеждане.
- Ţ. Елементи, защитени с авторски права, не може да се копират, изпращат или прехвърлят.

Препоръчване на запис във Facebook™

- 1 Докато записът се изпълнява в музикалния плейър, докоснете  $\Box$ , за да покажете, че го харесвате във **Facebook™**. Ако искате, можете да добавите коментар в полето за коментари.
- 2 Натиснете **Споделяне**, за да изпратите записа във **Facebook™**. Ако записът е получен успешно, ще получите потвърдително съобщение от **Facebook™**.

# Търсене на свързано съдържание с бутона за безкрайност

Докато се изпълнява песента в музикалния плейър, можете да използвате бутона за безкрайност за незабавно търсене на аудио съдържание, свързано с изпълнителя или песента.

Бутона за безкрайност стартира търсенето на:

- музика и караоке видеоклипове в YouTube™
- информация за изпълнители във Wikipedia™
- текстове на песни в Google.com

Търсене на свързано съдържание с бутона за безкрайност

Когато записът се възпроизвежда от музикалния плейър, докоснете  $\circledcirc$ .

# Преглед на Моята музика

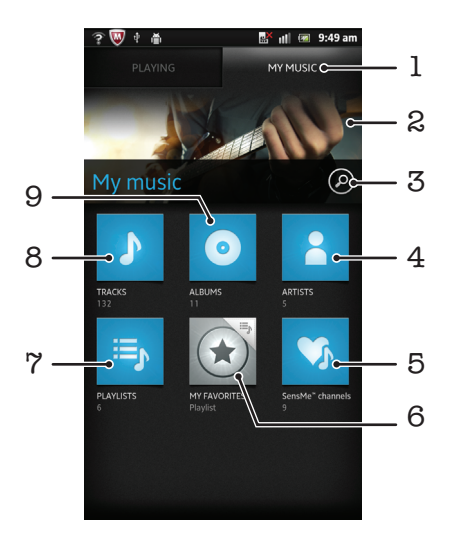

- Преглед на музиката в картата с памет
- Снимка на изпълнявания в момента изпълнител (при наличност)
- Търсене на всички записи във вашия телефон
- Преглед на музиката по изпълнители
- Категоризиране на музиката чрез канали SensMe™
- Преглед на предпочитани списъци за изпълнение
- Преглед на всички списъци за изпълнение
- Преглед на аудио по запис
- Преглед по албуми

### Използване на Моята музика за организиране на вашите записи

Докоснете раздела Моята музика на музикалния плейър, за да видите преглед на всички записи, запазени в картата с памет на телефона ви. От Моята музика можете да управлявате вашите албуми и списъци за изпълнение, да създавате бързи клавиши и да подреждате музиката по настроение и темпо.

Добавяне на музикален запис като бърз клавиш

- Докоснете **МОЯТА МУЗИКА**, докато сте в музикалния плейър.
- 2 Натиснете  $\odot$ ,  $\equiv$  или  $\blacktriangle$  и намерете записа, който искате да запишете като бърз клавиш.
- Докоснете и задръжте заглавието на записа.
- Натиснете **Добав. като бърз клавиш**. Бързият клавиш се появява в основния изглед на "Моята музика".

Пренареждане на бързите клавиши

- Докоснете **МОЯТА МУЗИКА**, докато сте в музикалния плейър.
- Докоснете и задръжте пръста си върху бързия клавиш, докато той се приближи и телефонът започне да вибрира, след което изтеглете елемента на ново място.

Изтриване на бърз клавиш

- Докоснете **МОЯТА МУЗИКА**, докато сте в музикалния плейър.
- Докоснете и задръжте даден бърз клавиш, докато той се приближи и телефонът започне да вибрира, след което плъзнете елемента в ...
- Не можете да изтриете следните раздели: **Записи**, **Албуми**, **Изпълнители**, **Спис. за изпъл.** и **SensMe™ channels**.

Актуализиране на музиката с най-новата информация

- 1 В "Моята музика" натиснете  $\equiv$
- 2 Натиснете  $\mathcal{T}_1$ . Телефонът търси онлайн и изтегля най-новата налична информация за записи и обложки на албуми за вашата музика.
- Изтеглянето на информация за музика също така разрешава SensMe™ канали.

# Категоризиране на музиката ви с помощта на SensMe™ channels

Приложението SensMe™ канали ви помага да подреждате музиката си по настроение и темпо. SensMe™ групира всички ваши записи в дванадесет категории или канали, така че да можете да избирате музика, която отговаря на вашето настроение или е подходяща за съответното време от деня.

Активиране на приложението SensMe™ channels

- 1 Докоснете **МОЯТА МУЗИКА**, докато сте в музикалния плейър.
- 2 Докоснете  $=$   $\sqrt{3}$ .
- Това приложение изисква връзка с мрежа на мобилен оператор или с Wi-Fi® мрежа.

### Възпроизвеждане на музика в случаен ред

Записите в списъците за изпълнение могат да се възпроизвеждат в случаен ред. Списъкът за изпълнение може да е ваш собствен или да представлява албум.

Възпроизвеждане на записи в случаен ред

- 1 Докоснете **МОЯТА МУЗИКА**, докато сте в музикалния плейър.
- 2 Докоснете  $\odot$  или  $\equiv$ , за да прегледате албум или списък за възпроизвеждане.
- 3 Докоснете албум или списък за възпроизвеждане, за да го отворите.
- 4 Докоснете ...
- -64 Когато даден албум или списък за възпроизвеждане е отворен, можете също така да докоснете  $\equiv$  и да изберете режим на разбъркване или режим на повторение.

## Списъци за изпълнение

Музикалният плейър автоматично създава интелигентни списъци за изпълнение в раздела за списъци за изпълнение във фонотеката на музикалния плейър. Можете също да създавате собствени списъци за изпълнение от музикалното съдържание, запазено в картата с памет.

Можете допълнително да инсталирате приложението Media Go™ на компютъра и да го използвате за копиране на списъка за изпълнение от компютъра във вътрешната памет на телефона. За повече информация вижте *[Свързване на телефона с компютър](#page-125-0)* на страница 126.

Създаване на собствени списъци за изпълнение

- 1 Докоснете **МОЯТА МУЗИКА**, докато сте в музикалния плейър.
- 2 За да добавите изпълнител, албум или запис към списък за възпроизвеждане, докоснете и задръжте пръста си върху името на изпълнителя, заглавието на албума или записа.
- 3 В менюто, което се отвори, докоснете **Доб. към спис. за изпъл.** > **Създ. нов спис. за изпъл.**.
- 4 Въведете име за списъка за възпроизвеждане и докоснете **OK**.

Добавяне на записи към списък за възпроизвеждане

- 1 Докато преглеждате фонотеката на музикалния плейър, докоснете и задръжте пръста си върху името на изпълнителя, заглавието на албума или записа, който искате да добавите.
- 2 Натиснете **Доб. към спис. за изпъл.**.
- Докоснете името на списъка за възпроизвеждане, към който искате да добавите изпълнителя, албума или записа. Изпълнителят, албумът или записът се добавя в списъка за възпроизвеждане.

Изпълнение на собствените списъците за възпроизвеждане

- 1 Докоснете **МОЯТА МУЗИКА**, докато сте в музикалния плейър.
- $2$  Натиснете  $\mathbf{E}$
- 3 Под **Спис. изп.** докоснете даден списък за изпълнение.
- 4 Натиснете даден запис, за да го изпълните.

Премахване на запис от списък за възпроизвеждане

- 1 В списък с песни докоснете и задръжте заглавие на песента, която искате да изтриете.
- 2 Докоснете **Изтрив. от спис. за изпъл.**.

Изтриване на списък за изпълнение

- 1 Натиснете **МОЯТА МУЗИКА** и изберете **Списъци за изпълнение**, докато сте в музикалния плейър.
- 2 Докоснете и задръжте списъка за изпълнение, който искате да изтриете.
- 3 Натиснете **Изтриване**.
- 4 За потвърждение натиснете отново **Изтриване**.

### Уиджет на музикалния плейър

Уиджетът на музикалния плейър е миниатюрно приложение, което предоставя директен достъп до музикалния плейър от вашия Начален екран. Необходимо е да добавите този уиджет на вашия Начален екран, преди да можете да го използвате.

Добавяне на уиджета за музикален плейър в началния екран

- 1 В екрана Начален екран натиснете  $\equiv$
- 2 Натиснете **Добавяне** > **Графични обекти**.
- $3$  Натиснете  $\sqrt{3}$ .

# **Идентифициране на музика чрез технологията TrackID**

Използвайте услугата за разпознаване на музика TrackID™ за откриване на името и други данни за песента, която чувате около вас. Просто запишете кратка част от песента и след няколко секунди ще се изведе информация за изпълнителя, заглавието и албума. Можете да закупите песни, идентифицирани чрез TrackID ™ и да разгледате TrackID класациите, за да видите какво търсят потребителите на TrackID от целия свят. За най-добри резултати използвайте технологията TrackID™ в тиха среда. Ако имате проблеми при използването на това приложение, вижте *[Не](#page-144-0) [мога да използвам услуги, базирани на интернет](#page-144-0)* на страница 145.

1 Приложението TrackID™ и услугата TrackID™ не се поддържат във всички страни/ региони или от всички мрежи и/или доставчици на услуги във всички области.

### Отваряне на приложението TrackID™

- 1 От Начален екран докоснете
- 2 Открийте и докоснете **TrackID™** .
- Можете също така да използвате приспособлението TrackID™, за да отворите приложението **TrackID™**.

#### Търсене на информация за запис с помощта на TrackID™

- 1 Когато приложението **TrackID™** е отворено, задръжте телефона към източника на музика.
- 2 Докоснете . Ако записът бъде разпознат от услугата TrackID™, резултатът се появява на екрана.
- $\cdot \bullet$  3а да се върнете в началния екран на **TrackID**™, натиснете ...

Преглед на историята на търсене с TrackID™

• Когато приложението **TrackID™** е отворено, докоснете .

### Разглеждане на TrackID™ класации

- 1 В приложението **TrackID™** докоснете раздела **. При първото разглеждане на класация** тя се настройва на вашия регион.
- 2 За да видите класации с най-популярните търсения в други региони, докоснете  $\equiv$ **Региони**.
- 3 Изберете страна или регион.

# **Използване на резултати, получени чрез технологията TrackID™**

Когато приложението TrackID™ разпознае запис, се появява информация за него. Можете да изберете да купите записа, да го препоръчате във Facebook™ или да го споделите чрез имейл, Bluetooth или SMS. Можете също така да получите повече информация за изпълнителя на записа или да потърсите свързано със записа съдържание в YouTube™.

## Закупуване на песен с помощта на технологията TrackID™

- 1 Когато приложението **TrackID™** е отворено, докоснете заглавие на запис.
- 2 На екрана с информация за песента докоснете **Изтегли**.
- 3 Следвайте инструкциите в телефона, за да направите покупката.
- Ţ Функцията за закупуване на песен може да не се поддържа във всички страни/региони или от всички мрежи и/или доставчици на услуги във всички области.

Препоръчване на запис във Facebook™

- 1 Когато приложението **TrackID™** е отворено, докоснете заглавие на запис.
- 2 В екрана с информация за записа, изчакайте да се появи разделът $\Box$ , след което докоснете този раздел.
- 3 Влезте в **Facebook** и препоръчайте записа.
- $\bullet$ Функцията може да не се поддържа във всички страни/региони или от всички мрежи и/или доставчици на услуги във всички области.

### Споделяне на запис с помощта на технологията TrackID™

- 1 Когато приложението **TrackID™** е отворено, докоснете заглавие на запис.
- 2 На екрана с информация за песента докоснете **Споделяне**.
- 3 Изберете някой от наличните методи за прехвърляне.
- Функцията за споделяне на запис може да не се поддържа във всички страни/региони или от всички мрежи и/или доставчици на услуги във всички области.

# **Използване на TrackID™ за идентифицирани на записи в FM радио**

Можете да използвате технологията **TrackID™** за идентифициране на музикални записи по време на възпроизвеждането им по FM радиото на телефона ви и да ги споделяте във **Facebook**.

Определяне на информация за възпроизвеждан запис по FM радиото с помощта на TrackID™

- 1 Свържете слушалки с или без микрофон към телефона.
- $2$  В Начален екран натиснете
- 3 За да отворите радиото, намерете и натиснете **FM радио** . Наличните канали се появяват, като превъртате по честотната лента.
- 4 Докато дадена песен се изпълнява по FM радиото, натиснете  $\sigma$ .
- 5 Приложението TrackID™ анализира песента. Ако записът бъде разпознат, се появява информация за записа или списък с възможни варианти, съдържащ няколко записа.
- Тази функция не се поддържа във всички страни/региони или от всички мрежи и/или доставчици на услуги във всички области.

# Споделяне на запис от радиото във Facebook™

- 1 Уверете се, че интегрирането с Facebook е разрешено.
- 2 Влезте във Facebook™.
- 3 Отворете FM радиото.
- 4 Когато по FM радиото се изпълнява песен, която искате да споделите, използвайте приложението TrackID™ за разпознаване на песента.
- 5 Когато се изведе информация за записа, натиснете  $\mathcal{A}_i$  за да изпратите подробности за записа във Facebook™. Ако желаете, можете също да въведете коментар в полето за коментар във Facebook™.

# **Използване на FM радио**

FM радиото на телефона работи като всяко друго FM радио. Например, можете да търсите и слушате FM радио станции и да ги записвате като предпочитани. Трябва да свържете слушалки с кабел към телефона, преди да можете да използвате радиото. Това е така, защото слушалките служат като антена. След като свържете слушалки, можете да превключите звука на радиото към високоговорителя на телефона, ако желаете.

 $\bullet$ Когато отворите FM радиото, наличните канали се появяват автоматично. Ако даден канал има информация от системите за радиоданни (RDS), тя се появява няколко секунди, след като започнете да слушате канала.

#### Включване на FM радиото

- 1 Свържете слушалки с или без микрофон към телефона.
- $2$  От Начален екран, натиснете  $\mathbf{H}$ .
- 3 Открийте и натиснете **FM радио** . Наличните канали се появяват, като превъртате по честотната лента.
- Когато стартирате FM радиото, наличните канали се появяват автоматично. Ако даден канал има информация от системите за радиоданни (RDS), тя се появява няколко секунди, след като започнете да слушате канала.

# **Общ преглед на FM радио**

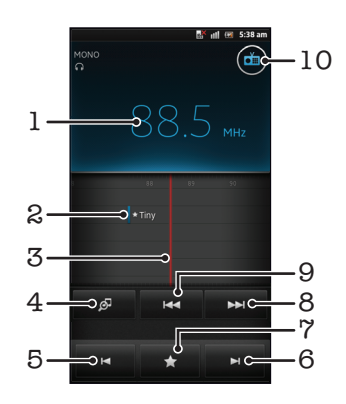

- 1 Настроена честота
- 2 Записан предпочитан канал
- 3 Скала за настройване
- 4 Стартиране на приложението за разпознаване на музика TrackID™
- 5 Превъртане надолу на честотната лента до следващия предпочитан канал
- 6 Превъртане нагоре на честотната лента до следващия предпочитан канал
- 7 Записване или премахване на канал от предпочитаните
- 8 Превъртане нагоре на честотната лента за търсене на канал
- 9 Превъртане надолу на честотната лента за търсене на канал
- 10 Бутон за включване/изключване на радио

Преминаване между радио канали

- Прелистете с пръст наляво или надясно по продължение на честотната лента.
- Изтеглете скалата за настройка надясно или наляво.

# **Използване на предпочитаните радиоканали**

Можете да запишете радиоканалите, които най-често слушате, като предпочитани. С помощта на предпочитаните можете бързо да се връщате към даден радиоканал.

Записване на канал в предпочитаните

- 1 Когато радиото е отворено, отидете на канала, който искате да запишете към предпочитаните.
- 2 Докоснете , след което изберете  $-$ .
- 3 Въведете име за канала, след което натиснете **Запиши**.

Премахване на канал от предпочитаните

- 1 Когато радиото е отворено, докоснете
- 2 Натиснете ⊙ до канала, който искате да премахнете.
- 3 Натиснете **Изтриване**.

Преминаване между предпочитаните канали

- Когато радиото е отворено, докоснете  $\blacksquare$ или  $\blacksquare$ .
- Ţ За да преминавате между предпочитани канали, първо трябва да запишете поне два канала като предпочитани.

## **Ново търсене на радио канали**

Ако сте се преместили на ново местоположение или приемането се е подобрило на новото местоположение, можете да стартирате ново сканиране за радио канали.

Ţ Предпочитаните, които сте записали, няма да се повлияят от новото сканиране.

Стартиране на ново търсене на радио канали

- 1 Когато радиото е отворено, натиснете  $\equiv$
- 2 Докоснете **Търсене на канали**. Радиото сканира цялата честотна лента и всички налични канали се показват.

# **Превключване на звука на радиото между устройствата**

Можете да слушате радио чрез слушалки с кабел или такива с микрофон. След като свържете някое от устройствата, можете да превключите звука към високоговорителя на телефона, ако желаете.

Превключване на звука на радиото към високоговорителя на телефона

- 1 Когато радиото е отворено, натиснете  $\equiv$
- 2 Натиснете **Изп. във високогов.**.
- ÷ò. За да превключите звука обратно към слушалките с кабел, натиснете  $\equiv$  и след това **Възпр. в слушалките**.

## **Превключване между моно и стерео режим на звука**

Можете да слушате FM радио в моно или в стерео режим. В някои случаи, превключването в режим моно може да намали шумовете и да подобри качеството на звука.

Превключване между моно и стерео режим на звука

- 1 Когато радиото е отворено, натиснете  $\equiv$
- 2 Докоснете **Разреши стерео звук**.
- $3$  За да слушате радиото отново в режим моно, натиснете  $\equiv$  и докоснете **Принудителен моно звук**.

# **Идентифициране на записи по радио чрез TrackID™**

Възползвайте се от технологията **TrackID™** за идентифициране на музикални записи по време на възпроизвеждането им по FM радиото на телефона ви.

Идентифициране на песен, възпроизвеждана по FM радио, с помощта на TrackID™

- 1 Докато звучи песента по FM радиото, докоснете .
- 2 Когато приложението TrackID™ започне да анализира песента, на екрана се появява индикатор, отбелязващ хода на изпълнение. При успешно завършване се появява информация за песента или списък с възможни варианти, съдържащ няколко песни.
- 3 Натиснете , за да се върнете в режима FM радио.
- 1 Приложението TrackID™ и услугата TrackID™ не се поддържат във всички страни/ региони или от всички мрежи и/или доставчици на услуги във всички области.

# **Споделяне на подробности за музиката, която харесвате, във Facebook™**

Когато слушате музика по FM Радио, можете да споделите подробности от записите, които харесвате във **Facebook**. Необходимо е да сте регистриран във **Facebook** и да сте влезли във **Facebook** акаунта си.

Споделяне на подробности за предпочитаната от вас музика във Facebook™

- 1 Когато по FM радиото зазвучи музиката, която искате да споделите, намерете и докоснете  $\bigodot$
- 2 Ако желаете, добавете коментар в полето за коментари.
- 3 Докоснете **Споделяне**, за да изпратите подробности за записа до **Facebook**.
- 4 Докоснете **Отказ**, за да се върнете към приложението **FM радио**.
- 5 Веднага щом публикувате запис във вашия **Facebook** акаунт, на екрана на FM радиото се появява съобщение за потвърждение.
- Ţ няма да се появи на екрана на FM радиото, ако не сте влезли във **Facebook**.

# **Правене на снимки и видеозаписи**

Камерата на телефона ви е снабдена с изключително чувствителен сензор Exmor R™, позволяващ заснемането на резки снимки и видеоклипове дори в условията на слаба светлина. С камерата на телефона си можете да правите обикновени 2D снимки или да заснемате 3D снимки в режим на 3D панорамно обхождане и в режим "Обхождане от разл. ъгли". Изпращайте снимките и видеоклиповете си на приятели като мултимедийни съобщения или ги качвайте в уеб услуга.

# **Преглед на органите за управление на камерата**

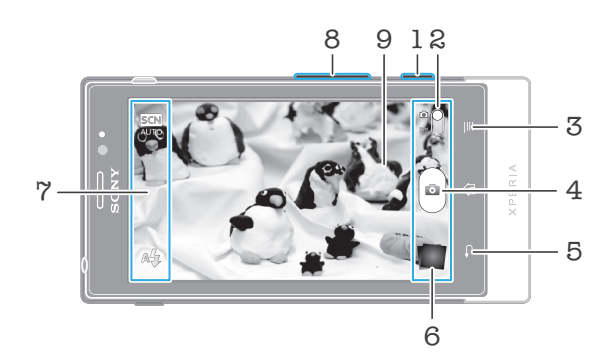

- 1 Клавиш за камерата Активиране на камерата/ Снимане/ Запис на видео
- 2 Превключване между фотоапарат и камера
- 3 Показване на всички настройки
- 4 Снимане на снимки или запис на видео
- 5 Връщане с една стъпка назад или изход от камерата
- 6 Разглеждане на снимки и видеоклипове
- 7 Икони за настройките на камерата
- 8 Увеличаване и намаляване на изображението
- 9 Екран на основната камера

### Активиране на камерата

• Натиснете и задръжте бутона на камерата.

Затваряне на камерата

Натиснете на основния екран на камерата.

# **Използване на камерата за снимки**

Съществуват три начина за правене на снимки с фотоапарата. Можете да натиснете клавиша за камерата, да докоснете екранния бутон за камерата ли да докоснете място от екрана.

Правене на снимка чрез докосване на екрана

- 1 Активирайте камерата.
- 2 Ако фотоапаратът не е избран, плъзнете до Б.
- $3$  3а да се покажат всички настройки, натиснете
- 4 Натиснете **Метод на заснемане**, след което изберете **Заснемане с докосване**, ако вече не е избрано.
- 5 Насочете камерата към обекта.
- 6 За да активирате автоматичния фокус, докоснете и задръжте мястото на екрана, където искате да се фокусира. Когато фокусната рамка стане зелена, отдръпнете пръста си, за да направите снимката.
- 1 **Внимавайте да не докоснете , или други икони, когато снимате чрез докосване на** екрана.

Правене на снимка с докосване на екранния бутон

- 1 Активирайте камерата.
- 2 Ако фотоапаратът не е избран, плъзнете до .
- З За да се покажат всички настройки, натиснете
- 4 Натиснете **Метод на заснемане**, след което изберете **Бутон на екрана**, ако вече не е избрано.
- 5 Насочете камерата към обекта.
- 6 Докоснете екранния бутон . Снимката ще се заснеме, щом отдръпнете пръста си.

Използване на функцията мащабиране

• Когато камерата е отворена, натиснете клавиша за силата на звука нагоре или надолу за увеличаване или намаляване.

Използване на светкавицата на фотоапарата

- 1 Когато камерата е отворена, натиснете  $\equiv$
- 2 Натиснете **Светкавица** и изберете желаната настройка за светкавицата.
- 3 Направете снимка.

Преглед на снимките и видеоклиповете

- 1 Отворете камерата, след което докоснете миниатюрата в долния край на екрана, за да отворите снимка или видеоклип.
- 2 Прелистете наляво или надясно, за да разгледате снимките и видеоклиповете. Видеоклиповете се идентифицират с  $\left(\text{=}\right)$ .
- -• В стъпка 1, можете също така да прелистите миниатюрите с пръст отдясно наляво и да изберете тази, която искате да разгледате.

#### Изтриване на снимка

- 1 Отворете снимката, която искате да изтриете.
- 2 Натиснете  $\equiv$ , а след това  $\widehat{\mathbb{m}}$ .
- $\cdot \dot{\blacklozenge}$  За изтриете наскоро заснета снимка или видеоклип, можете също да прелистите миниатюрата в долния десен ъгъл на визьора, след което да натиснете и задържите елемента, който искате да изтриете.

### Откриване на лица

Можете да използвате откриването на лица, за да фокусирате лице, което не е в центъра. Камерата автоматично открива до пет лица, които се обозначават с бяла рамка. Жълта рамка показва кое лице е избрано за фокусиране. Фокусът се задава върху лицето, което е най-близо до камерата. Можете също така да докоснете някоя от рамките, за да изберете кое лице да е във фокус.

Включване на функцията за откриване на лица

- 1 Активирайте камерата.
- 2 Ако фотоапаратът не е избран, плъзнете  $\bigcirc$  до  $\bigcirc$ .
- 3 Докоснете иконата горе вляво, след което изберете **Нормален**.
- 4 За да се покажат всички настройки, натиснете  $\equiv$
- 5 Докоснете **Режим на фокусиране** > **Откриване на лице**.

Снимане чрез технологията за откриване на лица

- 1 Когато камерата е отворена и е зададено **Откриване на лице**, насочете камерата към обекта. Могат да бъдат открити до пет лица и всяко от тях се показва в рамка.
- 2 Натиснете рамката, която искате да изберете за фокусиране. Не натискайте, ако искате камерата да избере фокусирането автоматично.
- 3 Натиснете клавиша за камера наполовина. Фокусираното лице е обозначено със зелена рамка.
- 4 За да направите снимката, натиснете докрай клавиша за камера.

### Разпознаване на усмивка

Функцията за разпознаване на усмивка улеснява заснемането в момент на усмихване. Камерата разпознава до пет лица и избира едно от тях за разпознаване на усмивката и за автоматично фокусиране. Избраното лице е обозначено с зелена рамка. Когато то се усмихне, камерата автоматично прави снимката.

Включване на функцията за откриване на усмивки

- 1 Активирайте камерата.
- 2 Ако фотоапаратът не е избран, плъзнете  $\bullet$  до  $\bullet$ .
- $3$  За да се покажат всички настройки, натиснете  $\equiv$
- 4 Натиснете **Откриване на усмивка** и изберете ниво на усмивка.

Снимане чрез технологията за откриване на усмивки

- 1 Когато камерата е отворена и е включено **Откриване на усмивка**, насочете камерата
- към обекта. Всяко разпознато лице се показва в рамка във визьора (максимум пет лица).
- 2 Камерата избира лице за фокусиране.
- 3 Избраното лице се появява в зелена рамка, а снимката се прави автоматично.
- 4 Ако не бъде открита усмивка, натиснете клавиша за камера, за да направите снимката ръчно.

# Добавяне на географската позиция към снимките

Включете функцията за поставяне на геоетикети, за да добавяте приблизителното географско местоположение (геоетикет) към снимките при заснемането им. Географското местоположение се определя или с помощта на безжични мрежи (мобилни мрежи или Wi-Fi® мрежи), или с помощта на GPS технология.

Когато на екрана на камерата се появява , поставянето на геоетикети е включено, но географската позиция не е намерена. Когато на екрана на камерата се появява  $\mathbb Q$ , поставянето на геоетикети е включено и географското местоположение е налично, така че на снимката може да се постави геоетикет. Ако никой от тези два символа не се появи, поставянето на геоетикети е изключено.

### Включване на поставянето на геоетикети

- 1 Активирайте камерата.
- 2 Ако фотоапаратът не е избран, плъзнете до тът.
- 3 Натиснете , след което докоснете **Поставяне на геогр. етикети** > **Вкл.**.
- 4 Натиснете **OK**, за да се съгласите да разрешите GPS и/или безжични мрежи.
- 5 Проверете опциите, които искате да изберете, в **Моето местоположение**.
- 6 След като потвърдите настройките, натиснете , за да се върнете в екрана на камерата.
- $7$  Когато в екрана на камерата се появява  $\mathbb Q$ , това означава, че местоположението ви е открито и на снимката може да се постави геоетикет. Ако не се появи, проверете вашата GPS и/или безжична мрежова връзка.

# Използване на настройките за фотоапарат

Промяна на настройките на фотоапарата

- 1 Активирайте камерата.
- 2 Ако фотоапаратът не е избран, плъзнете до годи
- 3 Докоснете една от иконите за настройки отляво на екрана.
- 4 За да се покажат всички настройки, натиснете
- 5 Изберете настройката, която искате да коригирате, след което направете желаната промяна.

Персонализиране на панела за настройки на фотоапарата

- 1 Когато камерата е отворена, натиснете  $\equiv$ за показване на всички настройки.
- 2 Докоснете и задръжте настройката, която искате да преместите, след което я плъзнете на желаното място.
- $\cdot$ •• Ако плъзнете настройката извън панела за настройки, промяната ще бъде отменена.

# Общ преглед на настройките на камерата

#### **Нормален**

#### **3D панорамно обхождане**  $\frac{3D}{2}$

3D панорамно обхождане позволява да правите широкоъгълни, панорамни снимки на всяка сцена в 3D. Просто натиснете клавиша за камерата и придвижете камерата плавно от едната страна до другата.

#### $\frac{3D}{\|L\|}$ **Обхождане от много ъгли**

В режим "Обхождане от разл. ъгли" камерата снима няколко изображения под различни ъгли, докато обхождате сцената. Тези изображения се записват заедно във файл MPO (Multiple Picture Object).

#### **Панорамно обхождане**  $\Box$

Използвайте тази настройка, за да правите широкоъгълни, панорамни снимки. Просто натиснете клавиша за камерата и придвижете камерата плавно от едната страна до другата.

#### **Режим на фокусиране**

Функцията за фокусиране задава кои части от снимката да са максимално на фокус. Когато постоянният автоматичен фокус е включен, камерата постоянно регулира областта на фокуса, така че областта, намираща се в бялата рамка за фокусиране, да бъде максимално на фокус.

#### **Едноточков автофокус**  $F$

Камерата автоматично фокусира избрания обект. Постоянният автоматичен фокус е включен. Докоснете и задръжте екрана на камерата – бялата рамка за фокусиране ще стане зелена при достигане на фокус. Снимката ще се заснеме, щом отдръпнете пръста си.

#### **Многоточков автофокус**

Фокусът се задава автоматично в няколко области на изображението. Докоснете и задръжте екрана на камерата – бялата рамка за фокусиране ще стане зелена при достигане на фокус. Снимката ще се заснеме, щом отдръпнете пръста си. Постоянният автоматичен фокус е изключен.

#### **СОД** Откриване на лице

Камерата автоматично разпознава до пет човешки лица, които са обозначени с рамки на екрана на камерата. Камерата автоматично се фокусира на най-близкото лице. Вие също можете да изберете лице, върху което да се фокусира, като го натиснете на екрана. Докоснете и задръжте екрана на камерата – бялата рамка за фокусиране ще стане зелена при достигане на фокус. Снимката ще се заснеме, щом отдръпнете пръста си. Функцията за откриване на лица не може да се използва при всички видове сцени. Постоянният автоматичен фокус е включен.

#### **Безкрайност**  $\left[\circledcirc\right]$

Използвайте за снимане от разстояние. Фокусирането се задава на далечни обекти. Обектите, които се намират близо до камерата, могат да бъдат замъглени. Постоянният автоматичен фокус е изключен.

#### $\mathbb{F}^{\mathbb{Z}}$ **Фокусиране с докосване**

Докоснете определена област на екрана на камерата, за да зададете областта на фокусиране. Постоянният автоматичен фокус е изключен. Докоснете и задръжте екрана на камерата – бялата рамка за фокусиране ще стане зелена при достигане на фокус. Снимката ще се заснеме, щом отдръпнете пръста си.

#### Тази настройка е налична само в режим на заснемане **Нормален**.

#### **Стойност на експонацията**

- Определете количеството светлина за снимката, която искате да направите. По-високата стойност обозначава повече светлина.
- ļ Тази настройка е налична само в режим на заснемане **Нормален**.

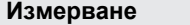

Тази функция автоматично определя добре балансирана експонация чрез измерване на количеството светлина, попадащо върху изображението, което искате да заснемете.

#### **Централно**  $\circ$

Регулира експонацията според централната част на изображението.

#### **Претеглено R<sub>2</sub>**

Изчислява експонацията на базата на количеството светлина, попадащо в цялото изображение.

#### $\boxed{\circ}$ **Матрично**

Регулира експонацията според много малка част от изображението, което искате да заснемете.

ļ Тази настройка е налична само в режим на заснемане **Нормален**.

#### **Баланс на бялото**

Настройката на баланса на бялото регулира цветовия баланс според околната светлина.

#### iol **Автоматично**

Регулира цветовия баланс автоматично според околната светлина.

#### **Крушка** ન्∕क्र

Регулира цветовия баланс за осветление с топла светлина, като например под обикновени крушки.

#### **Флуоресцентно Sance**

Регулира цветовия баланс при флуоресцентно осветление.

#### **Дневна светлина**

Регулира цветовия баланс за снимки на открито в слънчево време.

#### $\bigcirc$ **Облачно**

Регулира цветовия баланс при облачно небе.

Тази настройка е налична само в режим на заснемане **Нормален**.

#### **Сцени**

Използвайте функцията за сцени за бърза настройка на камерата за често използвани ситуации с помощта на предварително програмирани сцени. Камерата задава вместо вас редица настройки според избраната сцена, за да се получи възможно най-добрата снимка.

#### **Изкл.** 88

Функцията Сцени е деактивирана и можете да снимате ръчно.

#### $\beta$ **Портретна**

Използвайте за портретни снимки. Настройките са оптимизирани да придават малко по-топли тонове на кожата.

#### $\otimes$ **Пейзажна**

Използвайте за пейзажни снимки. Камерата фокусира върху далечни обекти. Когато се избере **Пейзажна**, режимът на фокусиране се променя на **Безкрайност**.

#### ೢೢಁಁ **Нощна сцена**

Използвайте за снимки през нощта или при слабо осветление (без светкавица). Поради дългото време на експонация камерата трябва да се държи в неподвижно положение или да се постави върху стабилна повърхност. Когато се избере **Нощна сцена**, режимът на фокусиране се променя на **Безкрайност**.

#### **Нощен портрет** ුදුව

Използвайте за портретни снимки през нощта или при слабо осветление (без светкавица). Поради дългото време на експонация камерата трябва да се държи в неподвижно положение или да се постави върху стабилна повърхност.

**Плаж и сняг**  $\mathbb{Z}$ 

Използвайте при ярко осветление, за да избегнете недоекспонирани снимки.

#### R **Спорт**

Използва се за снимки на бързодвижещи се обекти. Кратката експонация намалява замъгляването на движенията.

**Парти** 23

Използвайте за снимки на закрито на места с лошо осветление. Тази сцена използва светлината на закрито или тази от свещи. Поради дългото време на експонация камерата трябва да се държи в неподвижно положение или да се постави върху стабилна повърхност.

#### **Документ** 昏

Използвайте за снимки на текст или рисунки. Придава на снимката повече контраст.

Î Тази настройка е налична само в режим на заснемане **Нормален**.

### **ISO**

Можете да намалите замазването на изображението, причинено от тъмни условия или движещи се обекти, като увеличите ISO чувствителността.

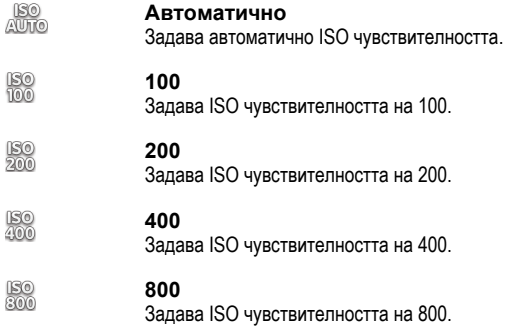

Ţ Тази настройка е налична само в режим на заснемане **Нормален**.

#### **Светкавица**

Използвайте светкавицата за снимане при слабо осветление или когато има контражур

#### A<sup>Z</sup> **Автоматично**

Камерата автоматично определя дали околното осветление налага използването на светкавица.

#### 5, **Запълваща светкавица**

Използвайте тази настройка, когато фонът е по-светъл от обекта. Това премахва нежеланите тъмни сенки.

#### $\circledS$ **Изкл.**

Светкавицата е изключена. Понякога качеството на снимките може да бъде по-добро при снимане без светкавица дори когато осветлението е слабо. Създаването на качествени снимки без използване на светкавица изисква стабилна ръка. Използвайте self-timer (самоснимачка), за да избегнете замъглени снимки.

#### **Намаляв. на "черв. очи"**  $\circledcirc$

Намалява ефекта "червени очи" при снимане.

#### **Разделителна способност**

Изберете измежду няколко размера и пропорции на изображението, преди да направите снимка. Снимките с по-висока разделителна способност заемат повече памет.

#### **5 МП 4:3** 57

Снимка с размер 5 мегапиксела с пропорции 4:3. Подходящо за снимки, които искате да разглеждате на неширокоекранни дисплеи или да отпечатвате с висока разделителна способност.

#### **3 МП 16:9** 冢

Снимка с размер 3 мегапиксела с пропорции 16:9. Широкоекранен формат с висока разделителна способност. С по-висока разделителна способност от Full HD. Подходящо за снимки, които искате да разглеждате на широкоекранни дисплеи.

#### **2 МП 4:3** 冢

Снимка с размер 2 мегапиксела с пропорции 4:3. Подходящо за снимки, които ще се разглеждат на неширокоекранни дисплеи.

#### **2 МП 16:9** 晟

Снимка с размер 2 мегапиксела с пропорции 16:9. Подходящо за снимки, които искате да разглеждате на широкоекранни дисплеи.

#### **Самоснимачка**

С помощта на self-timer (самоснимачка) можете да направите снимка, без да държите телефона. Използвайте тази функция за заснемане на автопортрети или групови снимки, когато всеки може да е на снимката. Можете да използвате self-timer (самоснимачка), за да избегнете движението на ръката при снимане

**Вкл. (10 с.)** ٨

Задайте закъснение от 10 секунди от момента на натискане на екрана на камерата до заснемането на снимката.

- Ò **Вкл. (2 с.)** Задайте закъснение от 2 секунди от момента на натискане на екрана на камерата до заснемането на снимката.
- **Изкл.**

Снимката се прави веднага щом натиснете екрана на камерата.

#### **Откриване на усмивка**

Използвайте функцията за откриване на усмивки, за да определите на каква усмивка да реагира камерата, преди да направи снимка.

**Широка усмивка**  $\odot$ Снима само ако бъде открита широка усмивка. **Средна усмивка**  $\odot$ 

Снима при откриване на нормална усмивка.

**Малка усмивка**  $\odot$ Снима даже когато е открита лека усмивка.

#### **Изкл.**  $\mathbb{C}_{\mathbb{X}}$

Функцията за откриване на усмивки е изключена.

#### **Поставяне на геогр. етикети**

Поставяне на етикети на снимките с данни за мястото на заснемането им

#### **Вкл.** Q

Когато е включена функцията за поставяне на геоетикети, към снимките се добавя информация за приблизителното местоположение на заснемане. За да използвате функцията за поставяне на геоетикети, трябва да разрешите функциите за местоположение в менюто **Настройки**. Вж. *[Използване на услуги за установяване на местонахождението за](#page-128-0)*

*[позиционирането ви](#page-128-0)* на стр. 129.

За добавяне на геоетикети към дадена снимка е необходимо преди заснемането да се определи местоположението. Местоположението се определя, когато на екрана на камерата се покаже  $\mathbb Q$ . Когато телефонът търси местоположението ви, се показва .

#### $Q_{\infty}$ **Изкл.**

Когато поставянето на геоетикети е изключено, не можете да видите местоположението, където сте направили дадена снимка

#### **Звук на затвора**

Изберете дали да има или да няма звук при правене на снимка.

#### **Метод на заснемане**

Изберете метода, който използвате за правене на снимки.

#### **Бутон на екрана** 6)

Направете снимка с натискане на екранния бутон от екрана на камерата. Снимката ще се заснеме, щом отдръпнете пръста си.

#### **Заснемане с докосване**  $\mathbb{Q}$

Посочете конкретна област за фокусиране чрез докосване на екрана на камерата с пръст. Снимката ще се заснеме, щом отдръпнете пръста си. Това е в сила само, когато режимът на фокусиране е настроен на фокус с докосване.
# **Само с клав. за камера**

Правете снимка само с използване на хардуерния клавиш за камерата. Снимката ще се заснеме, щом отдръпнете пръста си.

#### **Бързо стартиране**

Настройките за бързо стартиране ви позволяват да активирате камерата от спящ режим чрез натискане и задържане на клавиша за камерата.

### **Стартиране и заснемане**

Чрез натискане и задържане на клавиша за камерата, първата снимка се прави незабавно, след стартирането на камерата от спящ режим.

## **Само стартиране**

Чрез натискане и задържане на клавиша за камерата, тя се стартира от спящ режим.

**Изкл.**

Докато телефонът е в спящ режим, камерата не може да се стартира, дори когато натиснете и задържите клавиша за камерата.

#### Съвети относно използването на камерата

#### **Правило на едната трета**

Не поставяйте обекта в средата на рамката. Поставете само една трета от него в рамката за подобри резултати.

#### **Дръжте я стабилно**

Избягвайте замъглени снимки, като държите камерата стабилно. Опитайте да не движите ръката си, като я подложите върху стабилна повърхност.

#### **Приближете се**

Ако се приближите максимално близо до обекта, можете да запълните изгледа на екрана на камерата с обекта.

#### **Обмислете различни ъгли**

Помислете дали да не направите снимка от различен ъгъл или като се приближите до обекта. Направете няколко вертикални снимки. Опитайте различни позиции.

#### **Използвайте едноцветен фон**

Едноцветният фон спомага обектът да изпъкне.

#### **Поддържайте обектива чист**

Мобилните телефони се използват при всякакви атмосферни условия и на всякакви места и се пренасят в джобове и чанти. Това води до замърсяване на обектива на камерата с пръстови отпечатъци. Използвайте мека кърпа, за да почистите обектива.

### **Използване на видеокамерата**

Записване на видеоклип с помощта на клавиша на камерата

- 1 Активирайте камерата.
- 2 Ако видеокамерата не е избрана, плъзнете о до .
- 3 За да започнете записа на видеоклип, натиснете клавиша на камерата.
- 4 За да спрете заснемането, натиснете отново клавиша на камерата.
- ÷ó. За да получите най-добри резултати, снимайте видеоклиповете в пейзажна ориентация.

Записване на видеоклип чрез докосване на екрана

- 1 Активирайте камерата.
- 2 Ако видеокамерата не е избрана, плъзнете до .
- $3$  За да се покажат всички настройки, натиснете
- 4 Натиснете **Метод на заснемане**, след което изберете **Заснемане с докосване**, ако вече не е избран.
- 5 Натиснете екрана на камерата, за да започне записът.
- 6 Докоснете екрана на камерата, за да спрете записването.
- $\cdot \blacklozenge$  За да получите най-добри резултати, снимайте видеоклиповете в пейзажна ориентация.

Записване на видеоклип чрез докосване на екранния бутон

- 1 Активирайте камерата.
- 2 Ако видеокамерата не е избрана, плъзнете до ...
- $3$  3а да се покажат всички настройки, натиснете  $\equiv$
- 4 Докоснете **Метод на заснемане**, след което изберете **Бутон на екрана**, ако вече не е избран.
- 5 Насочете камерата към обекта.
- 6 Докоснете  $\bullet$ , за да започнете заснемането.
- 7 Докоснете , за да спрете заснемането.
- -• За да получите най-добри резултати, снимайте видеоклиповете в пейзажна ориентация.

Изпълнение на записани видеоклипове

- 1 Активирайте камерата.
- 2 Ако видеокамерата не е избрана, плъзнете до ...
- 3 Докоснете миниатюрите в долната част на екрана.
- 4 Прелистете с пръст наляво или надясно за преглед на всички снимки и видеоклипове. Видеоклиповете се идентифицират с  $\Box$ .
- 5 Докоснете , за да възпроизведете видеоклипа.
- 6 За да спрете възпроизвеждането на видеоклипа, докоснете екрана на камерата.
- -•• Можете също така да прелистите миниатюрите с пръст отдясно наляво и да изберете тази, която искате да разгледате.

Изтриване на записан видеоклип

- 1 Намерете видеоклипа, който искате да изтриете.
- 2 Натиснете  $\equiv$ , а след това  $\widehat{\mathbb{m}}$ .
- -`●'-За изтриете наскоро заснета снимка или видеоклип, можете също да прелистите миниатюрата в долния десен ъгъл на визьора, след което да натиснете и задържите елемента, който искате да изтриете.

### Използване на настройките за видеокамерата

Промяна на настройките на видеокамерата

- 1 Активирайте камерата.
- 2 Ако видеокамерата не е избрана, плъзнете  $\bullet$  до  $\blacksquare$
- 3 Докоснете една от иконите за настройки отляво на екрана.
- 4 За да се покажат всички настройки, натиснете  $\equiv$
- 5 Изберете настройката, която искате да коригирате, след което направете вашите промени.

Персонализиране на панела за настройки на видеокамерата

- 1 Когато видеокамерата е отворена, натиснете за показване на всички настройки.
- 2 Докоснете и задръжте настройката, която искате да преместите, след което я плъзнете на желаното място.
- $\cdot \dot{\blacklozenge}$  Ако плъзнете настройката извън панела за настройки, промяната ще бъде отменена.

## Общ преглед на настройките на видеокамерата

#### **Сцени**

Функцията "Сцени" помага за бърза настройка на камерата за често срещани ситуации с помощта на предварително програмирани сцени. Камерата задава вместо вас редица настройки според избраната сцена, за да се получи найдоброто възможно видео.

#### **Изкл.** 88

Функцията Сцени е деактивирана и можете да снимате видео ръчно.

#### $\mathcal{S}$ **Портретна**

Използвайте за портретни видеозаписи. Настройките са оптимизирани да придават малко по-топли тонове на кожата.

## **Пейзажна**

Използвайте за видеоклипове на пейзажни сцени. Камерата фокусира върху далечни обекти. Когато се избере **Пейзажна**, режимът на фокусиране се променя на **Едноточков автофокус**.

#### **Нощен режим**  $\mathcal{D}$

Когато е включена, се увеличава светлинната чувствителност. Използвайте на лошо осветени места. Видеоклиповете с бързодвижещи се обекти може да са замъглени. Дръжте ръката си стабилно или използвайте поставка. Изключете нощния режим, ако мястото е достатъчно осветено, за да подобрите качеството на видеото.

### **Плаж и сняг**

Използвайте при ярка светлина, за да избегнете недоекспонирани видеоклипове.

#### **Спорт**

Използвайте за видеоклипове с бързодвижещи се обекти. Кратката експонация намалява замъгляването на движенията.

#### **Парти** 23

Използвайте за видеозаписи на закрито на места с лошо осветление. Тази сцена използва светлината на закрито или тази от свещи. Видеоклиповете с бързодвижещи се обекти може да са замъглени. Дръжте ръката си стабилно или използвайте поставка.

#### **Осветление камера**

Използвайте светлината за запис на видео при лоши условия на осветяване или когато има контражур.

#### **Вкл.**

#### **Изкл. Sele**

Понякога качеството на видеото може да е по-добро без осветяване, дори при лоши условия на осветяване.

#### **Измерване**

Тази функция автоматично определя добре балансирана експонация чрез измерване на количеството светлина, попадащо върху изображението, което искате да заснемете.

#### **Централно**  $\circ$

Регулира експонацията според централната част на изображението.

#### **Претеглено** Ba

Изчислява експонацията на базата на количеството светлина, попадащо в цялото изображение.

#### **Матрично**  $\boxed{\circ}$

Регулира експонацията според много малка част от изображението, което искате да заснемете.

### Тази настройка е налична само в режим на заснемане **Нормален**.

#### **Метод на заснемане**

Изберете метода, който използвате за записване на видеоклип.

#### **Бутон на екрана**  $\textcircled{\scriptsize{a}}$

Запис на видеоклип чрез бутон от екрана на камерата.

#### **Заснемане с докосване** Q,

Посочете конкретна област за фокусиране чрез докосване на екрана на камерата с пръст.

#### **Само с клав. за камера** ౨

Записване на видеоклип само чрез хардуерния клавиш за камерата.

#### **Режим на фокусиране**

Настройката на фокуса задава кои части от видеоклипа да са максимално на фокус. Когато е включен постоянният автоматичен фокус, камерата винаги поддържа на фокус обектите, намиращи се в бялата рамка за фокусиране.

#### **Едноточков автофокус**  $E$

Камерата автоматично фокусира избрания обект. Постоянният автоматичен фокус е включен.

#### **ROS Откриване на лице**

Камерата автоматично открива до пет човешки лица, които са обозначени с рамки на екрана. Камерата автоматично се фокусира на най-близкото лице. Вие също можете да изберете лице, върху което да се фокусира, като го натиснете на екрана. Когато натиснете екрана на камерата, зелена рамка показва лицето, което е избрано и е на фокус. Функцията за откриване на лица не може да се използва при всички видове сцени. Постоянният автоматичен фокус е включен.

#### **Безкрайност**  $\infty$

Използвайте режима, когато записвате видеоклипове от по-голямо разстояние. Фокусирането се задава на далечни обекти. Обектите, които се намират близо до камерата, могат да бъдат замъглени.

#### **Размер на видеото**

Регулиране на размера на видеото за различни формати

- 丽 **HD 720p**
	- HD видео (с висока разделителна способност) с пропорции 16:9. 1280 × 720 пиксела.
- **Пълен Wide VGA**  $\Box$

Формат Full Wide VGA с пропорции 16:9. 864 × 480 пиксела.

#### **VGA**  $\sqrt{2}$

VGA формат с пропорции 4:3. 640 x 480 пиксела.

#### **QVGA**  $\overline{\text{Cov}}$

Четвърт VGA формат с пропорции 4:3. 320 x 240 пиксела.

#### **Мултимедийно съобщение KINS**

Запис на видеоклипове, подходящи за изпращане в мултимедийни съобщения. Времето за запис в този видеоформат е ограничено, така че размерите да са подходящи за изпращане в мултимедийно съобщение.

#### **Самоснимачка**

С помощта на функцията self-timer (самоснимачка) можете да запишете видеоклип, без да държите телефона. Използвайте я за запис на групови видеозаписи, когато всеки трябва да бъде заснет. Можете също така да използвате функцията self-timer (самоснимачка), за да избегнете трептенето на ръката при запис на видеоклипове.

# **Вкл. (10 с.)**

Задайте закъснение от 10 секунди от момента на натискане на екрана на камерата до започването на записа на видеоклипа.

#### **Вкл. (2 с.)** K)

Задайте закъснение от 2 секунди от момента на натискане на екрана на камерата до започването на записа на видеоклипа.

#### **Изкл.**

Записването на видеоклипа започва веднага след като натиснете екрана на камерата.

#### **Стойност на експонацията**

Тази настройка ви позволява да определяте количеството светлина в заснетото изображение. По-високата стойност обозначава повече светлина.

#### **Баланс на бялото**

Настройката на баланса на бялото регулира цветовия баланс според околната светлина.

#### **Автоматично** iQ1

Регулира цветовия баланс автоматично според околната светлина.

#### **Крушка** Æ.

Регулира цветовия баланс за осветление с топла светлина, като например под обикновени крушки.

#### **Флуоресцентно** S

Регулира цветовия баланс при флуоресцентно осветление.

**Дневна светлина** y

Регулира цветовия баланс за снимки на открито в слънчево време.

#### **Облачно**  $\bigcirc$

Регулира цветовия баланс при облачно небе.

### **Стабилизатор на изображ.**

При запис на видео стабилното поддържане на телефона може да се окаже трудна задача. Стабилизаторът ви помага, като компенсира незначителни движения на ръката.

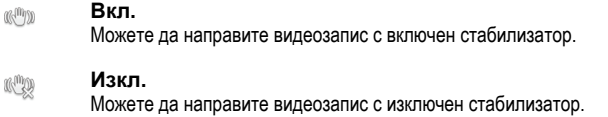

#### **Микрофон**

Изберете дали да се записват и околните звуци при снимане на видеоклипове.

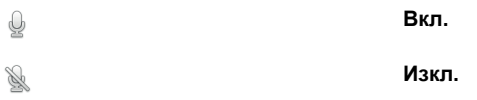

### **Звук на затвора**

Изберете, за да включвате или изключвате звука на затвора при запис на видеоклип.

# **3D камера**

3D камерата ви помага при снимането на широкоъгълни, панорамни снимки, които улавят повече от сцената и добавят дълбочина на обекта. Снимките с 3D панорамно обхождане могат да се възпроизвеждат на телевизор, който поддържа 3D. В режим "Обхождане от разл. ъгли" камерата снима няколко изображения под различни ъгли, докато обхождате сцената. Тези изображения се записват заедно във файл MPO (Multiple Picture Object). Когато накланяте камерата по време на възпроизвеждането, нейният сензор отчита движение и показва изображението в 3D изглед на екрана на камерата.

Активиране на 3D камерата

• В началния екран натиснете , след което открийте и натиснете .

# **Общ преглед на 3D камерата**

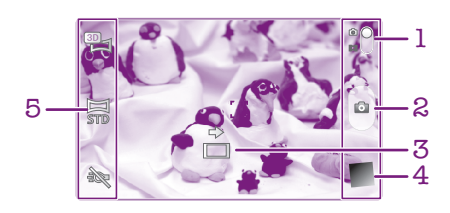

- 1 Превключване между фотоапарат и камера
- 2 Снимане на снимки или запис на видео
- 3 Стрелка за посоките помага ви да следите с камерата обектите.
- 4 Разглеждане на снимки и видеоклипове
- 5 Лента с настройки

Правене на снимка в режим на 3D панорамно обхождане

- 1 Активирайте 3D камерата.
- 2 Натиснете иконата в горния ляв ъгъл на екрана, след което изберете опцията **3D панорамно обхождане**, ако вече не е избрана.
- 3 Натиснете клавиша за камерата наполовина, за да фиксирате фокуса.
- 4 Натиснете докрай клавиша за камерата, след което преместете камерата отляво надясно с плавно хоризонтално движение.

## Съвети за правене на панорамни снимки със Sweep Panorama (3D)

Имайте предвид следните ограничения при правене на 3D снимки:

- Снимането в 3D не е подходящо: когато обектът е голям или се движи; когато основният обект е прекалено близо до камерата и когато обектът на снимките е неконтрастен, например небето, пясъчен плаж или поляна.
- 3D изображенията се състоят от няколко JPEG изображения и свързани с тях MPO файлове. Ако изтриете MPO файл в камерата (докато телефонът е свързан с компютър), вече няма да можете да разглеждате свързаното с него JPEG изображение.
- Ако в рамките на определен период от време на снимане не успеете да обхванете целия обект чрез местене на камерата по дължината му, композитното изображение ще съдържа сива област. В този случай, за да заснемете цялото 3D изображение, е необходимо да местите камерата побързо.
- В условията на слаба светлина е възможно изображенията да се получават замъглени. За да получите най-добри резултати, снимайте при ярка външна светлина.
- При трептяща светлина, като например флуоресцентно осветление, заснемането на 3D изображения може да е неуспешно.
- С натискане на клавиша за камера наполовина надолу, вие задавате заключване на автоматичния фокус и автоматичната експонация. Ако яркостта, фокусът и други условия се променят значително между момента, в който зададете тези две заключвания, и момента на натискане на клавиша за камера надолу докрай с цел заснемане, снимката може да не се получи.

• Камерата може да прекрати снимането в 3D в следните ситуации: ако движите камерата прекалено бързо при панорамното обхождане; ако разклащате прекалено силно камерата или ако движите камерата в обратна посока.

Правене на снимка в режим "Обхождане от разл. ъгли"

- 1 Активирайте 3D камерата.
- 2 Натиснете иконата в горния ляв ъгъл на екрана, след което изберете **Обхождане от много ъгли**.
- 3 Натиснете клавиша за камерата наполовина, за да фиксирате фокуса.
- 4 Натиснете докрай клавиша за камерата, след което преместете камерата отляво надясно с плавно хоризонтално движение.

#### Правене на снимка в режим "Панорамно обхождане"

- 1 Активирайте 3D камерата.
- 2 Натиснете иконата в горния ляв ъгъл на екрана, след което изберете **Панорамно обхождане**.
- 3 Натиснете → и изберете посоката, в която ще придвижвате.
- 4 Натиснете клавиша за камерата наполовина, за да фиксирате фокуса и експонацията.
- 5 Натиснете докрай клавиша за камерата, след което придвижете камерата плавно в посока на движещата се стрелка.

### Съвети за правене на панорамни снимки със Sweep Panorama (2D)

Имайте предвид следните ограничения, когато правите снимки с функцията Sweep Panorama:

- Ако в рамките на определен период от време не успеете да заснемете целия обект чрез местене на телефона по дължината му, композитното изображение ще съдържа сива област. В този случай, за да заснеме цялата панорама, е необходимо да придвижвате камерата по-бързо.
- Понеже няколко изображения се комбинират в едно, комбинираната част не винаги се записва с плавни преходи.
- В условията на слаба светлина е възможно панорамните снимки да се получават замъглени или да са с ниско качество.
- При трептяща светлина, като например тази от флуоресцентни лампи, яркостта или цветовете на комбинираните изображения може да са несинхронизирани.
- Режимът Sweep Panorama е неподходящ за следните ситуации: когато обектите се движат или са прекалено близко към камерата; когато целевите обекти са неконтрастни, като например при снимки на небето, пясъчни плажове или поляни, и когато изображенията се сменят постоянно, като например при снимане на вълни или водопади.
- Камерата може да прекрати снимането в следните ситуации: ако движите камерата прекалено бързо при панорамното обхождане; ако разклащате прекалено силно камерата или ако движите камерата в обратна посока.

# **Преглед на снимки и видеоклипове в галерията**

Използвайте галерията, за да разглеждате снимки и да изпълнявате видеоклипове, направени с камерата на вашия телефон, или да разглеждате съдържание от подобен характер, което сте изтеглили или копирали в картата с памет. В галерията можете също така да разглеждате снимки и видеоклипове, които сте качили онлайн. В галерията можете също така да разглеждате снимки и видеоклипове, които сте качили в дадена онлайн услуга, като например уеб албум на Picasa™ или във Facebook™.

Освен това от галерията можете да споделяте любимите си снимки и видеоклипове с приятели чрез безжичната технология Bluetooth™, чрез електронна поща или съобщения. Можете да извършвате основни задачи за редактиране на снимките и да ги задавате като фон или картина за контакт. За повече информация вижте *[Свързване на телефона с компютър](#page-125-0)* на страница 126.

# **Mobile BRAVIA® Engine**

Технологията на Mobile BRAVIA® Engine на Sony подобрява качеството на преглеждането на снимките и видеоклиповете, след като сте ги заснели, като ви предоставя по-ясни, по-контрастни и по-естествени изображения. Ядрото Mobile BRAVIA е включено по подразбиране, но при желание можете да го изключите, за да намалите консумацията на енергия.

Изключване на Mobile BRAVIA® Engine

- 1 В Начален екран натиснете
- 2 Открийте и натиснете **Настройки** > **Дисплей**.
- 3 Премахнете отметката от квадратчето **Mobile BRAVIA Engine**, ако е поставена.

Отваряне на галерията и разглеждане на албуми

- 1 От Начален екран докоснете
- 2 Намерете и докоснете **Галерия**. Снимките и видеоклиповете на картата с памет, включително направените с камерата и изтеглените от уеб или от друго място, се показват в албуми.
- -64 Ако ориентацията на екрана не се променя автоматично, когато завъртите телефона настрани, поставете отметка в квадратчето **Авт. завърт. на екрана** под **Настройки** > **Дисплей**.

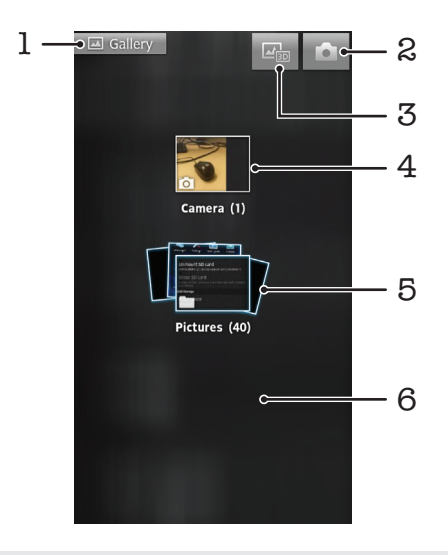

- 1 Натиснете тук в който и да е изглед, за да се върнете в основния екран на галерията
- 2 Натиснете тук, за да отворите камерата
- 3 Докоснете, за да отворите 3D албум
- 4 Албум от снимки и видеоклипове, направени с камерата на телефона
- 5 Албум в стек докоснете с два пръста и ги раздалечете, за да разгледате съдържанието.
- 6 Прелистете наляво или надясно, за да се покажат още албуми

# **Работа с албуми**

Можете да пренареждате снимките и видеоклиповете си в албумите, както и да местите съдържание от един албум в друг. Можете също така да качвате съдържание от вашите албуми в галерията в онлайн мрежи за услуги, като например Picasa™ и Facebook™, както и да разглеждате съдържанието на такива онлайн мрежи за услуги в галерията.

Отваряне на албум в галерията

- 1 В Начален екран натиснете .
- 2 Открийте и натиснете **Галерия**.
- 3 Натиснете албума, който искате да разгледате. Албумът се отваря и се показва неговото снимково и видео съдържание в хронологична таблица. Името на албума се показва отгоре на екрана.

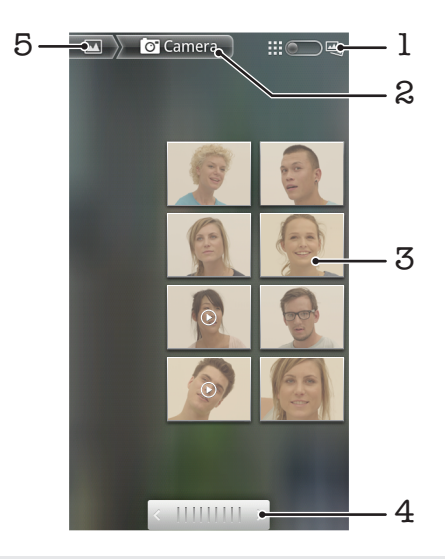

- 1 Натиснете тук, за да превключите от табличен на стеков изглед
- 2 Името на албума
- 3 Натиснете снимка или видеоклип, за да го отворите
- 4 Натиснете дадена стрелка за превъртане с един екран напред или назад. Плъзнете пръст наляво или надясно, за да превъртите бързо.
- 5 Натиснете тук, за да се върнете в основния екран на галерията

Разглеждане на снимки и видеоклипове в галерията

- 1 От Начален екран докоснете ...
- 2 Намерете и докоснете **Галерия**.
- 3 Натиснете даден албум. Снимките и видеоклиповете се показват в хронологично подредена таблица. Видеоклиповете се указват с .
- 4 Натиснете снимка или видеоклип, за да го отворите.
- 5 Прелистете с пръст наляво, за да разгледате следващата снимка или видеоклип. Прелистете с пръст надясно, за да се покаже предишната снимка или видеоклип.
- Ако ориентацията на екрана не се променя автоматично, когато завъртите телефона настрани, поставете отметка в квадратчето **Авт. завърт. на екрана** под **Настройки** > **Дисплей**.

#### Разглеждане на снимки от Facebook™ в галерията

- 1 Уверете се, че сте влезли във **Facebook™**.
- $2$  В Начален екран натиснете  $\mathbb{H}$ .
- 3 Открийте и натиснете **Галерия**.
- 4 Натискайте албуми, показващи иконата . При първото натискане на албум във **Facebook™** снимките ви във **Facebook™** се копират в галерията.
- 5 Снимките се показват в хронологично подредена таблица. Натиснете дадена снимка, за да я отворите.
- 6 В програмата за разглеждане на снимки прелистете с пръст наляво, за да се покаже следващата снимка или видеоклип. Прелистете с пръст надясно, за да се покаже предишната снимка или видеоклип.
- 7 Можете да се върнете в основния екран на галерията по всяко време, като натиснете горе вляво на екрана.

Промяна на начина на показване на съдържанието на албум в галерията

- 1 При разглеждане на албум в галерията плъзнете превключвателя на изгледа на албума **не да надясно, за да се покаже съдържанието на албума, подредено в стекове.**
- 2 Плъзнете превключвателя на изгледа на албума **на наляди наляво**, за да се покаже съдържанието на албума в хронологична таблица.

## Работа с албуми в Галерия

В добавка към работата с цели албуми и с отделни снимки, можете да изберете една или повече снимки или видеозаписи в даден албум, за да ги обработвате в пакет, например за да изпратите няколко снимки от даден албум на приятел.

Работа с пакети от снимки или видеоклипове в галерията

- 1 От Начален екран докоснете ...
- 2 Намерете и докоснете **Галерия**.
- 3 Отворете албума, с чието съдържание искате да работите.
- 4 За да активирате режима за избор, докоснете и задръжте пръста си върху елементите, с които искате да работите.
- 5 Маркирайте или отмаркирайте елементите, с които искате да работите.
- $6$  Натиснете  $\equiv$ , след което използвайте инструментите от лентата с инструменти, за да работите с избраните елементи.

#### Споделяне на албум в галерията

- Ако споделяте албум, не изтривайте оригиналното копие на албума, преди елементите от него да са напълно изпратени.
- 1 От основния екран на галерията, докоснете и задръжте пръста си върху албума, с който искате да работите. Режимът за избор вече е активиран.
- 2 Проверете албумите, които искате да споделите, след което натиснете  $\equiv$
- 3 Докоснете **Споделяне**.
- 4 В отворилото се меню натиснете приложението, което искате да използвате за споделяне на избраните албуми.

#### Изтриване на албум в галерията

- 1 От менюто "Галерия" докоснете и задръжте албум, с който искате да работите. Така се активира режимът за избор.
- 2 Проверете албумите, които искате да изтриете, след което натиснете  $\equiv$
- 3 Докоснете **Изтриване**. В отворилия се диалогов прозорец докоснете отново**Изтриване**.

## **Работа със снимки в галерията**

Можете да редактирате или да реорганизирате снимките си в галерията. Можете например да изрязвате снимки, да ги използвате като снимки на контакт или като фон.

Мащабиране на снимка

- Когато разглеждате снимка, с двукратно докосване на екрана можете да я увеличите. С ново двукратно докосване можете да я намалите.
- Когато разглеждате снимката, раздалечете два пръста върху нея, за да я увеличите, или ги съберете, за да я намалите.

#### Гледане на слайдшоу от снимки

- 1 В Начален екран натиснете ...
- 2 Открийте и натиснете **Галерия**.
- $3$  Натиснете албум, за да го отворите, след което натиснете дадена снимка, а след това
- 4 В лентата с инструменти в долната част на екрана натиснете **Слайдшоу**.
- 5 Натиснете снимка, за да прекратите слайдшоуто.

#### Завъртане на снимка

- 1 Докато разглеждате дадена снимка, натиснете
- 2 Натиснете **Още**, последвано от **Завърти наляво** или **Завърти надясно**. Снимката ще се запише с новата ориентация.

#### Използване на снимка като картина на контакт

- 1 Натиснете  $\equiv$ , докато разглеждате снимка в програмата за разглеждане на снимки.
- 2 В лентата с инструменти в долната част на екрана натиснете **Задаване като** >
- **Картина на контакта**.
- 3 Изберете контакта, който ще асоциирате със снимката.
- 4 Изрежете снимката, ако е необходимо.
- 5 Натиснете **Запиши**.

#### Използване на снимка като фон

- 1 Натиснете  $\equiv$  докато разглеждате снимка в програмата за разглеждане на снимки.
- 2 В лентата с инструменти в долната част на екрана натиснете **Задаване като** > **Фон**.
- 3 Изрежете снимката, ако е необходимо.
- 4 Натиснете **Запиши**.

#### Изрязване на снимка

- 1 Натиснете  $\equiv$ , докато разглеждате снимка в програмата за разглеждане на снимки.
- 2 В лентата с документи докоснете **Още** > **Изрязване**.
- 3 За да регулирате рамката за изрязване, докоснете и задръжте края й. Когато се появят стрелките за изрязване, плъзнете навътре или навън, за да преоразмерите рамката.
- 4 За да преоразмерите едновременно всички страни на рамката за изрязване, докоснете и задръжте някой от четирите ъгъла, докато се появят стрелки, след което изтеглете съответно ъгъла.
- 5 За да преместите рамката за изрязване в друга част на снимката, докоснете и задръжте вътрешната част на рамката, след което я изтеглете до желаното място.
- 6 За да запишете копие на току-що изрязаната снимка, докоснете **Запиши**. Оригиналната неизрязана версия остава в картата с памет на телефона.

### Споделяне на снимка

- 1 Когато разглеждате снимка в програмата за разглеждане на снимки, натиснете  $\equiv$ , за да се покажат контролите.
- 2 В лентата с инструменти в долната част на екрана натиснете **Споделяне**.
- 3 Изберете някой от наличните методи за прехвърляне.

#### Изтриване на снимка

- 1 Натиснете  $\equiv$ , докато разглеждате снимка в програмата за разглеждане на снимки.
- 2 В лентата с инструменти в долната част на екрана натиснете **Изтриване**.
- 3 В отворилия се каталог докоснете **Изтриване**.

## Разглеждане на снимките ви върху карта

Ако разрешите функцията за откриване на местонахождение, когато правите снимки, можете да използвате събраната информация в един по-късен етап. Например, можете да разглеждате

снимките си на карта и да показвате на приятелите и на семейството си, къде сте били, когато сте правили снимката. Добавянето на информация за местоположението се определя още като геоетикетиране. За да геоетикетирате вашите снимки, трябва първо да разрешите функцията за откриване на местоположението на вашия телефон. Можете да изберете използването или на GPS сателити, или на безжични мрежи, или и двете, за да намерите местоположението си.

За повече информация, вижте *[Използване на услуги за установяване на](#page-128-0) [местонахождението за позиционирането ви](#page-128-0)* на страница 129

Разрешаване на откриване на местоположение

- 1 В екрана Начален екран натиснете  $\equiv$
- 2 Натиснете **Настройки** > **Местополож. и защита**.
- 3 Сложете отметки в квадратчетата **Използв. на GPS сател.** и/или **Изп. на безжич. мрежи**.

Разглеждане на снимки с геоетикети на карта

- 1 Когато разглеждате снимка, която има геоетикет, натиснете
- 2 Докоснете **Още** > **Показване върху картата**.

### Работа с видеоклипове

Използвайте галерията, за да гледате видеоклипове, които са направени с камерата, изтеглени или копирани в картата с памет. Можете също да споделяте видеоклиповете си с приятели или да ги качвате в YouTube™.

### Изпълнение на видеоклип

- 1 Потърсете в Галерия албума, съдържащ видеоклипа, който искате да възпроизведете.
- 2 Докоснете видеоклипа, за да го възпроизведете.
- 3 Ако не се покажат елементите за управление на възпроизвеждането, докоснете екрана, за да се появят. За да се скрият, докоснете екрана отново.

#### Временно спиране на видеоклип

- 1 Когато даден видеоклип се изпълнява, докоснете екрана, за да се покажат контролите.
- 2 Докоснете ...

#### Превъртане на видеозапис напред и назад

- 1 Докато се възпроизвежда даден видеозапис, докоснете екрана, за да се покажат елементите за управление.
- 2 Плъзнете наляво маркера на лентата, отразяваща етапа на възпроизвеждане, за да превъртите назад, или надясно, за да превъртите напред.
- -• Алтернативната възможност е да докоснете → или < .

Регулиране силата на звука на видеоклипове

• Натиснете клавиша за сила на звука.

#### Споделяне на видео

- 1 Отворете албум от галерията, съдържащ поне един видеоклип.
- 2 За да активирате режима за избор, докоснете и задръжте елемента, с който искате да работите.
- 3 Намерете видеоклипа или видеоклиповете, които искате да споделите.
- $4$  Натиснете $\equiv$
- 5 Докоснете **Споделяне**.
- 6 В отворилото се меню докоснете приложението, което искате да използвате, за да споделите избрания видеоклип, след което следвайте съответните стъпки, за да го изпратите.
- Възможно е да не можете да копирате, изпращате или прехвърляте защитено с авторски права съдържание. Освен това, някои елементи може да не могат да бъдат изпратени, ако размерът на файла е твърде голям.

Изтриване на видеоклип

- Отворете албум от галерията, съдържащ поне един видеоклип.
- За да активирате режима за избор, докоснете и задръжте елемента, с който искате да работите.
- Проверете видеоклипа или видеоклиповете, които желаете да изтриете.
- Натиснете , след което докоснете **Изтриване**.
- В отворилия се каталог докоснете **Изтриване**.

# **Разглеждане на снимки в 3D албум**

В 3D албума можете да разглеждате и възпроизвеждате всички снимки направени с вашата 3D камера. Можете също така да възпроизвеждате снимки, които сте заснели в режим "Обхождане от разл. ъгли", и да ги разглеждате от различни ъгли.

### Преглед на 3D снимки в 3D албум

- 1 От Начален екран, натиснете ...
- 2 Открийте и натиснете **3D албум**.
- 3 Докоснете 3D снимка.
- 4 Прелистете с пръст наляво, за да разгледате следващата 3D снимка в 3D албума. Прелистете с пръст надясно, за да разгледате предишната 3D снимка.

### Възпроизвеждане на 3D снимка в 3D албум

- 1 Отваряне на 3D снимка. Ако елементите за управление не се показват, докоснете екрана.
- $2$  Докоснете  $\odot$ .
- Ţ Можете да възпроизвеждате само 3D снимки, които са били направени в стандартен панорамен размер.

#### Мащабиране на 3D снимка в 3D албум

- Когато разглеждате 3D снимка в 3D албум, с двукратно докосване можете да я увеличите или намалите.
- За да увеличите или намалите снимка, можете също така да съберете два пръста върху нея или да ги раздалечите. След това плъзгайте 3D снимката по екрана, за да разгледате различни части от нея.

#### Разглеждане на многоъгълни снимки в 3D албум

- 1 От Начален екран докоснете
- 2 Намерете и докоснете **3D албум**.
- 3 Докоснете . Показват се всички многоъгълни снимки.
- 4 Докоснете дадена снимка.
- 5 Наклонете телефона наляво или надясно, за да видите снимката от различни ъгли.

## **Управление на вашите снимки в 3D албум**

Използвайте 3D албум, за да качвате вашите 3D снимки в онлайн уеб албуми. Например, ако ползвате Facebook™, можете да качвате ваши снимки в 3D албум във вашия Facebook™ акаунт. Можете да използвате 3D албум също за да изтривате снимки.

#### Споделяне на 3D снимка в 3D албум

- 1 Когато разглеждате 3D снимка в 3D албум, докоснете 3D снимката, ако няма показани елементи за управление.
- 2 Докоснете  $\sqrt{2}$ .
- 3 Изберете някой от наличните методи за прехвърляне.

#### Изтриване на 3D снимка в 3D албум

- 1 Когато разглеждате 3D снимка в 3D албум, докоснете снимката, ако няма показани елементи за управление.
- 2 Докоснете , след което докоснете **OK**.

# **Безжична технология Bluetooth™**

Използвайте функцията Bluetooth™ за изпращане на файлове до други устройства, съвместими с Bluetooth™ или за свързване с аксесоари, използващи "свободни ръце". Включете функцията Bluetooth™ в телефона и създайте безжични връзки с други устройства, съвместими с Bluetooth™, като например компютри, аксесоари за свободни ръце и телефони. Bluetooth™ връзките функционират по-добре в радиус от 10 метра (33 фута) и при липса на плътни обекти между устройствата. В някои случаи трябва ръчно да настроите връзката на телефона си с другите Bluetooth™ устройства. Не забравяйте да направите телефона си "откриваем", ако искате други устройства с Bluetooth™ да могат да го намират.

Оперативната съвместимост при различни Bluetooth™ устройства може да не е една и съща.

Включване на функцията Bluetooth™ и настройка на телефона в режим на откриване

- 1 От Начален екран докоснете
- 2 Открийте и докоснете **Настройки** > **Безжични и др. мрежи**.
- 3 Поставете отметка в квадратчето **Bluetooth**. В лентата на състоянието се появява .
- 4 Докоснете **Bluetooth настройки**.
- 5 Сложете отметка в квадратчето **В режимна откриване**. Телефонът ще може да се открива от други устройства в рамките на 120 секунди.

## **Именуване на телефона ви**

Можете да дадете име на телефона си. Това име се показва на другите устройства, след като включите функцията Bluetooth™ и зададете телефонът ви да е видим.

Задаване на име на телефона

- 1 Уверете се, че функцията Bluetooth™ е включена.
- 2 В Начален екран натиснете
- 3 Открийте и натиснете **Настройки** > **Безжични и др. мрежи** > **Bluetooth настройки** > **Име на устройството**.
- 4 Въведете име на телефона.
- 5 Натиснете **OK**.

# **Сдвояване с друго Bluetooth™ устройство**

Когато сдвоявате телефона си с друго устройство, можете например да го свържете с Bluetooth™ слушалки или Bluetooth™ комплект за кола, които да използвате за разговори.

След като сдвоите телефона си с Bluetooth™ устройство, той ще запомни връзката. При сдвояването на телефона с Bluetooth™ устройство може да е необходим код за достъп. Телефонът автоматично опитва да се свърже със стандартния код за достъп 0000. Ако кодът не се приеме, вижте документацията на Bluetooth™ устройството относно кода за достъп до устройството. При следващото сдвояване с Bluetooth™ устройството няма да се налага отново да въвеждате кода за достъп.

Някои Bluetooth™ устройства, като например Bluetooth™ слушалките, изискват както да сдвоите, така и да се свържете с другото устройство.

Можете да сдвоите телефона с няколко Bluetooth™ устройства, но можете да се свържете само с един Bluetooth™ профил в даден момент.

Сдвояване на телефона с друго Bluetooth™ устройство

- 1 В Начален екран натиснете  $\mathbb{H}$ .
- 2 Открийте и натиснете **Настройки** > **Безжични и др. мрежи** > **Bluetooth настройки**.
- 3 Натиснете **Сканиране за устройства**. Откритите Bluetooth™ устройства се показват в **Bluetooth устройства**.
- 4 Докоснете Bluetooth™ устройството, което искате да сдвоите с телефона.
- 5 Въведете парола, ако е необходимо.
- 6 Телефонът и Bluetooth™ устройството са сдвоени. С някои устройства е необходимо също така да се свържете, преди да можете да започнете да ги използвате. Състоянието на сдвояване и връзката са показани под името на Bluetooth™ устройството в списъка **Bluetooth устройства**.
- Уверете се, че устройството, с което искате да сдвоите телефона си, е с активирана функция Bluetooth™ и Bluetooth™ видимостта е включена.

Свързване на телефона с друго Bluetooth™ устройство

- Някои Bluetooth™ устройства, като например повечето Bluetooth™ слушалки, изискват първо сдвояване и след това свързване с други Bluetooth™ устройства, преди да може да се осъществи успешна връзка.
- 1 В Начален екран натиснете ...
- 2 Открийте и натиснете **Настройки** > **Безжични и др. мрежи** > **Bluetooth настройки**.
- 3 В списъка **Bluetooth устройства**, натиснете Bluetooth™ устройството, с което искате да свържете телефона.

Премахване на сдвояването с Bluetooth™устройство

- 1 В Начален екран натиснете ....
- 2 Открийте и натиснете **Настройки** > **Безжични и др. мрежи** > **Bluetooth настройки**.
- 3 В списъка с **Bluetooth устройства** докоснете и задръжте името на сдвоеното, но несвързано Bluetooth™ устройство.
- 4 Натиснете **Премахване на сдвояването**.

## **Изпращане и получаване на съдържание с използване на технологията Bluetooth™**

Споделяйте съдържание с други съвместими с Bluetooth™ устройства, като например телефони или компютри. Можете да изпращате и получавате няколко видове съдържание чрез функцията Bluetooth™, като например:

- Снимки и видеозаписи
- Музикални и други аудио файлове
- Контакти
- Уеб страници

Изпращане на съдържание чрез Bluetooth™

- 1 **Получаващо устройство:** Уверете се, че устройството с Bluetooth™, на което искате да изпратите съдържанието, е с активиран Bluetooth™ и в откриваем режим.
- 2 В телефона ви отворете приложението, което съдържа елемента, който искате да изпратите, и превъртете, за да стигнете до него.
- 3 В зависимост от приложението и елемента, който искате да изпратите, може да се наложи например да докоснете и задържите пръста си върху елемента, да го отворите или да натиснете . Възможно е съществуването на други начини за изпращане на елемента.
- 4 Изберете опция на менюто за споделяне или изпращане.
- 5 В появилото се меню изберете **Bluetooth**.
- 6 Включете Bluetooth™, ако се появи подкана за това.
- 7 Под **Bluetooth устройства** докоснете името на получаващото устройство.
- 8 **Получаващо устройство:** Ако се появи подкана, приемете връзката.
- 9 Ако се появи запитване, въведете същия код за достъп на двете устройства или потвърдете предложения код за достъп.
- 10 **Получаващо устройство:** Приемете входящия елемент.

Получаване на елементи чрез Bluetooth™

- 1 От Начален екран, докоснете
- 2 Намерете и докоснете **Настройки** > **Безжични и др. мрежи**.
- 3 Маркирайте квадратчето **Bluetooth**. се появява в лентата на състоянието.
- 4 Докоснете **Bluetooth настройки**.
- 5 Маркирайте квадратчето **В режимна откриване**. Сега телефонът е откриваем за другото устройство в рамките на 120 секунди.
- 6 Сега изпращащото устройство може да започне да изпраща данни към телефона ви.
- 7 Когато получите подкана, въведете еднакъв код за достъп в двете устройства, или потвърдете предложения код за достъп.
- 8 Когато на телефона се появи известие за входящ файл, плъзнете лентата на състоянието надолу и докоснете известието, за да приемете прехвърлянето на файла.
- 9 Докоснете **Приеми**, за да стартира прехвърлянето на файла.
- 10 За да видите състоянието на прехвърлянето, плъзнете лентата на състоянието надолу.
- 11 За да отворите получения елемент, изтеглете лентата за състоянието надолу и докоснете съответното уведомяване.
	- Ţ Телефонът трябва да е с поставена карта с памет, за да може да получава съдържание чрез технологията за безжична връзка Bluetooth™.

# <span id="page-125-0"></span>**Свързване на телефона с компютър**

Свържете телефона с компютър и започнете да прехвърляте снимки, музика и други видове файлове. Най-лесните начини за свързване са чрез USB кабел или технологията за безжична връзка Bluetooth.

При свързване на телефона с компютър чрез USB кабел ще се появи подкана да инсталирате приложението PC Companion на компютъра. PC Companion помага да осъществявате достъп до допълнителни компютърни приложения за прехвърляне и организиране на мултимедийни файлове, актуализиране на телефона, синхронизиране на съдържанието му и други функции.

Възможно е да не успеете да прехвърлите някои материали, защитени с авторски права, от телефона на компютъра или обратно.

# **Прехвърляне и обработване на съдържание с помощта на USB кабел**

Използвайте връзка чрез USB кабел за управление и лесно прехвърляне на файлове между компютър и телефон. След като свържете тези два устройства, можете да плъзгате и пускате съдържание от едното на другото с помощта на програмата за преглед на файлове на компютъра. Ако прехвърляте музика, видео, изображения или други мултимедийни файлове на телефона, най-добре е да използвате за целта приложението Media Go™ на компютъра. Media Go™ конвертира мултимедийни файлове във формат, който можете да използвате в телефона.

Прехвърляне на съдържание между телефона и компютър чрез USB кабел

- 1 Свържете телефона към компютър чрез USB кабел. **Вътрешната памет е свързана** се появява в лентата на състоянието.
- 2 **Компютър**: Отворете Microsoft® Windows® Explorer от десктопа и изчакайте картата с памет на телефона да се появи като външен диск в Microsoft® Windows® Explorer.
- 3 **Компютър**: Плъзнете и пуснете желаните файлове между телефона и компютъра.

# **Прехвърляне на файлове с помощта на режима за прехвърляне на мултимедия чрез Wi-Fi® мрежа**

Можете да прехвърляте файлове между телефона и други устройства, съвместими с MTP, като например компютър, чрез Wi-Fi® връзка. Преди да осъществите връзка, трябва първо да сдвоите двете устройства. Ако прехвърляте музика, видеоклипове, картини или други мултимедийни файлове между телефона и компютър, най-добре е да използвате за целта приложението Media Go™ на компютъра. Media Go™ конвертира мултимедийни файлове във формат, който можете да използвате в телефона.

За да използвате тази функция, се нуждаете от устройство с функция за Wi-Fi® връзка, което поддържа прехвърляне на мултимедия, като например компютър, работещ с Microsoft® Windows Vista® или Windows® 7.

Безжично сдвояване на телефона с компютър чрез режим за прехвърляне на мултимедия

- 1 Уверете се, че режимът за прехвърляне на мултимедия е разрешен на телефона. Този режим обикновено е разрешен по подразбиране.
- 2 Свържете телефона с компютъра чрез USB кабел.
- 3 **Компютър**: След като името на телефона се появи на екрана, щракнете върху *Мрежова конфигурация* и следвайте инструкциите за сдвояване с компютъра.
- 4 Когато сдвояването приключи, извадете USB кабела от двете устройства.
- $\ddot{\phantom{a}}$ Инструкциите по-горе са валидни само ако на компютъра е инсталиран Windows® 7 и компютърът е свързан с Wi-Fi® точка за достъп чрез мрежов кабел.

Свързване на сдвоени устройства безжично в режим за прехвърляне на мултимедия

- 1 Уверете се, че режимът за прехвърляне на мултимедия е разрешен на телефона. Този режим обикновено е разрешен по подразбиране.
- $2$  В Начален екран натиснете ...
- 3 Открийте и натиснете **Настройки** > **Xperia™** > **Възможност за свързване**.
- 4 Натиснете сдвоеното устройство, с което искате да се свържете, в **Надеждни устройства**.
- 5 Натиснете **Свържи**.
- Уверете се, че функцията за Wi-Fi® на телефона е включена.

Прекъсване на връзката на безжично сдвоено устройство в режим за прехвърляне на мултимедия

- 1 В Начален екран натиснете ...
- 2 Открийте и натиснете **Настройки** > **Xperia™** > **Възможност за свързване**.
- 3 Натиснете сдвоеното устройство, с което искате да прекъснете връзката, в **Надеждни устройства**.
- 4 Натиснете **Прекъсване на връзката**.

Премахване на сдвояване с друго устройство

- 1 В Начален екран натиснете  $\mathbb{H}$ .
- 2 Открийте и натиснете **Настройки** > **Xperia™** > **Възможност за свързване**.
- 3 Натиснете сдвоеното устройство, което искате да премахнете.
- 4 Натиснете **Забрави**.

# **PC Companion**

PC Companion е компютърно приложение, което ви предоставя достъп до допълнителни функции и услуги за прехвърляне на музика, видеоклипове и снимки към и от телефона. Можете също да използвате PC Companion за актуализиране на телефона и за получаване на най-новата налична версия на софтуера. Инсталационните файлове на PC Companion са записани във вашия телефон и инсталацията се стартира от телефона, когато го свържете с компютър чрез USB кабел.

За да използвате приложението PC Companion, нуждаете се от свързан с интернет компютър с една от следните операционни системи:

- Microsoft® Windows® 7
- Microsoft® Windows Vista®
- Microsoft® Windows® XP (Service Pack 3 или по-нова версия)

### Инсталиране на PC Companion

- 1 **Нов телефон**: Включете вашия нов Android™ телефон и го свържете с PC с помощта на USB кабел.
- 2 **Нов телефон**: Натиснете **Инстал.**, за да инсталирате PC Companion в компютъра.
- 3 **Компютър**: Ако се появи изскачащ прозорец, изберете *Run Startme.exe*. В появилия се нов изскачащ прозорец щракнете върху *Install*, за да стартирате инсталацията, след което следвайте инструкциите за завършването й.

#### Стартиране на PC Companion

- 1 Уверете се, че PC Companion е инсталиран на вашия компютър.
- 2 Отворете приложението PC Companion на компютъра и щракнете върху **Start**. за да отворите една от функциите, които искате да използвате.

# **Media Go™**

Компютърното приложение Media Go™ ви помага при прехвърлянето и управлението на мултимедийно съдържание в телефона и компютъра. Можете да инсталирате и да получите достъп до Media Go™ от приложенията на PC Companion. Вижте *PC Companion* на страница 127 за допълнителна информация.

Приложението Media Go™ се поддържа от следните операционни системи:

- Microsoft® Windows® 7
- Microsoft® Windows Vista®
- Microsoft® Windows® XP, Service Pack 3 или по-нова версия

Прехвърляне на съдържание чрез приложението Media Go™

- 1 Свържете телефона с компютъра чрез поддържан USB кабел.
- 2 **Телефон**: В лентата на състоянието ще се появи **Вътрешната памет е свързана**.
- 3 **Компютър**: Първо отворете приложението PC Companion на компютъра. В PC Companion щракнете върху *Media Go*, за да се стартира приложението Media Go™. Понякога може да се наложи да изчакате Media Go™ да се инсталира.
- 4 С помощта на Media Go™ плъзгайте и поставяйте файлове между компютъра и телефона.
- Приложението Media Go™ може също така да бъде изтеглено от *[www.sonymobile.com](http://www.sonymobile.com)*.

# <span id="page-128-0"></span>**Използване на услуги за установяване на местонахождението за позиционирането ви**

Използвайте телефона си, за да научите къде се намирате. Съществуват два начина за това: GPS и безжични мрежи. Ако трябва да установите само приблизително местонахождението си и при това бързо, активирайте опцията за безжични мрежи. В случай, че ви е необходимо да разберете точното ви местонахождение и имате пряка видимост към небето, активирайте опцията за GPS. Когато безжичната мрежа е слаба, трябва да активирате и двете функции, за да сте сигурни, че местоположението ви е установено.

1 Sony не дава гаранции за точността на която и да е услуга за местонахождението, включително (но не само) за навигационни услуги.

Активиране на GPS

- 1 На началния екран докоснете
- 2 Докоснете **Настройки** > **Местополож. и защита**.
- 3 Сложете отметка в квадратчето **Използв. на GPS сател.**.

Активиране на безжични мрежи

- 1 В началния екран докоснете
- 2 Докоснете **Настройки** > **Местополож. и защита**.
- 3 Сложете отметка в квадратчето **Изп. на безжич. мрежи**.

## **Използване на GPS**

Вашият телефон има GPS приемник (Глобална позиционираща система), който използва сателитни сигнали за изчисляване на местонахождението ви.

При употребата на функции, използващи GPS приемника за намиране на местоположението ви, се уверете, че сте на открито и имате изглед към небето.

## Постигане на най-добра производителност

При първоначално използване на GPS откриването на местоположението ви може да отнеме от 5 до 10 минути. За да ускорите търсенето, осигурете пряка видимост към небето. Не се движете и не покривайте GPS антената (открояващата се област на изображението). GPS сигналите могат да проникват през облаци и пластмасови обекти, но не и през повечето плътни обекти, като сгради и планини. Ако вашето местонахождение не бъде открито в рамките на няколко минути, преместете се на друго място.

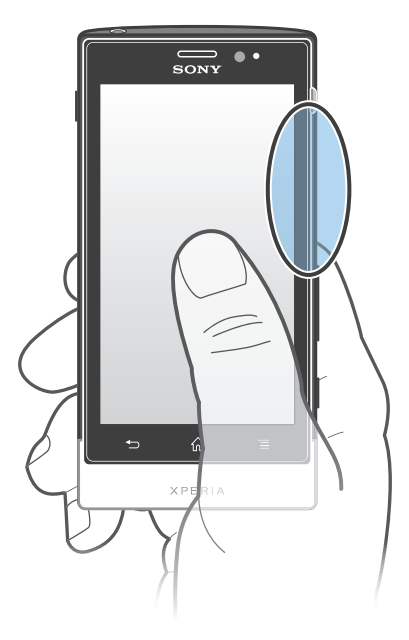

# **Google Maps™**

Намирайте текущото си местонахождение, проследявайте трафика в реално време и получавайте подробни навигационни инструкции за придвижване към дестинацията си. Преди да предприемете пътуване, можете да изтеглите и запаметите картите в картата с памет, за да избегнете такси за роуминг.

За приложението Google Maps™ е необходима връзка с интернет. Възможно е да се начислят такси за пренос на данни при свързване на телефона с интернет. За повече информация се обърнете към мрежовия оператор. Приложението Google Maps™ може да не бъде налично на всеки пазар, страна или регион.

За използване на Google Maps™

- От Начален екран докоснете ...
- 2 Открийте и докоснете **Карти**.
- Ако искате да използвате местоположението си, активирайте поне един от методите за установяване на местоположението в **Настройки** > **Местополож. и защита**.

Допълнителна информация за Google Maps™

• Когато използвате Google Maps™, натиснете , след което докоснете **Помощ**.

## Разглеждане на местоположенията на вашите приятели с Google Latitude™

Присъединете се към Google Latitude™, за да разглеждате местоположенията на вашите приятели на картата, както и да споделяте с тях своето местоположение и друга информация.

# **Използване на Google Maps™ за получаване на упътване за придвижване**

Използвайте приложението с карти на Google Maps™, за да получите упътвания при пътуване пеш, с обществен транспорт или с кола. Можете да добавите бърз клавиш за дестинацията върху началния екран, за да получите бързо упътване, където и да сте.

Когато отваряте дадена карта, вие създавате връзка към Интернет и данните се прехвърлят в телефона ви. Така че е добра идея да изтеглите и запазите картите в телефона си, преди да предприемете пътуване. Така можете да избегнете високите такси за роуминг.

Sony не дава гаранции за точността на навигационни услуги.

## Използване на приложението за навигация

Използвайте приложението за навигиране на телефона, за да получите постъпкови инструкции как да стигнете до различни места. Инструкциите се изговарят и показват на екрана.

 $\pmb{\P}$ Възможно е приложението за навигация да не се предлага във всички страни.

## Стартиране на навигатора

- 1 В началния екран докоснете
- 2 Открийте и докоснете **Навигация**.

## Използване на приложението Wisepilot™

Получавайте гласови инструкции стъпка по стъпка как да стигнете до различни места. Можете също така да управлявате пътуванията си и да споделяте с приятели маршрути и дестинации чрез SMS, Twitter™ или Facebook™.

1 Wisepilot™ може да не бъде достъпен във всяка страна. За допълнителна информация, включително за потребителското ръководство на Wisepilot, посетете *[www.sonymobile.com](http://www.sonymobile.com)*.

### Стартиране на Wisepilot™

- 1 От Начален екран докоснете
- 2 Открийте и докоснете **Wisepilot**.

# **Създаване на резервно копие и възстановяване на съдържание на телефона**

Използвайте приложението за създаване на резервно копие и възстановяване, за да създавате резервни копия на съдържанието на телефона в картата с памет или в акаунт за съхраняване на данни онлайн. Такива архиви могат да се използват за възстановяване на съдържанието и някои настройки на телефона, когато вашите данни се изгубят или изтрият.

# **Типове съдържание, което може да архивирате**

Използвайте приложението за резервно копиране и възстановяване, за да направите резервно копие на следните видове данни:

- Показалци
- Регистър на повикванията
- Контакти
- Изтеглени от Android Market™ приложения
- Мултимедийни съобщения
- Системни настройки (като аларми, сила на звука при звънене)
- Текстови съобщения
- 1 Не е нужно да правите резервно копие на музикални файлове и снимки или видеоклипове, направени с камерата на телефона. Те се архивират автоматично в картата с памет на телефона.
- 1 Възможно е да възникнат допълнителни такси за пренос на данни, когато възстановявате приложения от Android Market™.

# **Заключване и защита на телефона**

## **IMEI номер**

Всеки телефон притежава уникален IMEI номер (международен номер за идентификация на мобилно оборудване). Съхранявайте копие на този номер. В случай на кражба на телефона мобилният ви оператор може да използва IMEI номера, за да спре достъпа на телефона ви до мрежата им във вашата държава.

Показване на IMEI номера

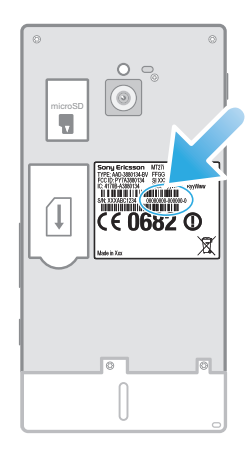

• Премахнете капачето, за да видите вашия IMEI номер.

Показване на IMEI номера на телефона

- 1 От Начален екран докоснете ....
- 2 Открийте и докоснете **Настройки** > **За телефона** > **Състояние**.
- 3 Превъртете до **IMEI**, за да видите **IMEI** номера.

# **Защита на SIM картата**

Този тип заключване на SIM картата предпазва само абонаментния ви план. Телефонът ще работи и с друга SIM карта. Ако заключването на SIM картата е включено, трябва да въведете PIN (персонален идентификационен код). Ако въведете неправилно PIN кода повече от разрешения брой пъти, SIM картата се блокира. В такъв случай ще трябва да въведете PUK кода (личен код за отблокиране) и след това да въведете нов PIN код. PIN кодът, както и PIN2 и PUK кодовете се предоставят от оператора.

Разрешаване на заключване с ПИН код на SIM картата

- 1 От Начален екран докоснете ...
- 2 Открийте и докоснете **Настройки** > **Местополож. и защита** > **Настр. закл. на SIM картата** > **Закл. на SIM картата**.
- 3 Въведете ПИН кода на SIM картата, след което докоснете **OK**.

### Промяна на ПИН кода на SIM картата

- 1 От Начален екран докоснете ...
- 2 Открийте и докоснете **Настройки** > **Местополож. и защита** > **Настр. закл. на SIM картата** > **Пром. на ПИН на SIM**.
- 3 Въведете стария ПИН код на SIM картата, след което докоснете **OK**.
- 4 Въведете новия ПИН код на SIM картата, след което докоснете **OK**.
- 5 Въведете повторно ПИН кода на новата SIM карта и докоснете **OK**.

Промяна на ПИН2 кода на SIM картата

- 1 От Начален екран докоснете
- 2 Открийте и докоснете **Настройки** > **Настройки за повик.** > **Номера за фиксирано набиране** > **Промяна на втория ПИН код**.
- 3 Въведете стария ПИН2 код на SIM картата, след което докоснете **OK**.
- 4 Въведете стария PIN2 код на SIM картата, след което докоснете **OK**.
- 5 Потвърдете новия PIN2 и докоснете **OK**.

Деблокиране на заключена SIM карта

- 1 Когато се появи **SIM карта е заключена**, въведете PUK кода, след което докоснете **OK**.
- 2 Въведете нов ПИН код, след което докоснете **OK**.
- 3 Въведете повторно новия ПИН код и докоснете **OK**.
- Ако въведете неправилен PUK код твърде много пъти, SIM картата ще се блокира. В този случай е необходимо да се свържете с оператора си, за да получите нова SIM карта.

## **Заключване на екрана**

Настройка на заключването на телефона

- 1 От Начален екран докоснете > **Настройки** > **Местополож. и защита** > **Настройка на закл. на тел.**.
- 2 Изберете опция.
- $\cdot \dot{\bullet}$  Много е важно да запомните комбинацията за отключване на екрана, PIN кода или паролата. Ако забравите тази информация, възстановяването на важни данни като контакти и съобщения може да се окаже невъзможно. Обърнете се към Центъра за работа с клиенти на Sony за повече информация.

Създаване на комбинация за отключване на екрана

- 1 От Начален екран докоснете ...
- 2 Открийте и докоснете **Настройки** > **Местополож. и защита** > **Настройка на закл. на тел.** > **Модел**.
- 3 Следвайте указанията на телефона. Ще ви бъде поискано да изберете защитен въпрос, който ще се използва за отключване на екрана на телефона, ако забравите вашата комбинация за отключване.

Отключване на екрана с помощта на комбинация за отключване на екрана

- 1 Активирайте екрана.
- 2 Плъзнете иконата за заключване в надясно през екрана.
- 3 Очертайте схемата за отключване на екрана.
- Ако схемата за отключване, която очертавате на екрана, бъде отхвърлена пет поредни пъти, можете да изберете да изчакате 30 секунди и да опитате отново или да отговорите на избрания от вас таен въпрос.

Промяна на комбинацията за отключване на екрана

- 1 От Начален екран докоснете ...
- 2 Открийте и докоснете **Настройки** > **Местополож. и защита** > **Промяна на заключването на екрана**.
- 3 Следвайте указанията на телефона.

За деактивиране на комбинацията за отключване на екрана

- 1 В началния екран докоснете > **Настройки** > **Местополож. и защита** > **Промяна на заключването на екрана**.
- 2 Начертайте схемата за отключване на екрана.
- 3 Докоснете **Няма**.

Създаване на ПИН за отключване на екрана

- 1 В началния екран докоснете > **Настройки** > **Местополож. и защита** > **Настройка на закл. на тел.** > **ПИН**.
- 2 Въведете цифров ПИН и докоснете **Продължи**.
- 3 Потвърдете ПИН кода си и докоснете **OK**.

Деактивиране на ПИН за отключване на екрана

- 1 В Начален екран докоснете > **Настройки** > **Местополож. и защита** > **Промяна на заключването на екрана**.
- 2 Въведете своя ПИН и докоснете **Продължи**.
- 3 Докоснете **Няма**.

Създаване на парола за заключване на екрана

- 1 В Начален екран докоснете > **Настройки** > **Местополож. и защита** > **Настройка на закл. на тел.** > **Парола**.
- 2 Въведете парола. Паролата трябва да съдържа поне една буква и да е с дължина не помалко от четири знака.
- 3 Докоснете **Продължи**.
- 4 Въведете паролата си повторно и докоснете **OK**.

Деактивиране на паролата за отключване на екрана

- 1 В Начален екран натиснете > **Настройки** > **Местополож. и защита** > **Промяна на заключването на екрана**.
- 2 Въведете паролата си, след което натиснете **Продължи**.
- 3 Натиснете **Няма**.

# <span id="page-135-0"></span>**Актуализиране на телефона**

Актуализирайте телефона до най-новата версия на софтуера, за да осигурите оптимална производителност и най-новите подобрения.

Можете да използвате приложението "Център за актуализации" на телефона, за да извършите безжично актуализиране или приложението PC Companion на компютъра, за да извършите актуализиране чрез кабелна USB връзка. Ако извършвате актуализирането безжично, тогава

можете да използвате връзката с мобилната мрежа или с Wi-Fi® мрежата. Просто се уверете, че сте архивирали и записали всички данни съхранявани на телефона, преди актуализирането.

Когато извършвате актуализиране чрез приложението "Център за актуализации", се изпълнява пренос на данни и може да се начисляват съответните такси. Също така наличието на актуализации в мобилната мрежа зависи от вашия оператор. За повече информация се обърнете към мрежовия оператор.

## **Безжично актуализиране на телефона**

За да актуализирате телефона безжично, използвайте приложението Център за актуализации. Можете да изтеглите актуализациите на софтуера ръчно, или да разрешите на Центъра за актуализации да актуализира телефона ви автоматично, когато изтеглянията станат достъпни. Когато функцията за автоматично актуализиране е активирана,всеки път при наличие на достъпна актуализация в лентата за състоянието се появява уведомление.

Ръчно изтегляне на софтуерни актуализации от центъра за актуализации

- 1 В началния екран натиснете  $\mathbf{H}$ .
- 2 Открийте и натиснете **Update Center**.
- 3 Изберете желаната актуализация на приложение или система и натиснете **Изтегляне** или натиснете **Акт. всич.**, за да изтеглите всички актуализации за приложения.
- Актуализациите на приложенията ще се стартират автоматично след изтеглянето. При актуализации на системата изчакайте телефонът да се рестартира, след което инсталирайте ръчно актуализацията. Също така при изтегляне на актуализации по 3G/ мобилни мрежи е възможно да ви се начислят такси за пренос на данни.

Активиране на автоматично актуализиране на софтуера от "Център за актуализации"

- 1 В началния екран натиснете  $\pm$
- 2 Открийте и натиснете **Update Center**.
- 3 Натиснете , а след това **Настройки**.
- 4 Натиснете **Разрешаване на автом. актуализации:** и изберете дали

актуализациите да се изтеглят през 3G и Wi-Fi® мрежите или само през Wi-Fi® мрежите. Сега актуализациите се изтеглят автоматично веднага щом станат налични.

 $\bullet$ При изтегляне на актуализации по 3G/мобилни мрежи е възможно да ви се начислят такси за пренос на данни.

Инсталиране на актуализации на системата

- $1$  В началния екран натиснете  $\mathbf{H}$ .
- 2 Открийте и натиснете **Update Center**.
- 3 Изберете актуализация на системата, която искате да инсталирате и докоснете **Инсталиране**.

## **Актуализиране на телефона с помощта на връзка с USB кабел**

Някои актуализации не са налични за безжично изтегляне. В лентата на състоянието се появяват известия, които ще ви уведомяват за такива актуализации. За да изтеглите и стартирате актуализациите, ви са необходими USB кабел и компютър, на който има инсталирано приложението PC Companion. Можете да инсталирате PC Companion на компютъра, като

използвате инсталационните файлове, записани в телефона ви, или като изтеглите приложението директно от *[www.sonymobile.com](http://www.sonymobile.com)*.

Изтегляне на приложението PC Companion от вашия телефон

- 1 Свържете телефона с компютър чрез USB кабел.
- 2 Когато бъдете подканени, следвайте инструкциите в телефона, за да активирате инсталирането на PC Companion на компютъра.
- PC Companion може да бъде изтеглено също от *[www.sonymobile.com](http://www.sonymobile.com)*.

Изтегляне на софтуерни актуализации чрез връзка посредством USB кабел

- 1 Инсталирайте приложението PC Companion на компютъра, който използвате, ако то вече не е инсталирано.
- 2 Свържете телефона с компютъра чрез USB кабел.
- 3 **Компютър**: Стартирайте приложението PC Companion. След известно време PC Companion ще открие телефона ви и ще започне да търси нов софтуер за него.
- 4 **Телефон**: Когато в лентата на състоянието се покажат известия, следвайте инструкциите на екрана, за да инсталирате съответните софтуерни актуализации.

Актуализиране на телефона чрез компютър Apple® Mac®

- 1 Инсталирайте моста за Мас приложение на Apple® Мас® компютъра, който използвате, ако още не е инсталирано.
- $2 -$  Свържете телефона към Apple® Мас® компютъра, като използвате USB кабел.
- 3 **Компютър**: Стартирайте моста за Mac приложението. След няколко секунди, мостът за Mac открива телефона и търси нов софтуер за телефони.
- 4 **Компютър**: Ако открие нов софтуер за телефони, се появява изскачащ прозорец. Следвайте инструкциите на екрана, за да извършите съответните актуализации на софтуера.
- $\mathbf{y}$ Приложението "Мост за Mac" може да изтеглите от *[www.sonymobile.com](http://www.sonymobile.com)*.

# **Кратък преглед на настройките на телефона**

Разучете настройките на телефона си, за да можете да ги персонализирате според изискванията си.

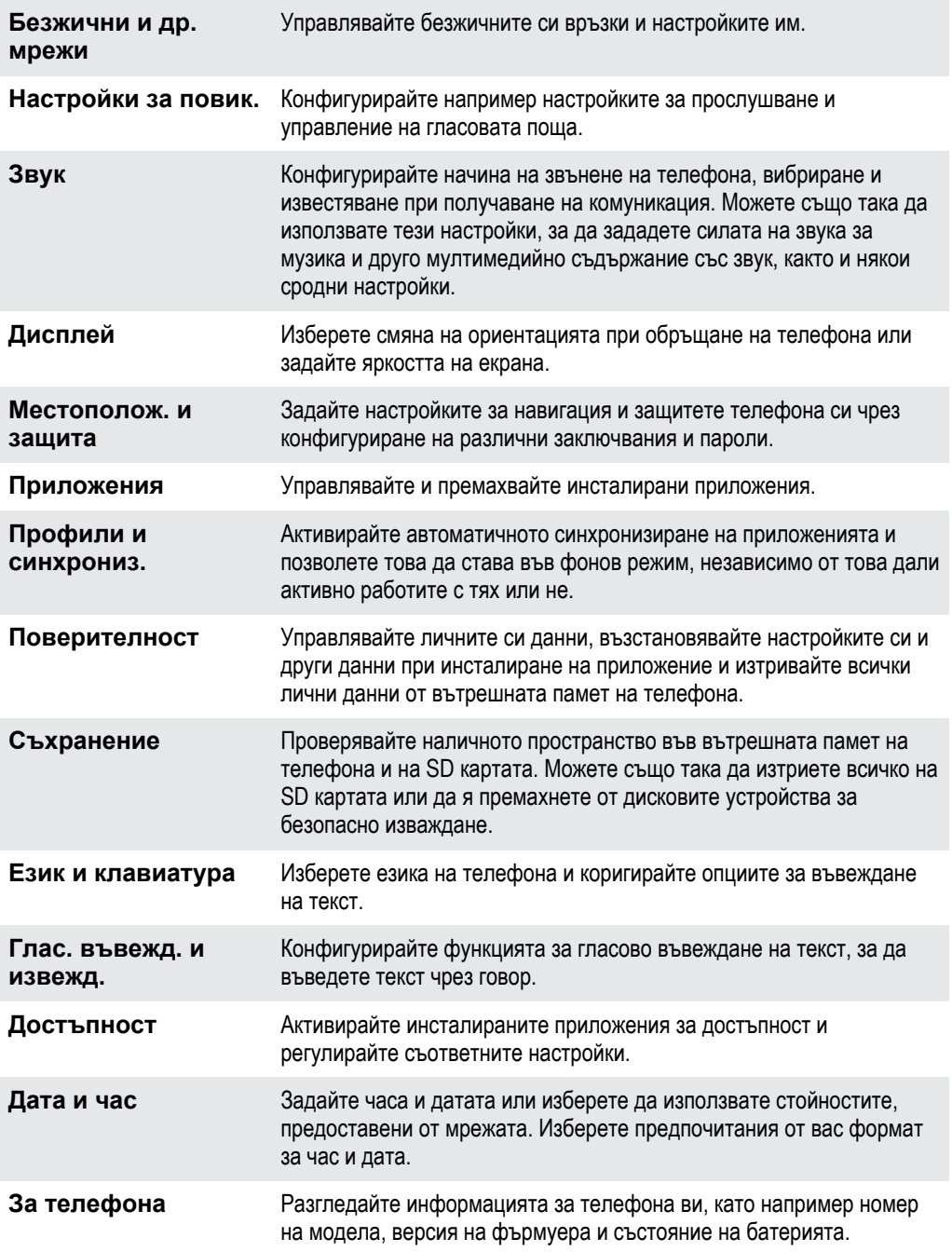

# **Общ преглед на иконите за статус и известие**

# **Икони за състоянието**

На екрана може да се появят следните икони за състоянието:

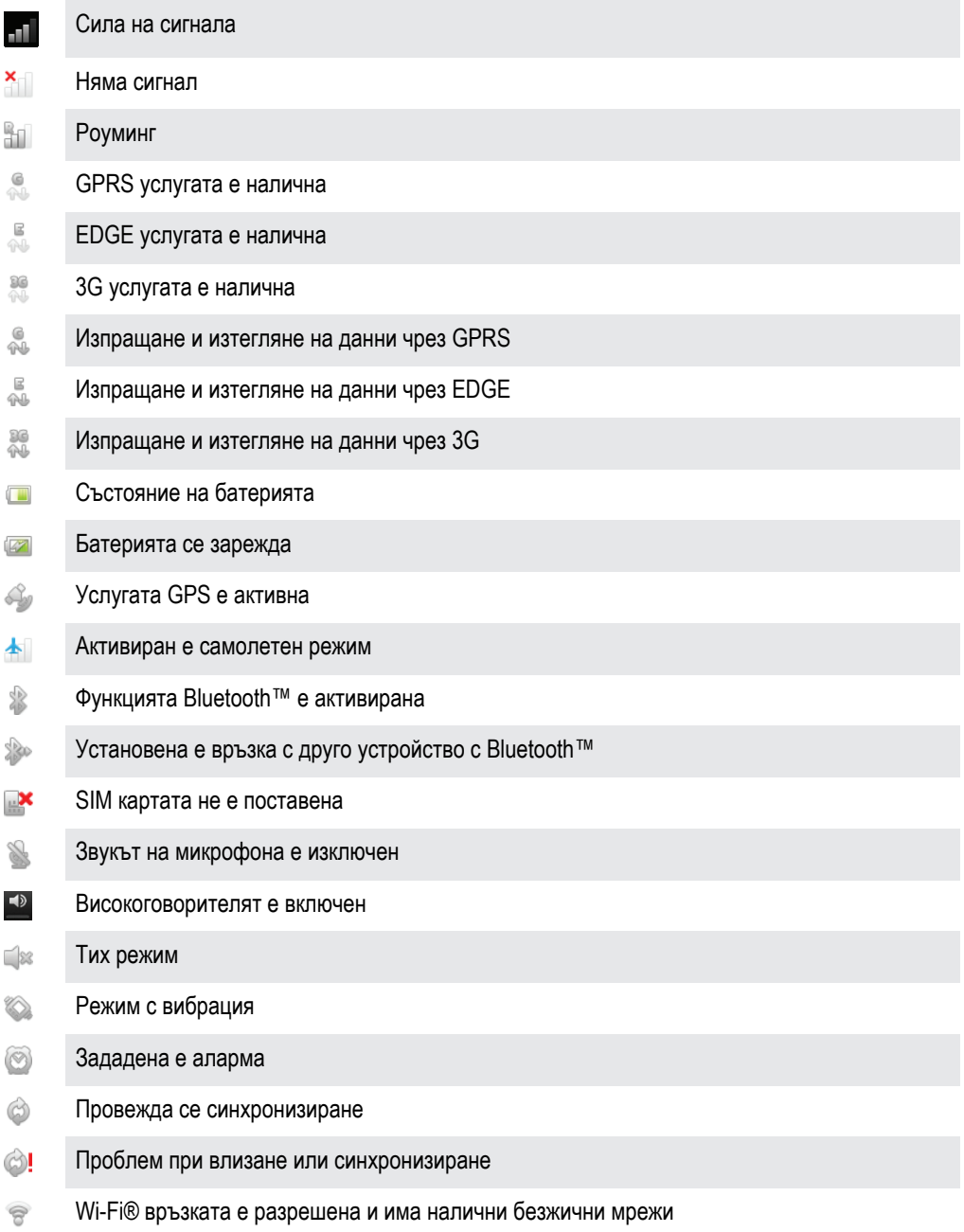

# **Икони за известие**

На екрана може да се появят следните икони за известие:

Ново имейл съобщение X

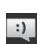

Ново текстово или мултимедийно съобщение

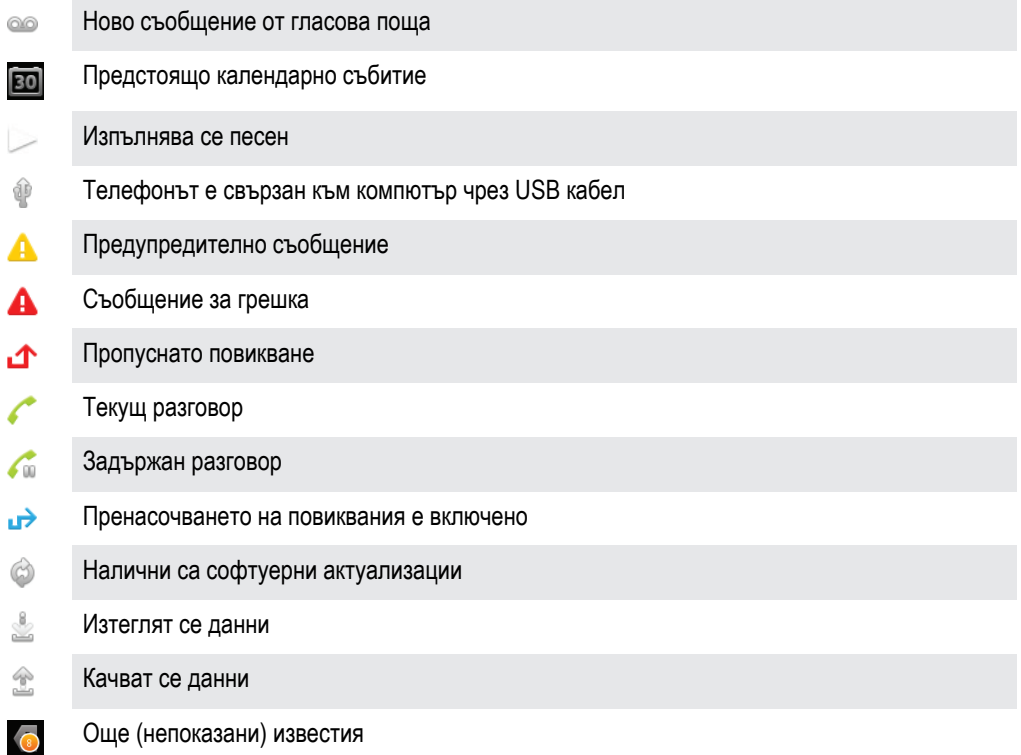

# **Общ преглед на приложенията**

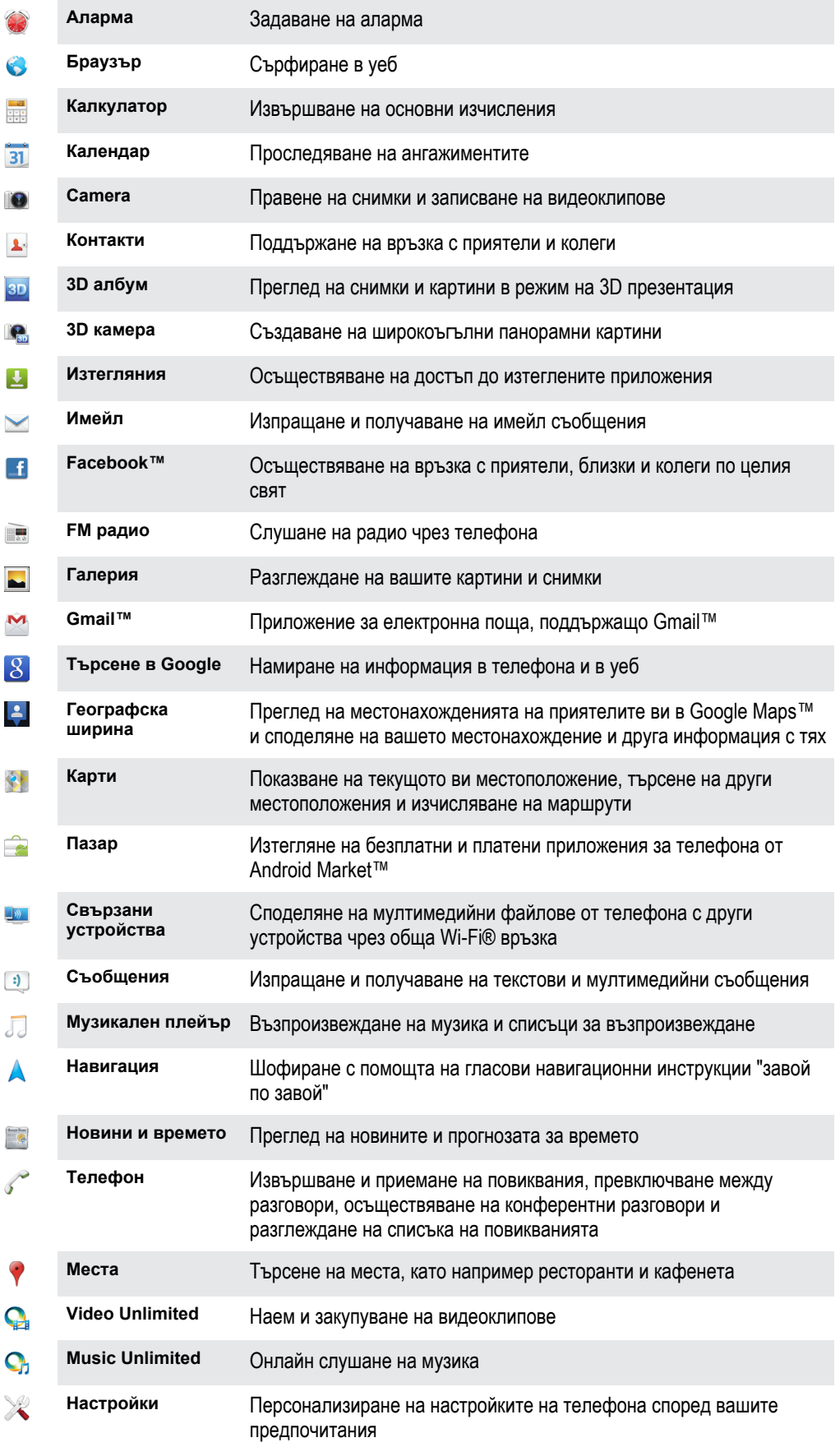

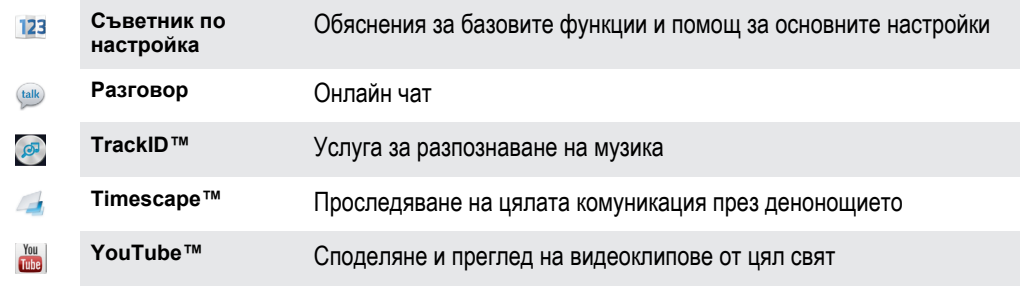

 $\bullet$ Някои приложения не се поддържат от всички мрежи и/или мрежови оператори във всички региони.

# **Поддръжка за потребителя**

Осъществявайте достъп до клиентската поддръжка директно от телефона чрез приложението за помощ. Например, можете да отворите дадено ръководство с инструкции за използването на телефона. Освен това можете да получите помощ за отстраняване на неизправности и други видове съдействие от зоната за поддръжка на Sony Mobile и от услуга за поддръжка на клиенти на Sony Mobile.

- Приложението за помощ предлага:
	- Ръководство на потребителя в телефона четете и намирайте информация относно начина на използване на телефона.
	- Самообучение четете съвети и описания на трикове, получавайте най-актуалните новини и гледайте видеоклипове с практически съвети.
	- Изпращане на имейл до поддръжката изпратете имейл съобщение до нашия екип по поддръжка.
- Зона за поддръжка посетете *[www.sonymobile.com](http://www.sonymobile.com)*, за да получите пълна поддръжка за телефона.
- Отстраняване на неизправности намирайте често срещани проблеми и съобщения за грешки в края на ръководствата на потребителя и в зоната за поддръжка.
- Поддръжка на клиенти когато нищо друго не помага. Номерата за връзка са посочени в предоставената листовка *Важна информация*.
- Разширеното ръководство на потребителя можете да намерите и на адрес *[www.sonymobile.com](http://www.sonymobile.com)*.

### Достъп до приложението за помощ

- 1 На екрана с приложения открийте и натиснете
- 2 Открийте и натиснете необходимия елемент за поддръжка.

# **Отстраняване на неизправности**

# **Телефонът ми не работи нормално**

Ако срещате проблеми при използването на телефона, прегледайте следните съвети, преди да опитате друго:

- Заредете телефона, ако нивото на батерията стане ниско.
- Използвайте клавиша за захранване, за да рестартирате телефона.
- Опитайте да рестартирате телефона, като извадите и отново поставите SIM картата.
- Рестартирайте принудително телефона. Натиснете и задръжте за пет секунди едновременно клавиша за захранване • и клавиша за силата на звука. След като телефонът започне да вибрира, освободете клавишите. Телефонът ще рестартира автоматично.
- Актуализирайте софтуера на телефона си. Актуализирането на софтуера на телефона осигурява оптимална производителност и последните подобрения. Вижте *[Актуализиране на](#page-135-0) [телефона](#page-135-0)* на страница 136 за повече информация.
- Възстановете фабричните настройки на телефона.

Рестартиране на телефона

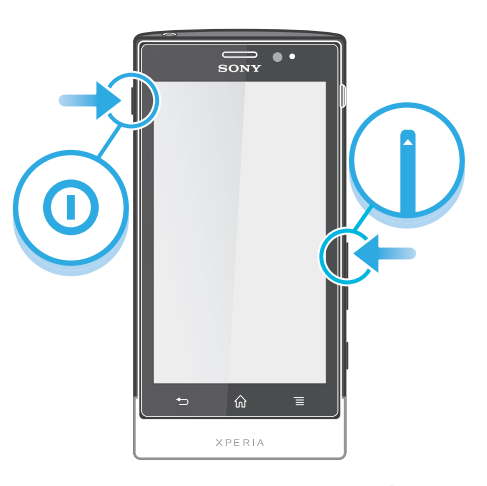

- 1 Натиснете едновременно клавиша за сила на звука и клавиша  $\odot$  за захранване и ги задръжте за пет секунди.
- 2 След като телефонът започне да вибрира, освободете клавишите. Телефонът ще се рестартира автоматично.

#### Принудително изключване на телефона

- 1 Натиснете едновременно и задръжте така за 10 секунди клавиша за силата на звука и клавиша за захранване  $\bigcirc$ .
- 2 След като телефонът вибрира три пъти, освободете клавишите. Телефонът се изключва автоматично.

## **Възстановяване на фабричните настройки на телефона**

Можете да възстановите фабричните настройки на телефона си, изтривайки или оставяйки всичките лични данни. Възможно е да възвърнете първоначалното състояние на телефона, каквото е било при първото му включване. Но преди да възстановите първичните настройки, направете резервно копие на всички важни данни, записани в телефона ви.

#### Възстановяване на фабричните настройки на телефона

 $\triangle$  3а да се избегне трайно увреждане на телефона, не го рестартирайте, докато е в ход процедурата по възстановяване на фабричните настройки.
- $1$  В Начален екран натиснете  $\blacksquare$ .
- 2 Открийте и докоснете **Настройки** > **Поверителност**.
- 3 Докоснете **Възстан. на фабрич. данни**.
- 4 За да изтриете не само вътрешната памет на телефона, но и други потребителски данни като снимки и музика, сложете отметка в квадратчето **Изтрий SD картата**.
- 5 Докоснете **Първонач. настр. на тел.**.
- 6 За потвърждение докоснете **Изтриване на всичко**.

### **Не се появява икона за зареждане на батерията, когато започне зареждането на телефона**

Показването на иконата на батерията може да отнеме известно време.

### **Производителността на батерията е ниска**

Следвайте съветите ни за праилно използване, за да извлечете повече от батерията си. Вижте *[Подобряване на производителността на батерията](#page-14-0)* на страница 15.

### **Не мога да прехвърлям съдържание между телефона и компютъра с USB кабел**

Софтуерът или USB драйверите не са инсталирани правилно. Отидете на *[www.sonymobile.com](http://www.sonymobile.com)* за по-подробни инструкции за инсталиране и достъп до разделите за отстраняване на неизправности.

### **Не мога да използвам услуги, базирани на интернет**

Проверете дали абонаментният ви план обхваща изтеглянето на данни и дали настройките на телефона за достъп до Интернет са правилни. Вижте *[Настройки за интернет и](#page-31-0) [съобщения](#page-31-0)* на страница 32 за допълнителна информация как да активирате преноса на данни, преноса на данни в роуминг и да изтеглите настройки за Интернет. Свържете се с мобилния оператор за допълнителна информация за настройките на абонамента ви.

### **Съобщения за грешка**

#### Няма покритие на мрежата

- Телефонът ви е в самолетен режим. Уверете се, че самолетният режим е изключен.
- Телефонът не приема сигнал от мрежата или приеманият сигнал е твърде слаб. Свържете се с мрежовия оператор и проверете дали в района, в който се намирате, има покритие.
- SIM картата не работи правилно. Поставете SIM картата в друг телефон. Ако работи, това означава, че проблемът е в телефона. В такъв случай се свържете с най-близкия център за услуги на Sony.

#### Само спешни повиквания

Намирате се в обсега на мрежа, но нямате право да я използвате. За спешни случаи обаче някои мобилни оператори позволяват набирането на международния спешен номер 112. Вж. *[Спешни](#page-35-0) [повиквания](#page-35-0)* на страница 36 за повече информация.

#### SIM картата е заключена.

Въвели сте ПИН (персонален идентификационен код) неправилно 3 поредни пъти. За да отключите телефона, трябва да ви се предостави PUK от оператора.

#### SIM картата е заключена с PUK код.

Въвели сте PUK (персонален деблокиращ ключ) неправилно 10 поредни пъти. Свържете се с доставчика на услуги.

# <span id="page-145-0"></span>**Рециклиране на телефона**

Имате стар телефон, който се валя в къщи? Защо да не го рециклирате? По този начин ще ни помогнете да употребим повторно материалите и компонентите, и ще допринесете също за защита на околната среда! Научете повече за възможностите за рециклиране във вашия район на *[www.sonymobile.com](http://www.sonymobile.com)*.

## **Правна информация**

### Sony MT27i

Настоящото ръководство за потребителя е публикувано от Sony Mobile Communications AB или местна дъщерна компания без каквито и да е гаранции. Подобрения и промени на това ръководство за потребителя, предизвикани от печатни грешки,<br>неточности на текущата информация или усъвършенстване на програмите и/или оборудването, могат да се извършв това ръководство.

#### **© Sony Mobile Communications AB, 2012**

Всички права запазени.

Номер на публикация: 1262-5400.1

IIS и Thomson.

Вашият мобилен телефон има способността да изтегля, съхранява и препраща допълнително съдържание, като например<br>тонове за звънене. Използването на такова съдържание може да е ограничено или забранено от правата на трети л включително, но не само, по силата на приложимото законодателство за авторско право. Вие, а не Sony, носите пълна отговорност за допълнителното съдържание, което изтегляте или препращате от мобилния си телефон. Преди употребата на<br>каквото и да било допълнително съдържание се уверете, че то е надлежно лицензирано или разрешено по друг гарантира точността, целостта или качеството на каквото и да било допълнително съдържание или съдържание от трети лица. Sony при никакви обстоятелства не носи каквато и да било отговорност за допълнително съдържание или друго съдържание на трети страни, което би било използвано по неподходящ от вас начин.

В настоящото ръководство на потребителя е възможно да се упоменават услуги или приложения, предоставяни от трети страни. Употребата на такива програми или услуги може да изисква отделна регистрация към трета страна доставчик и може да<br>подлежи на допълнителни условия за употреба. За приложения, които са достъпни на или през уеб сайт прегледайте предварително условията за използване и приложимите правила за поверителност. Sony не гарантира наличността или работата на каквито и да било уеб сайтове или предлагани услуги на трети лица. Свалете задния капак, за да видите нормативна информация, като например CE маркировката.

Всички упоменати в този документ имена на продукти и фирми са търговски марки или запазени търговски марки на съответните им притежатели. Всички права, които не са специално дадени тук, са резервирани. Всички останали търговски марки са собственост на съответните им притежатели.

Посетете *[www.sonymobile.com](http://www.sonymobile.com)* за допълнителна информация.

Всички илюстрации са единствено с примерна цел и е възможно да не отговарят изцяло на действителния телефон. Този продукт е защитен от конкретни права за интелектуална собственост на Microsoft. Използването или разпространението на такава технология извън този продукт е забранена, без наличието на лиценз от Microsoft.

Собствениците на съдържание използват технология за защита на цифровите права на Windows Media (WMDRM), за да<br>предпазят своята интелектуална собственост, включително и авторските си права. Това устройство използва WMDRM с за достъп до съдържание, защитено чрез WMDRM. Ако WMDRM софтуерът не успее да защити съдържанието, собствениците<br>на съдържание имат право да поискат от Microsoft да обяви за недействителна способността на софтуера да изпо съдържание. Когато изтегляте лицензи за защитено съдържание, вие се съгласявате, че към тях може да има включен списък<br>за анулирани лицензи от Microsoft. Собствениците на съдържание могат да изискат от вас да надстроите т за достъп до тяхното съдържание. Ако откажете да направите надстройката, няма да имате достъп до съдържанието, за което тя е необходима.

Този продукт е лицензиран с общи лицензи за MPEG-4 визуални и AVC патенти за лична и нетърговска употреба от краен потребител с цел (i) кодиране на видео в съответствие с визуалния стандарт MPEG-4 ("MPEG-4 видео") и стандарта AVC ("AVC видео") и/или (ii) декодиране на MPEG4 или AVC видео, което е било кодирано от потребител за лична и нетърговска цел и/или което е получено от доставчик на видео съдържание, лицензиран от MPEG LA да предлага MPEG-4 видео и/или AVC видео. Не<br>се предоставя лиценз, нито следва да се подразбира такъв, за каквито и да е други цели. Допълнителна ин включително такава, отнасяща се за промоционална, вътрешна и търговска употреба и лицензиране, може да бъде получена от<br>MPEG LA, L.L.C. Bж. http://www.mpegla.com. Технологията за декодиране на MPEG Layer-3 аудио е лицензи

# **Индекс**

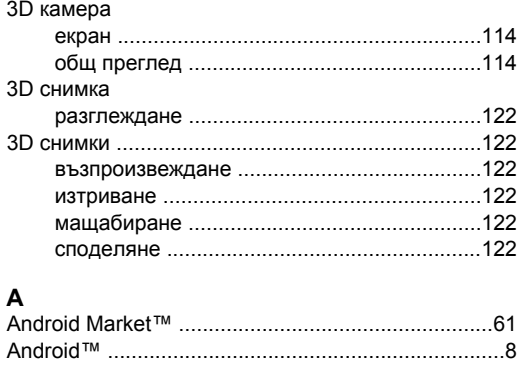

### $\overline{B}$

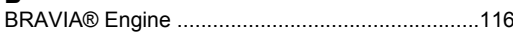

#### F

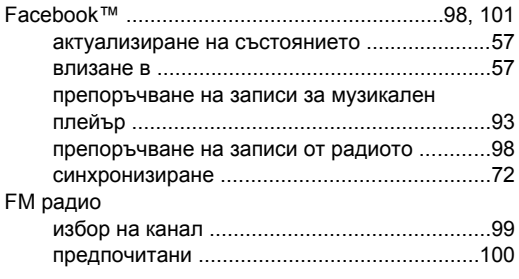

### G

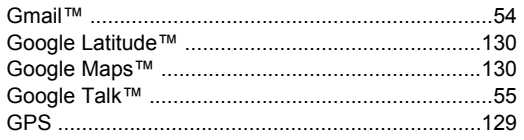

### $\overline{\mathsf{M}}$

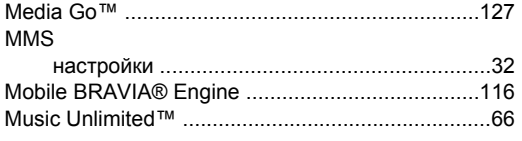

## $\mathsf{P}$

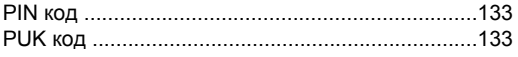

### $\mathbf{s}$

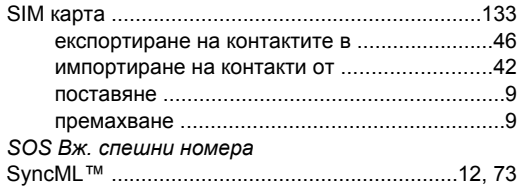

#### $\mathbf T$

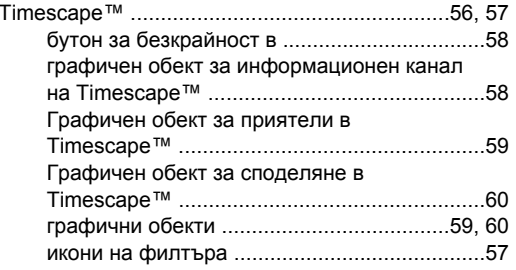

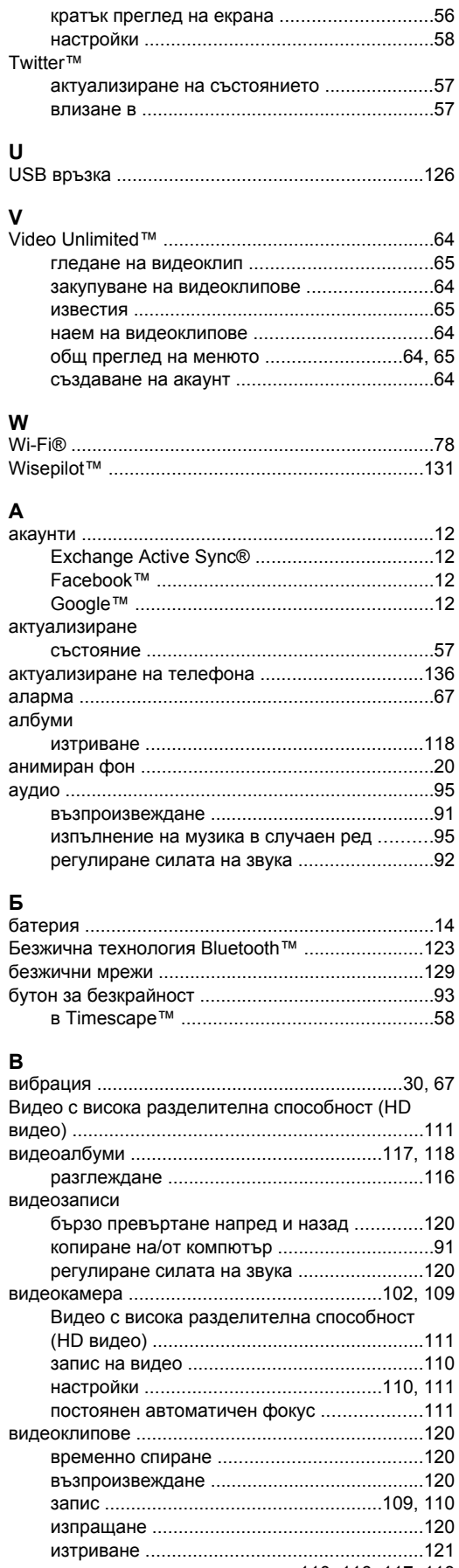

разглеждане ..........................110, 116, 117, 118

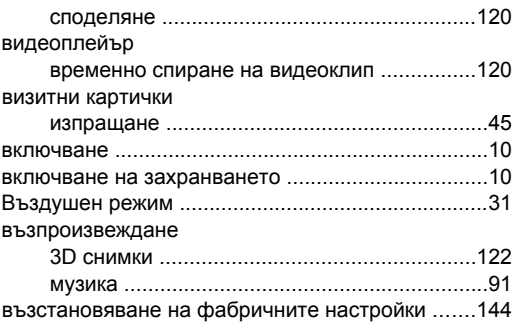

## $\Gamma$

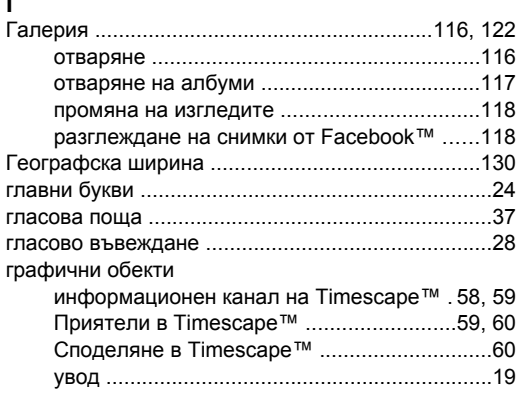

## $\frac{1}{46}$

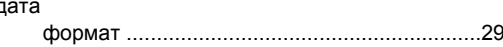

#### E

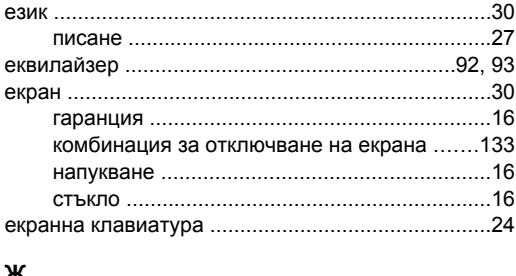

#### $\overline{\phantom{a}}$

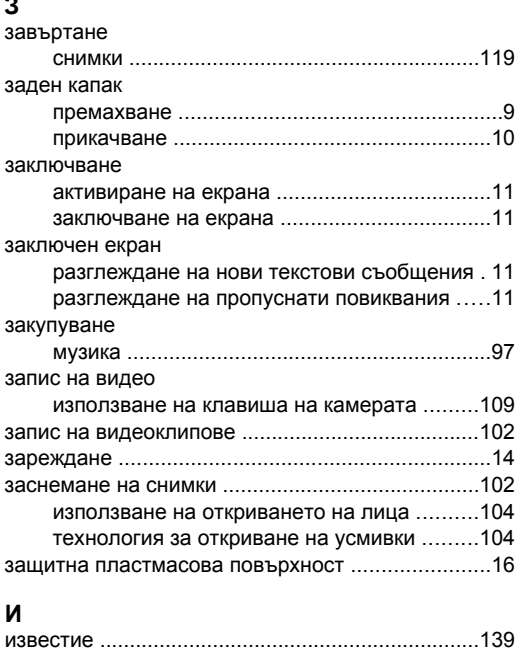

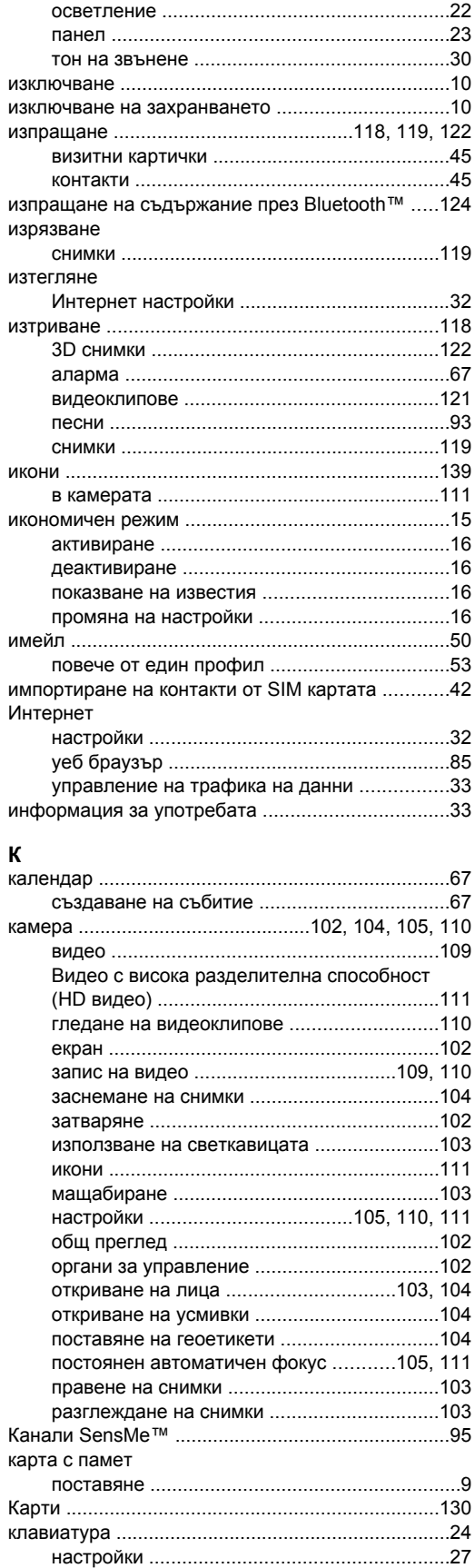

импортиране от SIM карта .................................42 

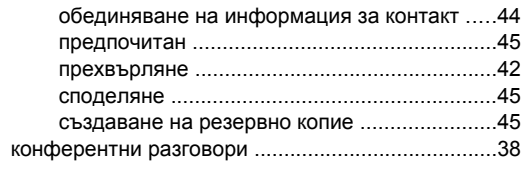

#### **Л**

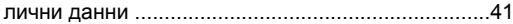

### **М**

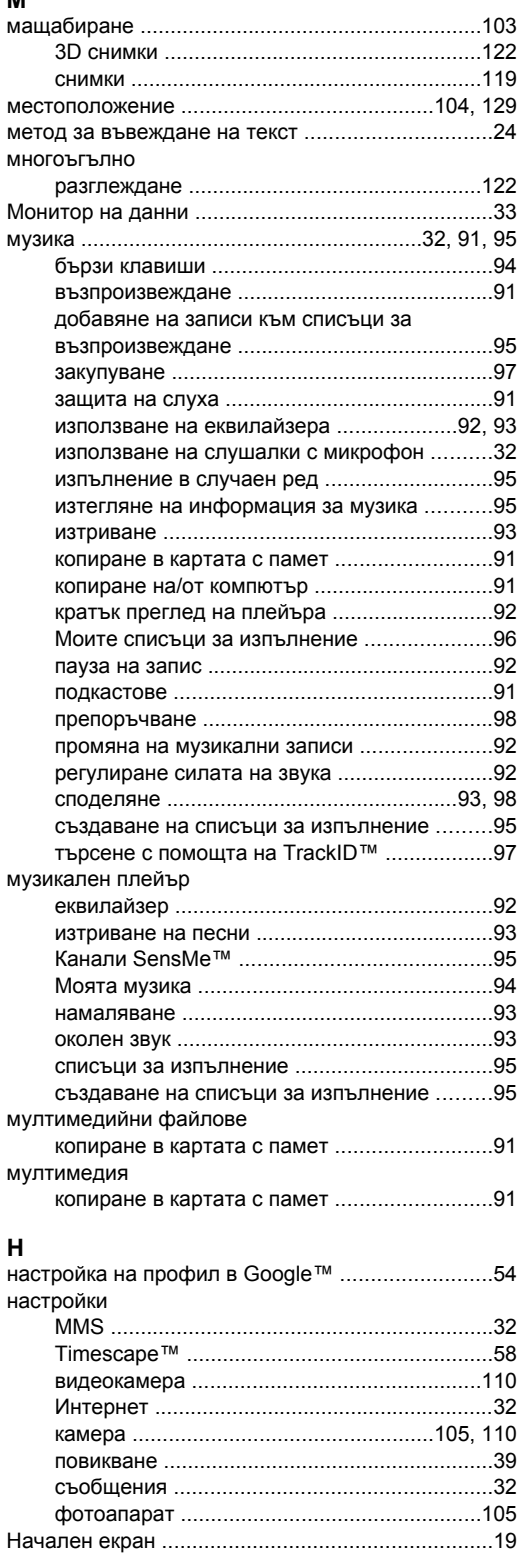

персонализиране ...........................................[20](#page-19-0) незабавни съобщения ...........................................[55](#page-54-0) нови услуги .............................................................[57](#page-56-0)

#### **О**

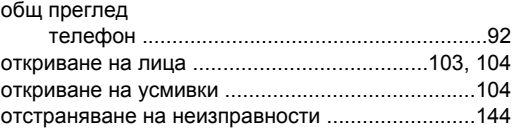

## **П**

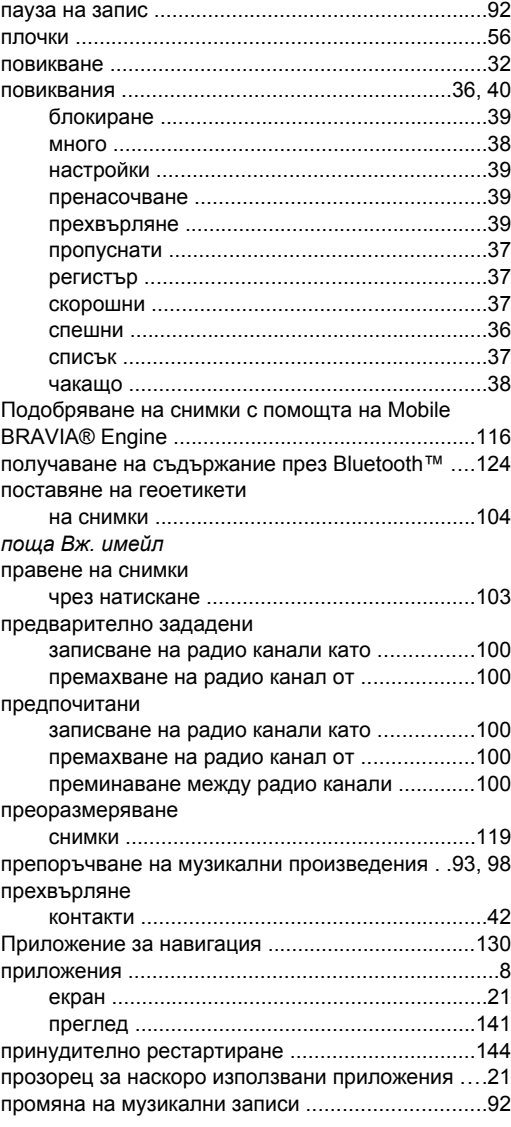

### **Р**

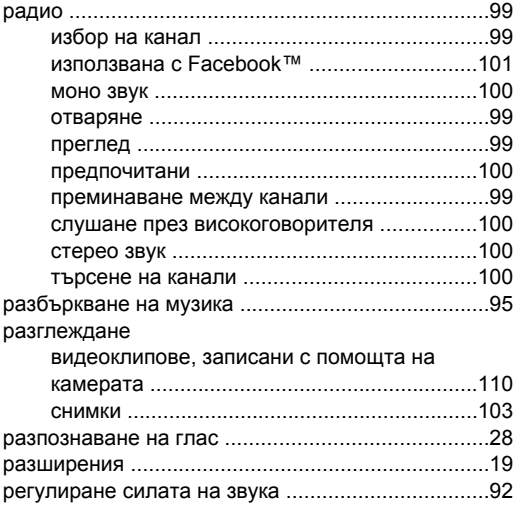

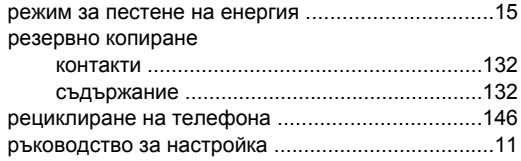

### **С**

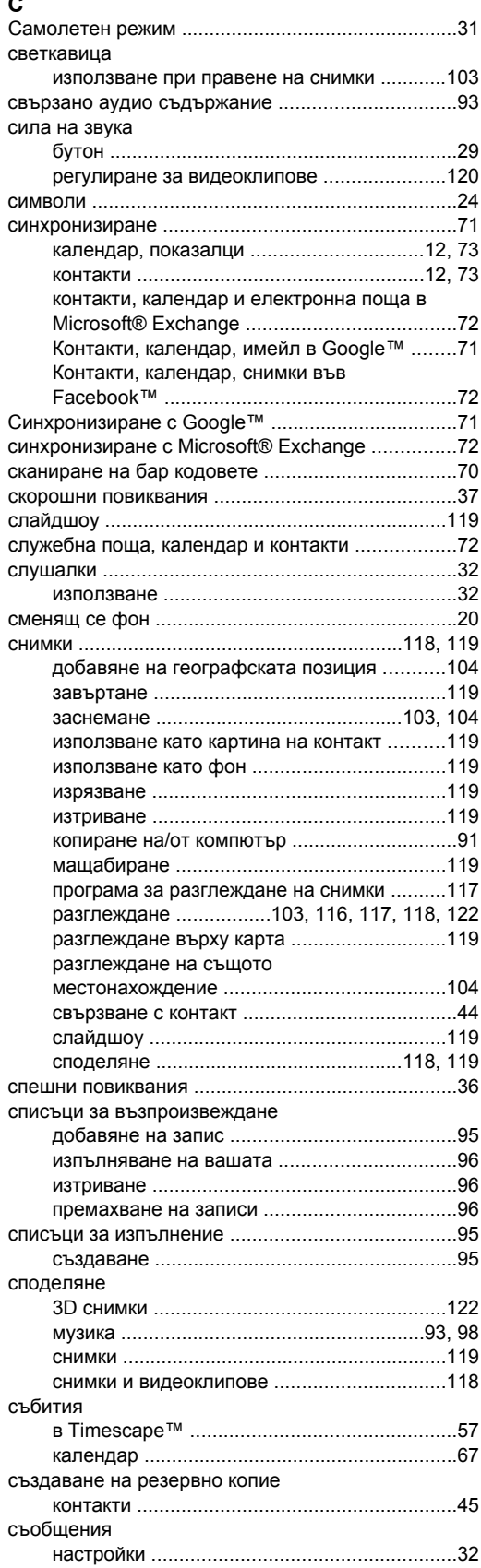

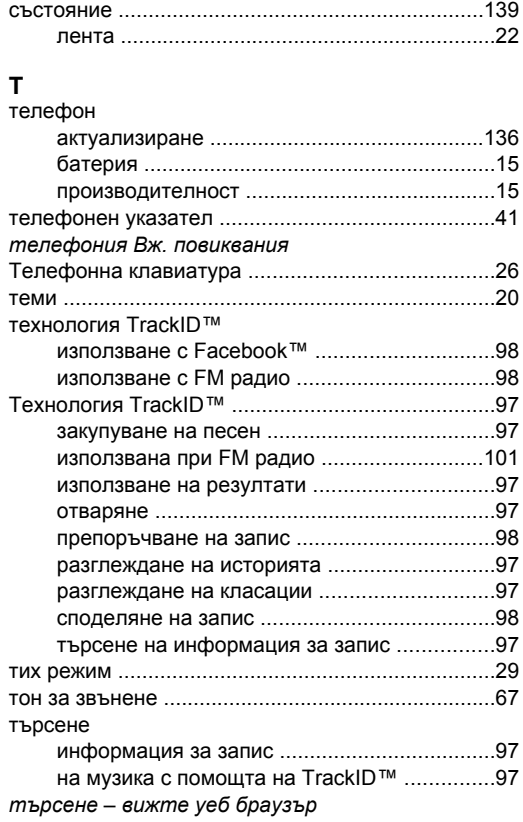

#### **У**

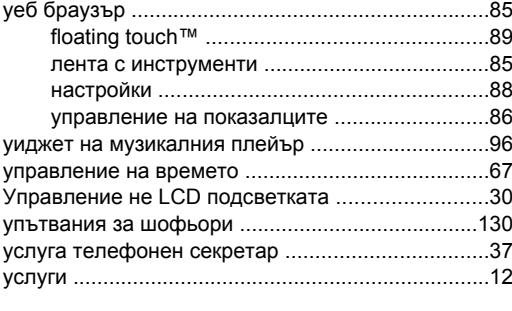

#### **Ф**

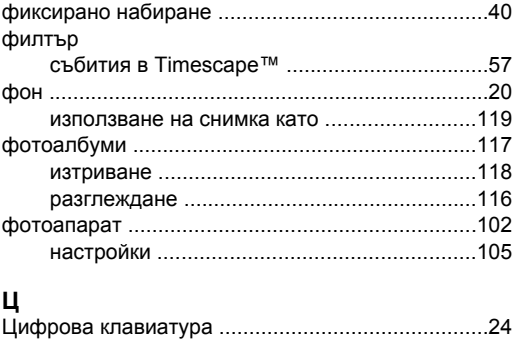

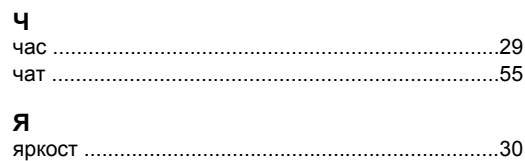